Lietotāja rokasgrāmata

© Copyright 2015 Hewlett-Packard Development Company, L.P.

Bluetooth ir preču zīme, kas pieder tās īpašniekam un ko saskaņā ar licenci izmanto uzņēmums Hewlett-Packard Company. Intel un Centrino ir uzņēmuma Intel Corporation preču zīmes ASV un citās valstīs. AMD ir uzņēmuma Advanced Micro Devices, Inc. preču zīme. SD logotips ir tā īpašnieka preču zīme. Java ir uzņēmuma Sun Microsystems, Inc. preču zīme ASV. Microsoft un Windows ir Microsoft uzņēmumu grupas reģistrētas preču zīmes ASV.

Šeit ietvertā informācija var tikt mainīta bez iepriekšēja brīdinājuma. Vienīgās HP produktu un pakalpojumu garantijas ir izklāstītas tiešo garantiju paziņojumos, kas iekļauti izstrādājumu un pakalpojumu komplektos. Nekas no šeit minētā nav uztverams kā papildu garantija. HP neatbild par tehniskām vai tipogrāfijas kļūdām vai šajā dokumentā esošiem izlaidumiem.

Pirmais izdevums: 2015. gada janvāris

Dokumenta daļas numurs: 780898-E11

#### Paziņojums par produktu

Šajā lietotāja rokasgrāmatā ir raksturoti līdzekļi, kas ir kopīgi lielākajā daļā modeļu. Daži līdzekļi jūsu datorā, iespējams, nav pieejami.

Lai instalētu Windows 7 programmatūru un pilnībā izmantotu Windows 7 funkcionalitāti, šim datoram var būt nepieciešama jaunināta un/vai atsevišķi iegādāta aparatūra un/vai DVD diskdzinis. Papildinformāciju skatiet vietnē [http://windows.microsoft.com/en-us/](http://windows.microsoft.com/en-us/windows7/get-know-windows-7) [windows7/get-know-windows-7](http://windows.microsoft.com/en-us/windows7/get-know-windows-7).

Lai piekļūtu jaunākajai lietošanas rokasgrāmatai, apmeklējiet vietni <http://www.hp.com/support>un atlasiet savu valsti. Atlasiet Draiveri un lejupielādes un izpildiet ekrānā redzamās instrukcijas.

#### Programmatūras nosacījumi

Instalējot, kopējot, lejupielādējot vai citādi lietojot jebkuru šajā datorā sākotnēji instalētu programmatūras produktu, jūs piekrītat HP lietotāja licences līguma (End User License Agreement — EULA) nosacījumiem. Ja nepiekrītat šiem licences nosacījumiem, vienīgais pieejamais risinājums ir 14 dienu laikā atgriezt visu nelietoto produktu (aparatūru un programmatūru), lai atbilstoši pārdevēja atlīdzības izmaksas politikai atgūtu visus izdotos naudas līdzekļus.

Lai saņemtu papildinformāciju vai pieprasītu visu par datoru izdoto naudas līdzekļu atmaksu, lūdzu, sazinieties ar savu pārdevēju.

### Brīdinājums par drošību

BRĪDINĀJUMS! Lai samazinātu apdegumu gūšanas vai datora pārkaršanas iespēju, neturiet datoru tieši klēpī un neaizsprostojiet datora ventilācijas atveres. Izmantojiet datoru tikai uz cietas, līdzenas virsmas. Nepieļaujiet, ka cita cieta virsma, piemēram, blakus novietots papildu printeris, vai kāda mīksta virsma, piemēram, spilveni, segas vai apģērbs, bloķē gaisa plūsmu. Neļaujiet maiņstrāvas adapterim darbības laikā saskarties ar ādu vai mīkstu virsmu, piemēram, spilveniem, segām vai apģērbu. Dators un maiņstrāvas adapteris atbilst lietotājam pieejamās virsmas temperatūras ierobežojumiem, ko nosaka Starptautiskais informācijas tehnoloģiju aprīkojuma drošības standarts (IEC 60950).

# **Saturs**

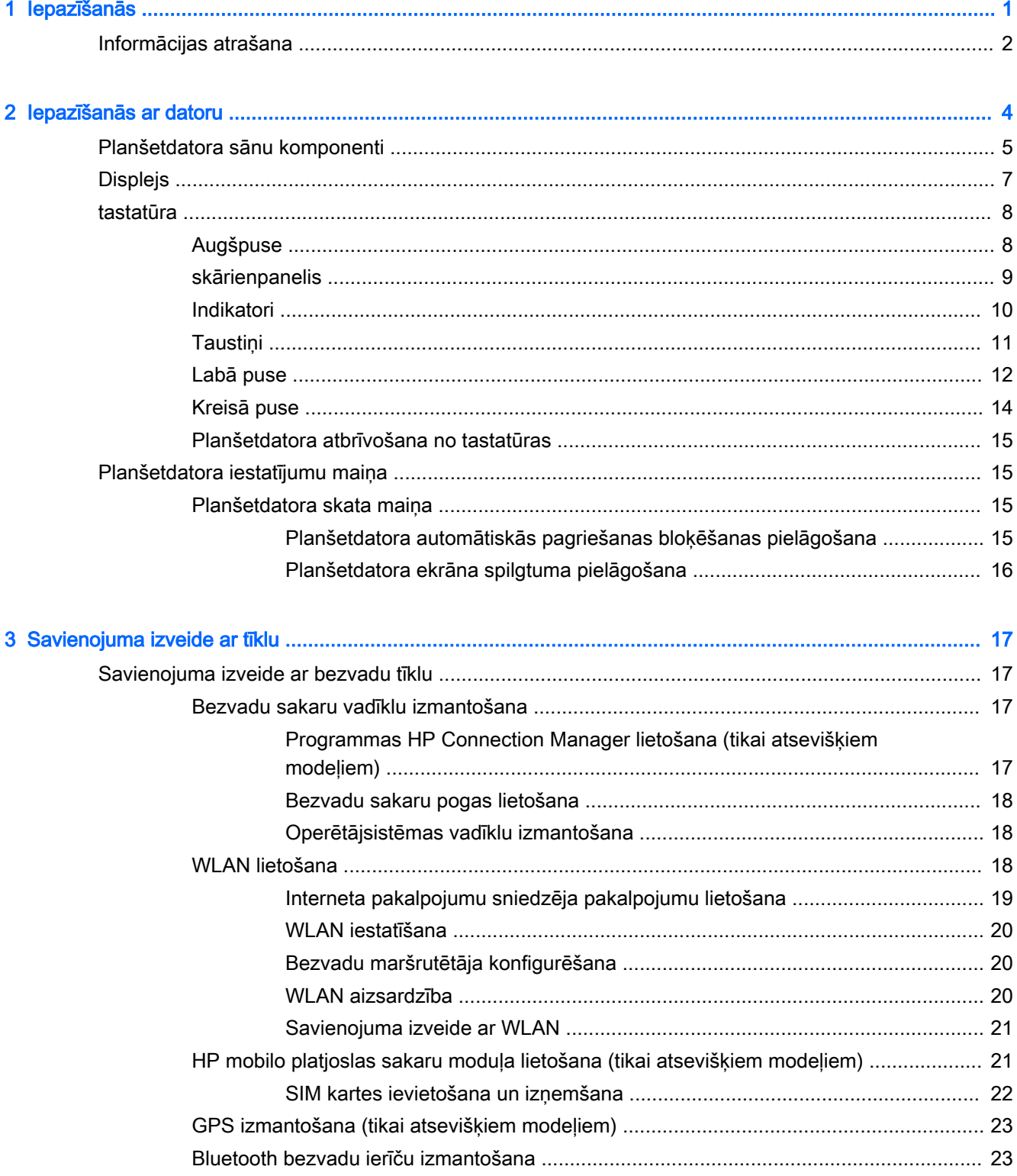

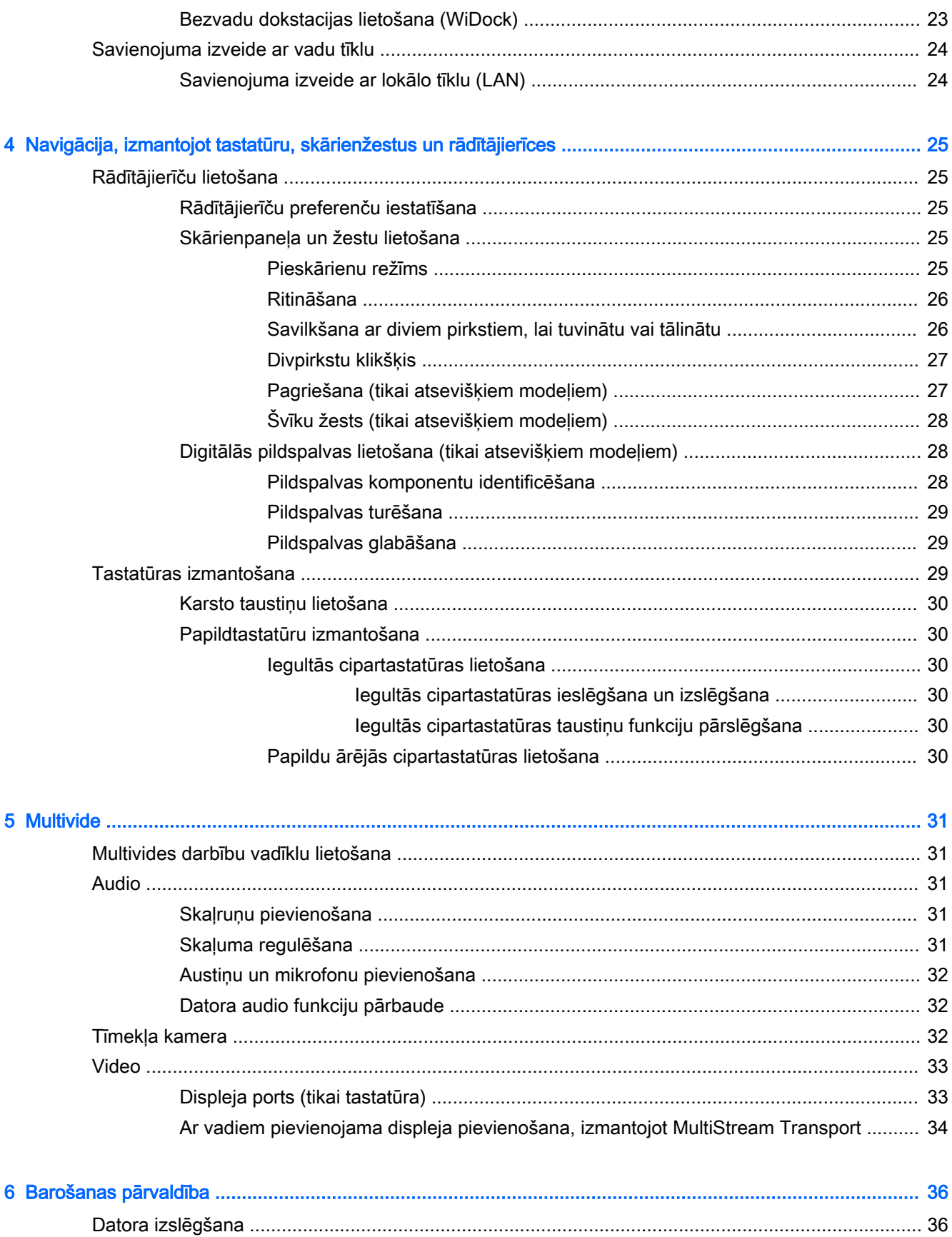

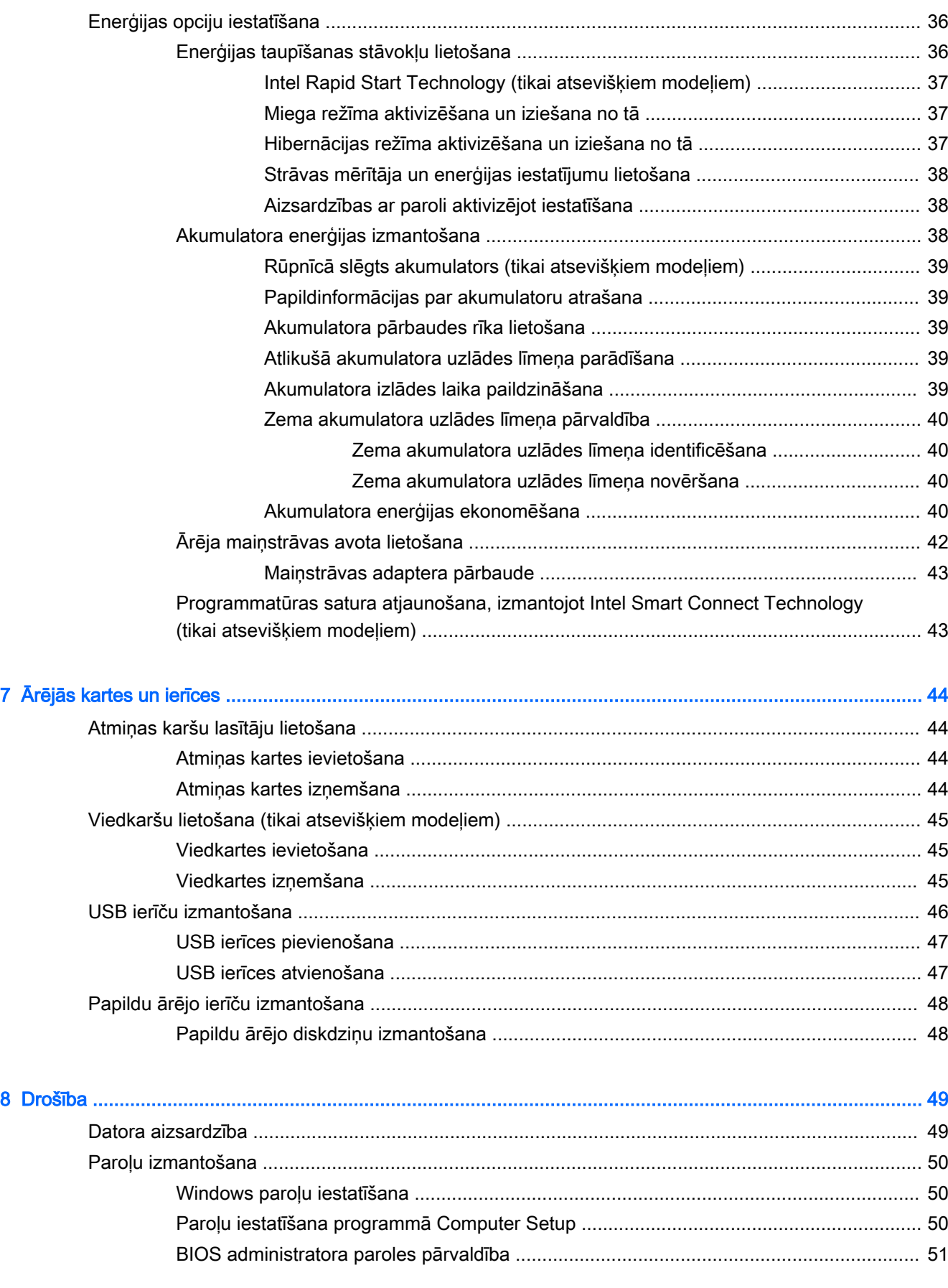

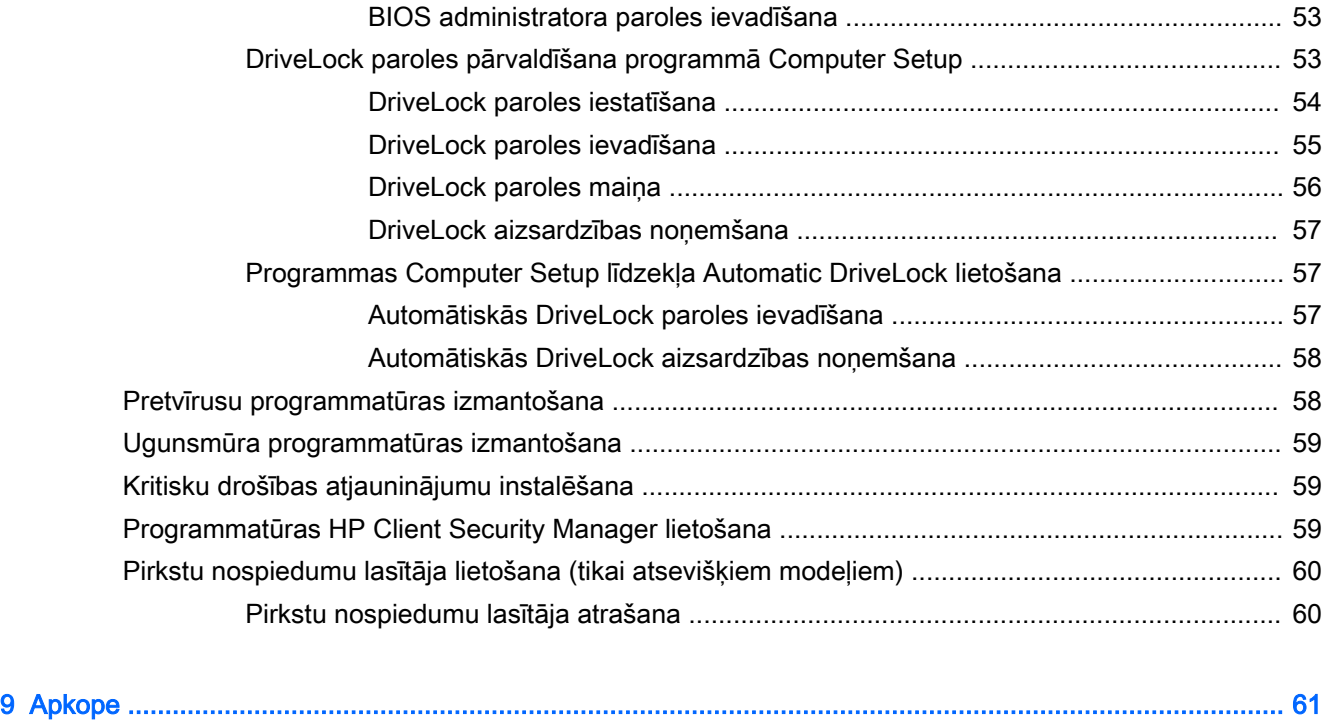

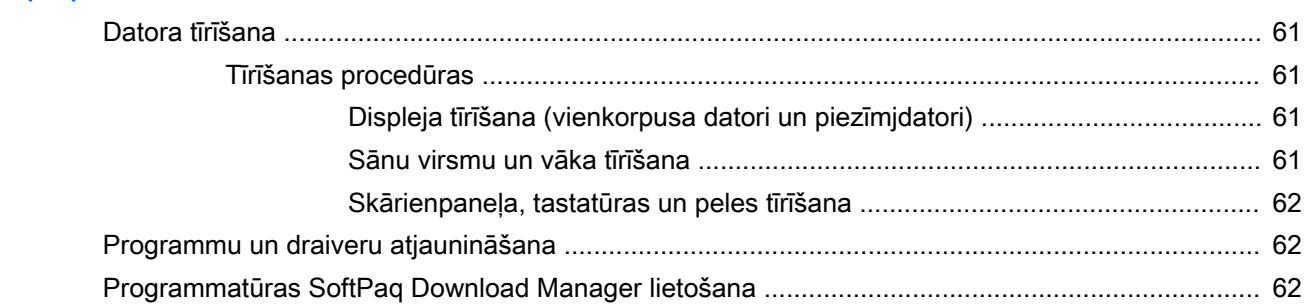

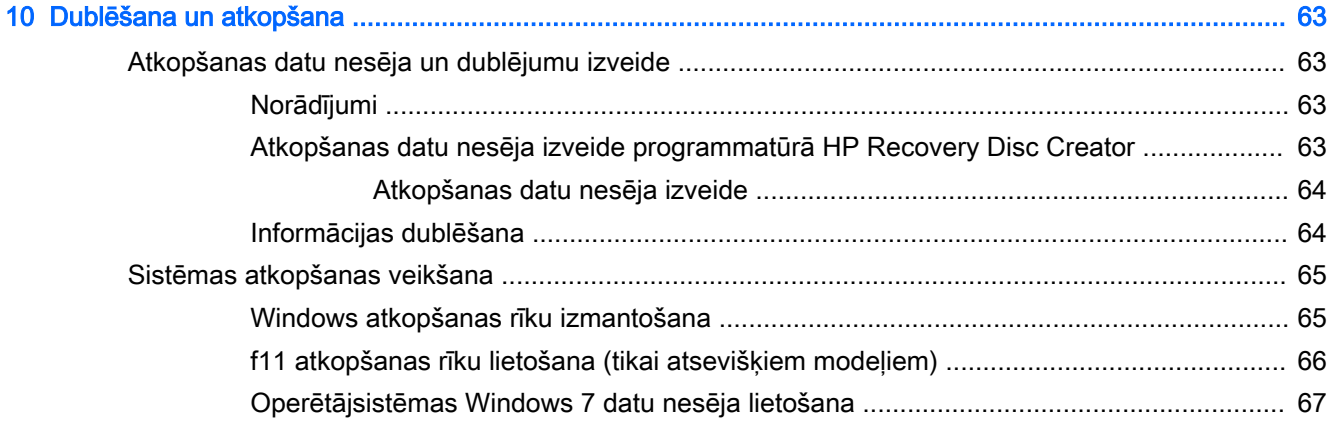

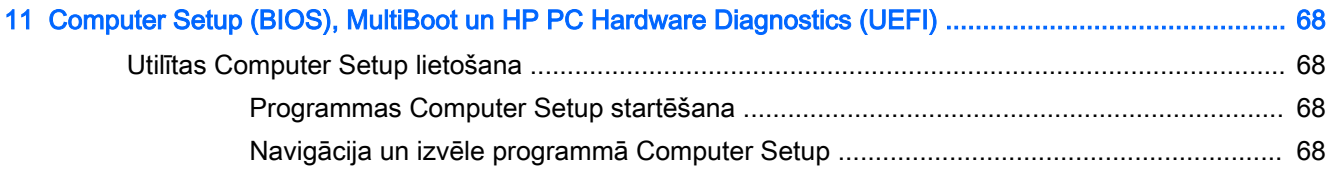

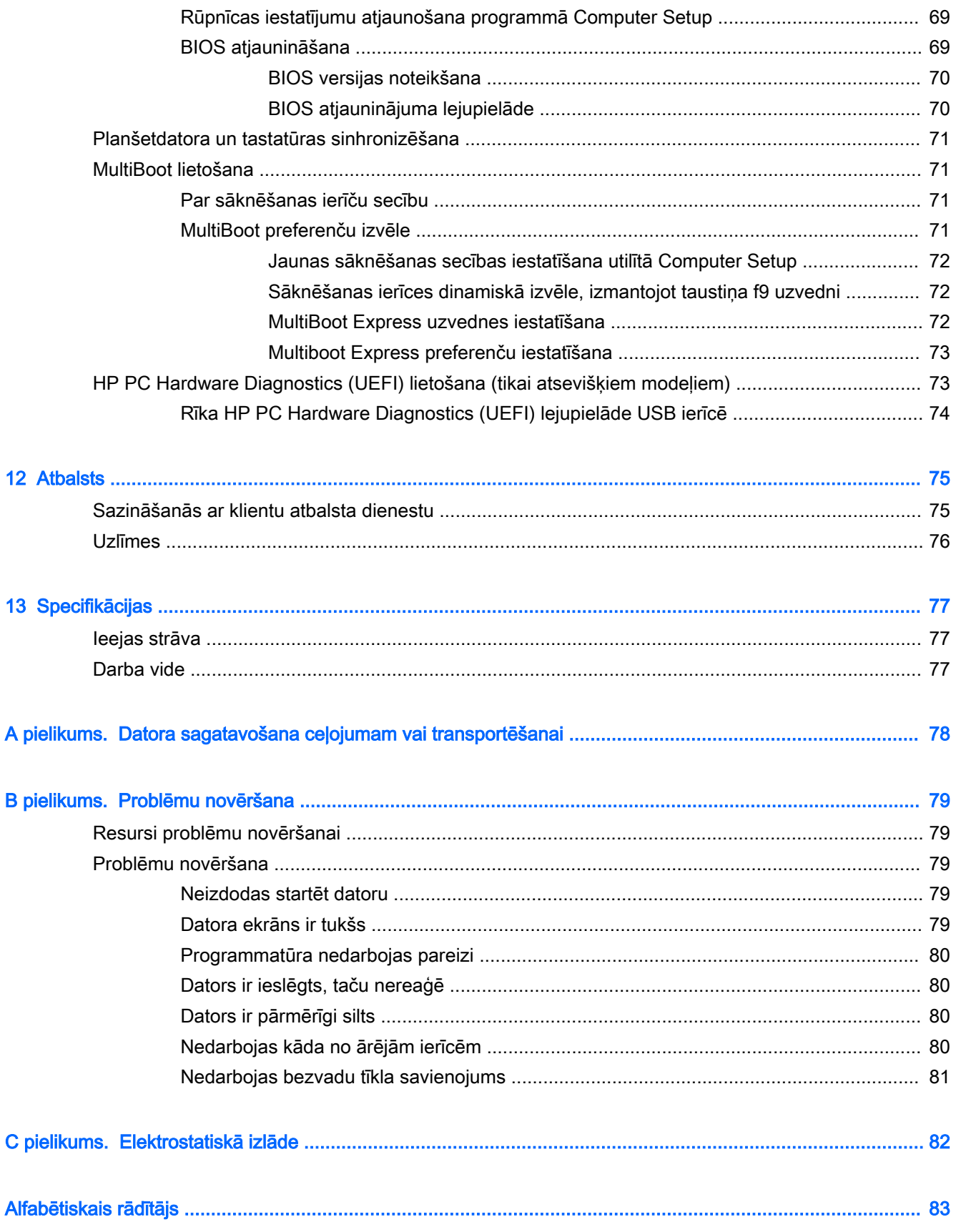

# <span id="page-10-0"></span>1 Iepazīšanās

Pēc datora iestatīšanas un reģistrēšanas ir ieteicams veikt tālāk aprakstītās darbības, lai izmantotu visas datora piedāvātās iespējas:

- Izveidojiet savienojumu ar internetu iestatiet vadu vai bezvadu tīklu, lai varētu izveidot savienojumu ar internetu. Papildinformāciju skatiet nodaļā [Savienojuma izveide ar tīklu](#page-26-0) 17. lpp.
- Atjauniniet pretvīrusu programmatūru aizsargājiet datoru pret vīrusu izraisītiem bojājumiem. Šī programmatūra ir sākotnēji instalēta datorā. Papildinformāciju skatiet sadaļā [Pretvīrusu](#page-67-0)  [programmatūras izmantošana](#page-67-0) 58. lpp.
- lepazīstiet savu datoru uzziniet par datora līdzekļiem. Papildinformāciju skatiet nodaļā [Iepazīšanās ar datoru](#page-13-0) 4. lpp. un [Navigācija, izmantojot tastatūru, skārienžestus un](#page-34-0) [rādītājierīces](#page-34-0) 25. lpp.
- Atrodiet instalēto programmatūru piekļūstiet datorā sākotnēji instalētās programmatūras sarakstam.

Atlasiet Sākt > Visas programmas. Lai iegūtu detalizētu informāciju par datora komplektācijā iekļautās programmatūras lietošanu, skatiet programmatūras ražotāja norādījumus, kas, iespējams, ir pievienoti programmatūrai vai ir pieejami ražotāja vietnē.

● Dublējiet cietā diska informāciju, izveidojot atkopšanas disku vai atkopšanas zibatmiņas disku. Skatiet nodaļu [Dublēšana un atkopšana](#page-72-0) 63. lpp.

# <span id="page-11-0"></span>Informācijas atrašana

Datora ieslēgšanai un šīs rokasgrāmatas atrašanai jūs jau izmantojāt *iestatīšanas instrukcijas*. Lai atrastu resursus, kas nodrošina produktu aprakstus, praktiskus norādījumus un citu noderīgu informāciju, skatiet šo tabulu.

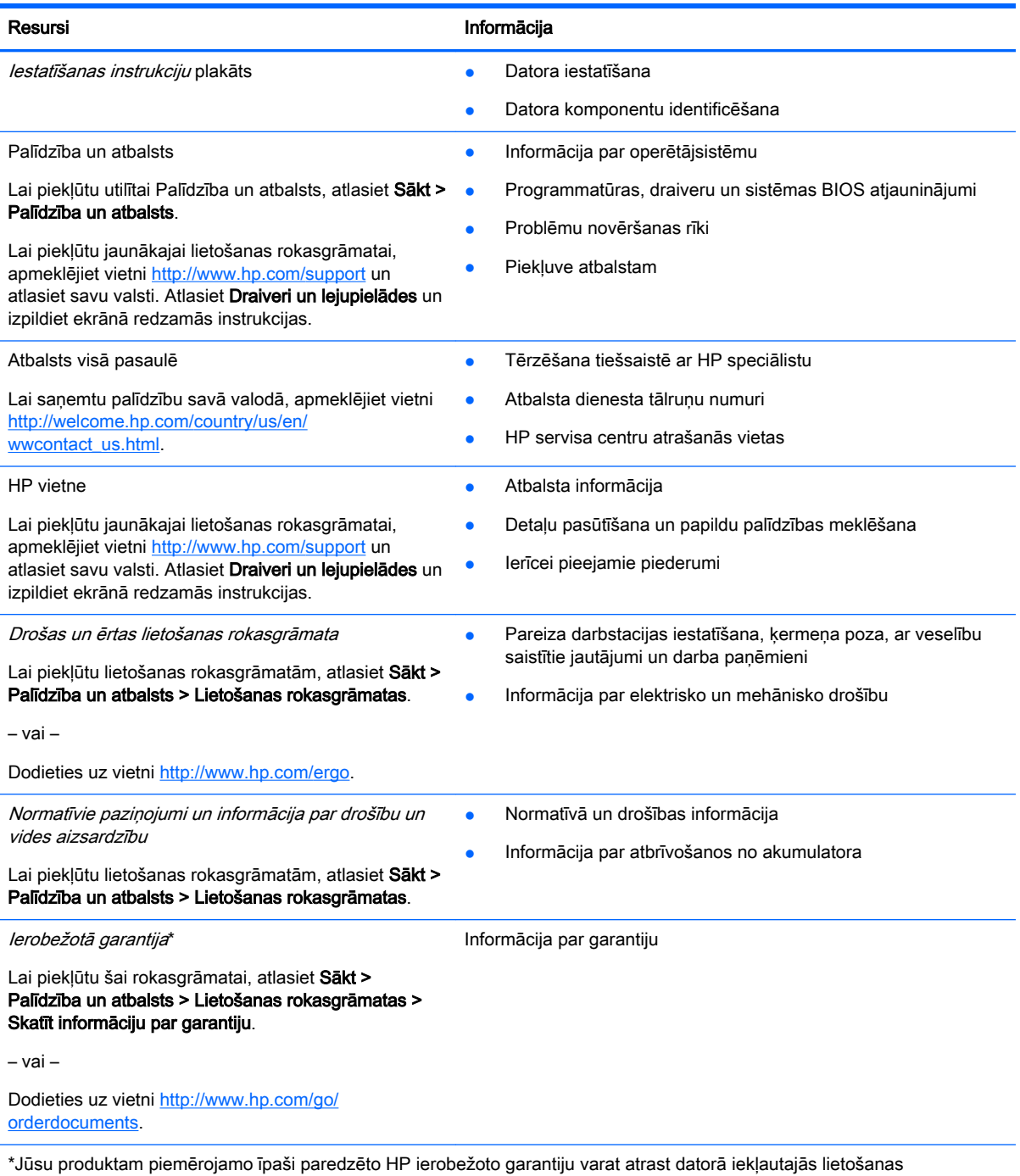

rokasgrāmatās un/vai iepakojumā iekļautajā kompaktdiskā/DVD diskā. Dažās valstīs/reģionos HP ierobežotā garantija tiek nodrošināta drukātā formātā, un tā ir iekļauta iepakojumā. Dažās valstīs/reģionos, kur garantija netiek nodrošināta drukātā formātā, tās drukāto kopiju var pieprasīt vietnē <http://www.hp.com/go/orderdocuments>vai rakstot uz:

- Ziemeļamerika: Hewlett-Packard, MS POD, 11311 Chinden Blvd., Boise, ID 83714, USA
- Eiropa, Tuvie Austrumi, Āfrika: Hewlett-Packard, POD, Via G. Di Vittorio, 9, 20063, Cernusco s/Naviglio (MI), Italy

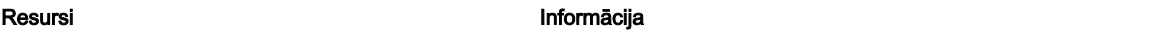

● Āzija un Klusā okeāna valstis: Hewlett-Packard, POD, P.O. Box 200, Alexandra Post Office, Singapore 911507

Pieprasot garantijas drukāto kopiju, norādiet, lūdzu, produkta numuru, garantijas periodu (atrodams uz apkopes uzlīmes), vārdu un pasta adresi.

SVARĪGI! NEIZMANTOJIET šīs adreses HP produktu atpakaļsūtīšanai. Lai uzzinātu par atbalsta iespējām ASV, dodieties uz vietni [http://www.hp.com/go/contactHP.](http://www.hp.com/go/contactHP) Lai uzzinātu par atbalsta iespējām visā pasaulē, dodieties uz vietni [http://welcome.hp.com/country/us/en/wwcontact\\_us.html.](http://welcome.hp.com/country/us/en/wwcontact_us.html)

# <span id="page-13-0"></span>Iepazīšanās ar datoru

# <span id="page-14-0"></span>Planšetdatora sānu komponenti

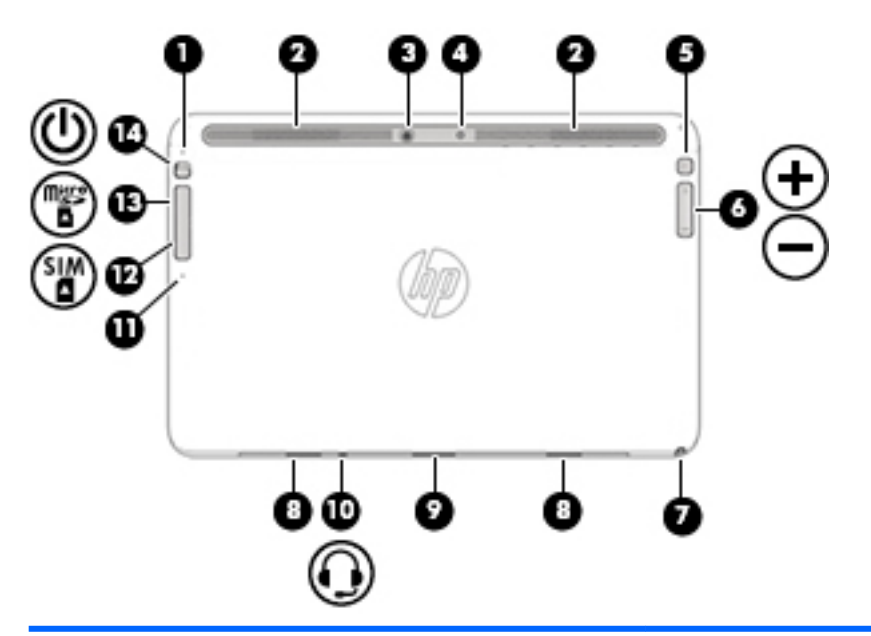

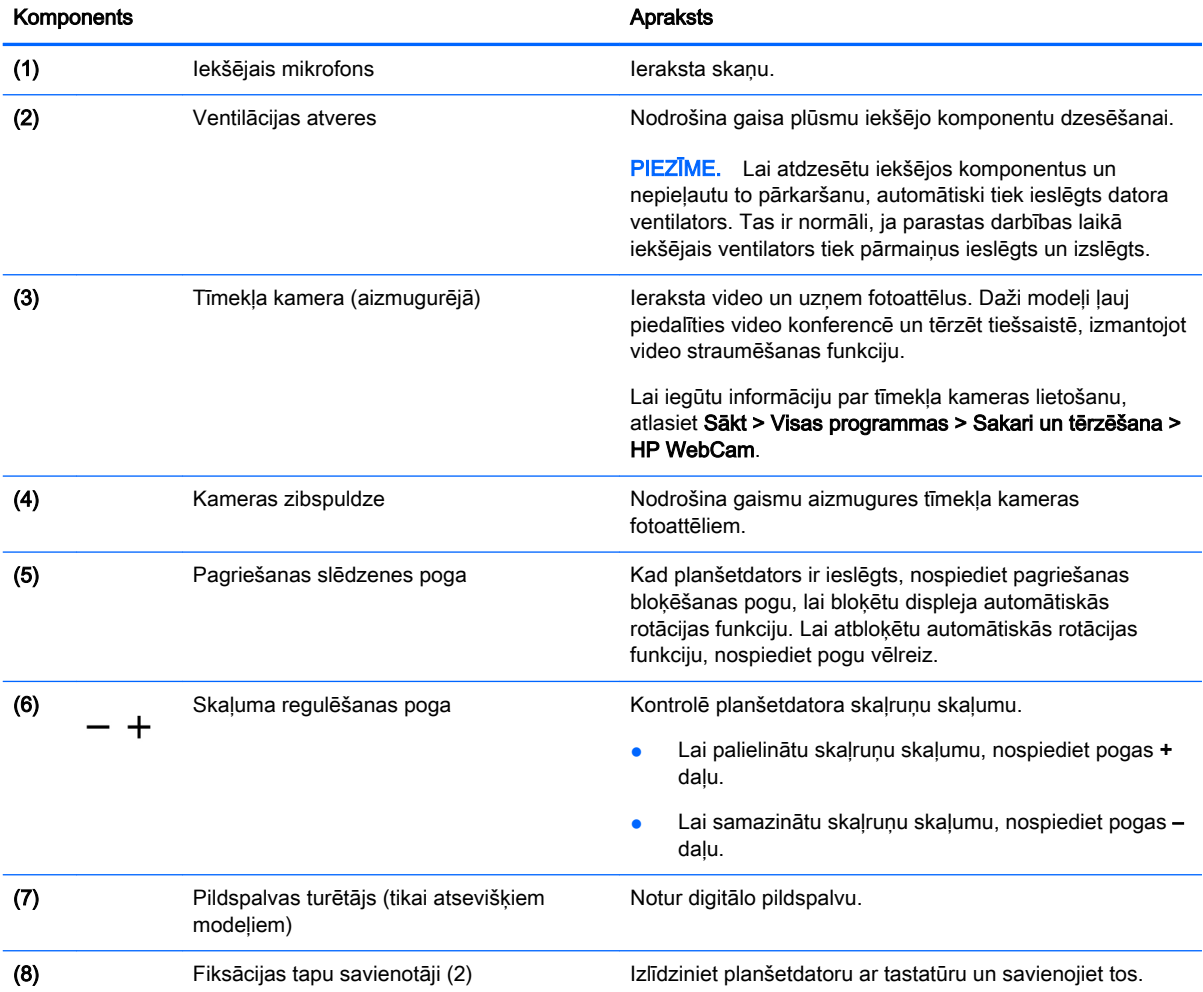

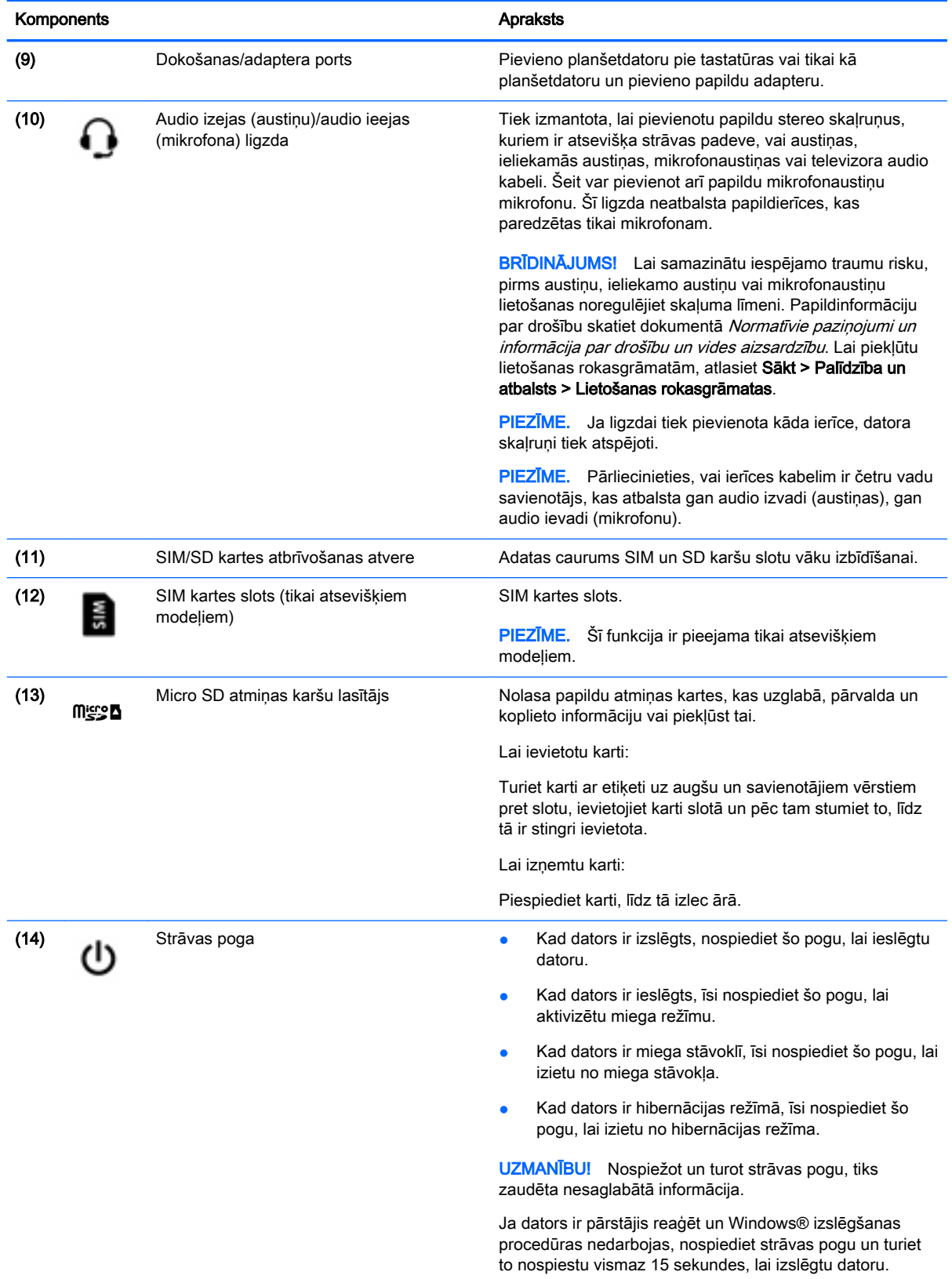

<span id="page-16-0"></span>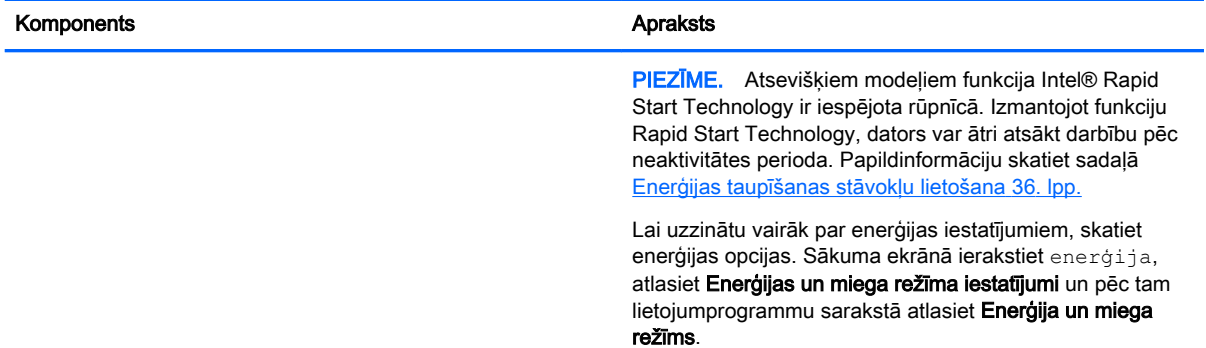

# Displejs

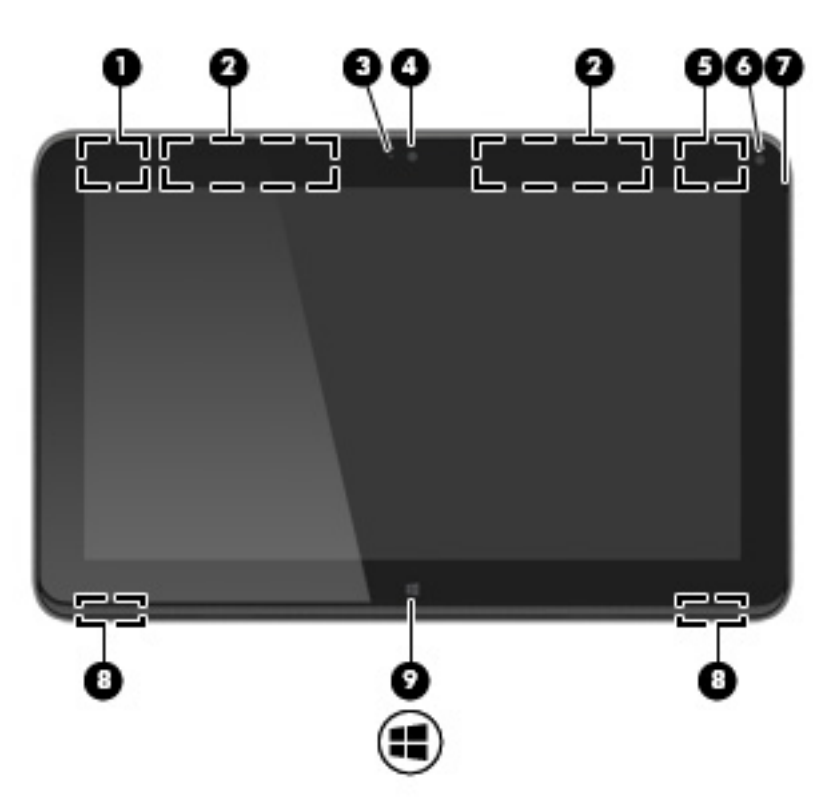

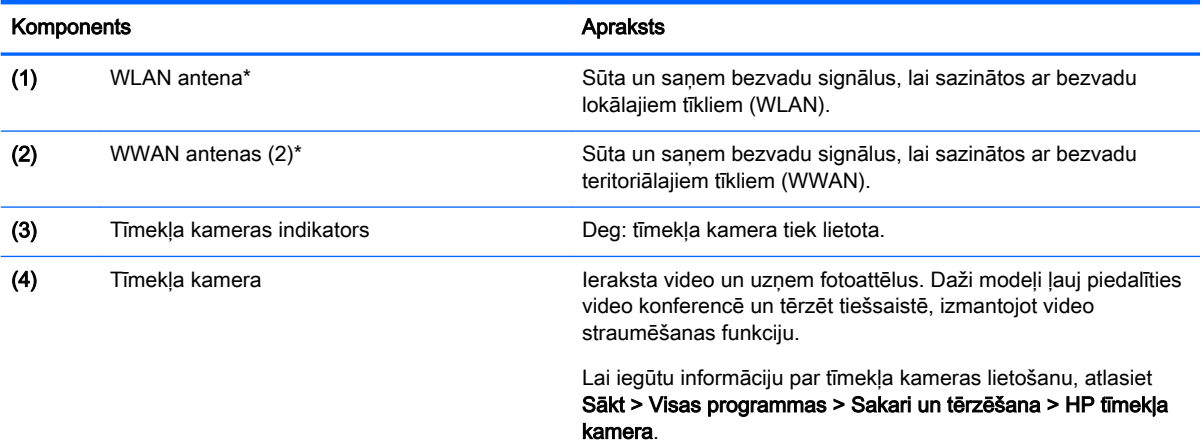

<span id="page-17-0"></span>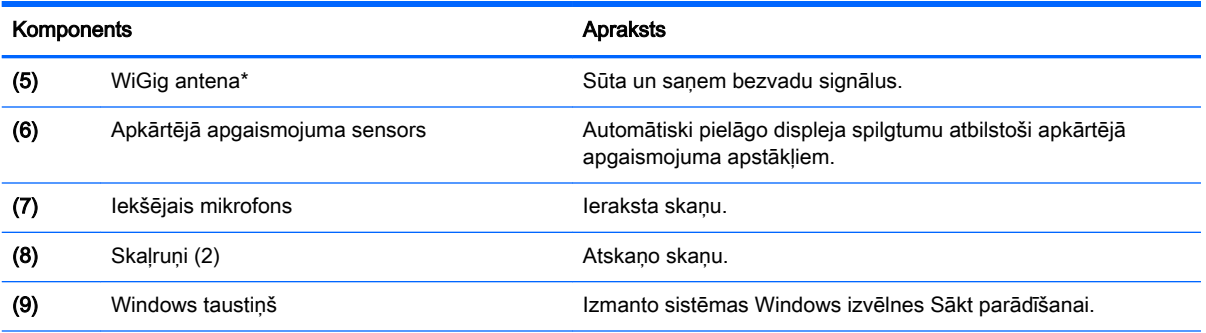

\*Antenas nav redzamas datora ārpusē. Lai nodrošinātu optimālu pārraidi, antenu tiešā tuvumā nedrīkst atrasties šķēršļi. Paziņojumus par bezvadu sakaru normatīvo informāciju skatiet dokumenta Normatīvie paziņojumi un informācija par drošību un vides aizsardzību sadaļā, kas attiecas uz jūsu valsti vai reģionu. Lai piekļūtu lietošanas rokasgrāmatām, atlasiet Sākt > Palīdzība un atbalsts > Lietošanas rokasgrāmatas.

# tastatūra

## Augšpuse

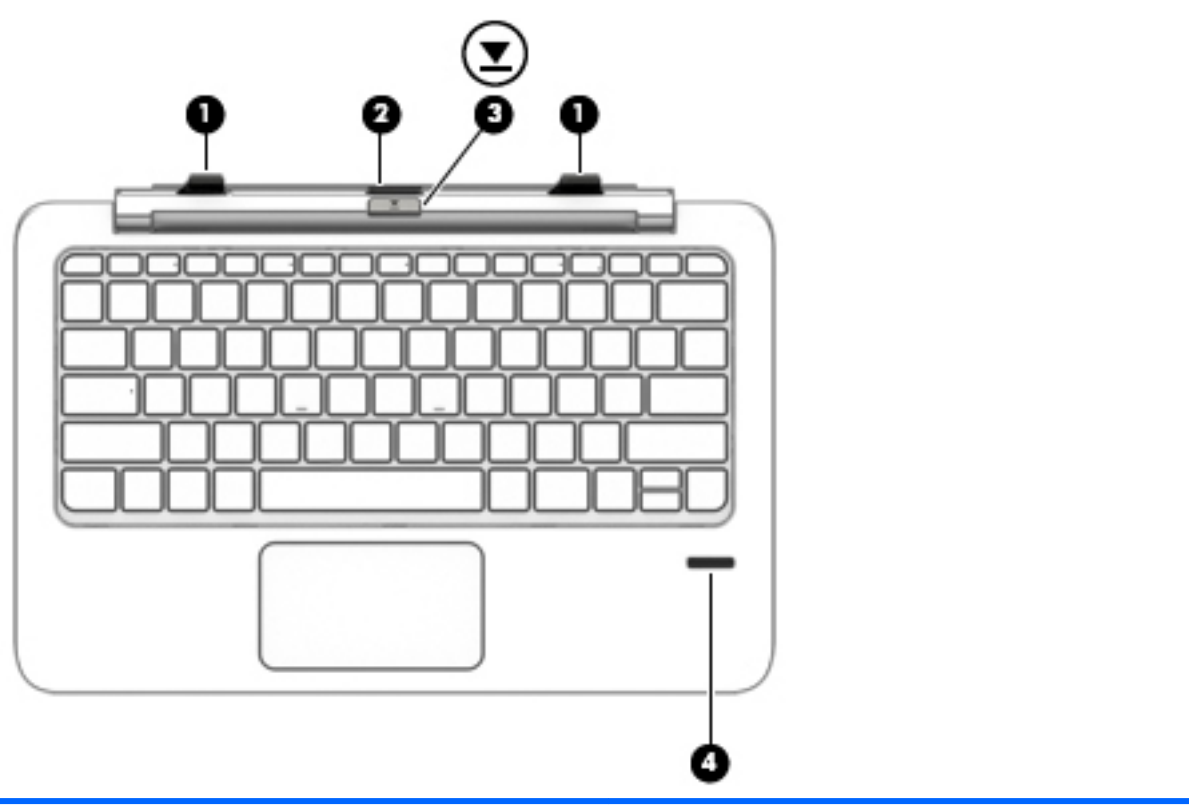

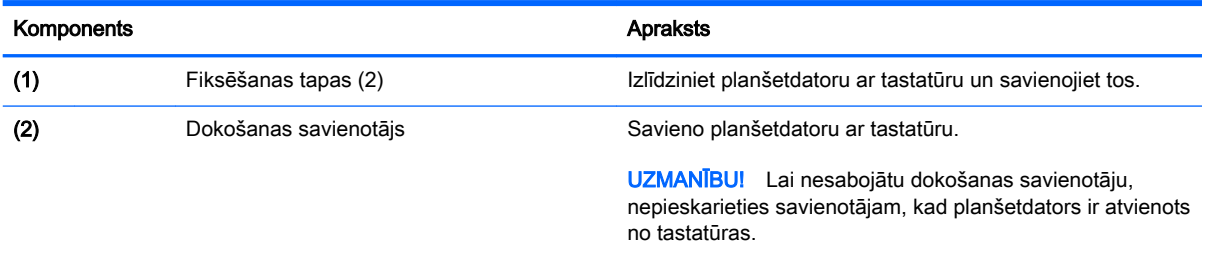

<span id="page-18-0"></span>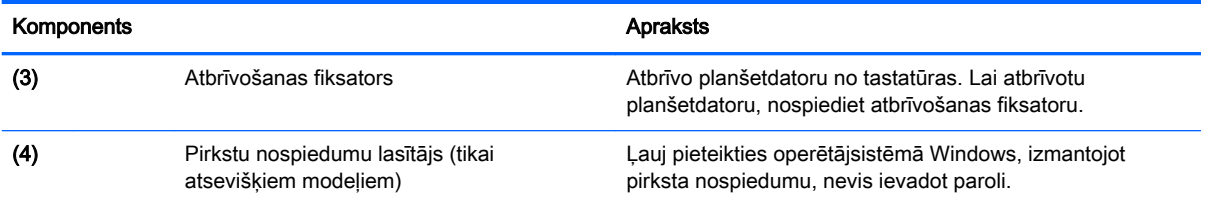

# skārienpanelis

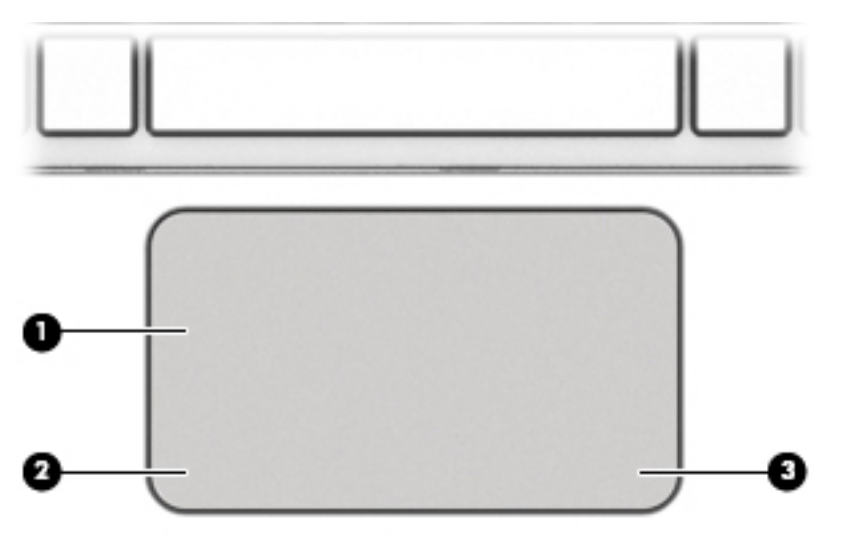

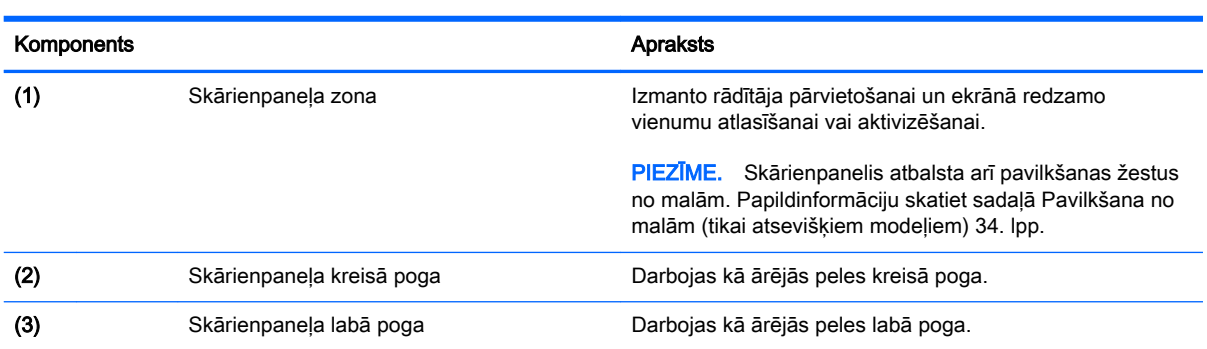

### <span id="page-19-0"></span>Indikatori

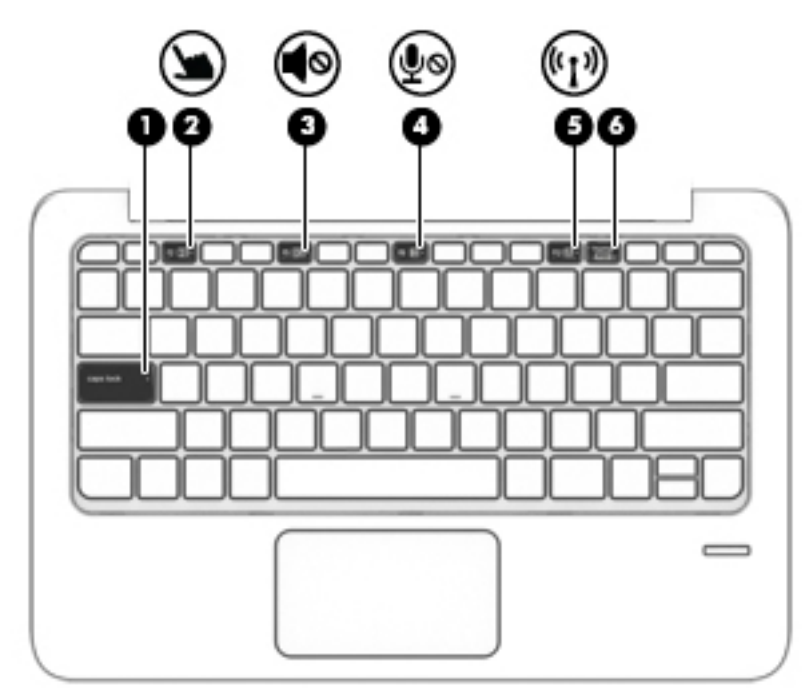

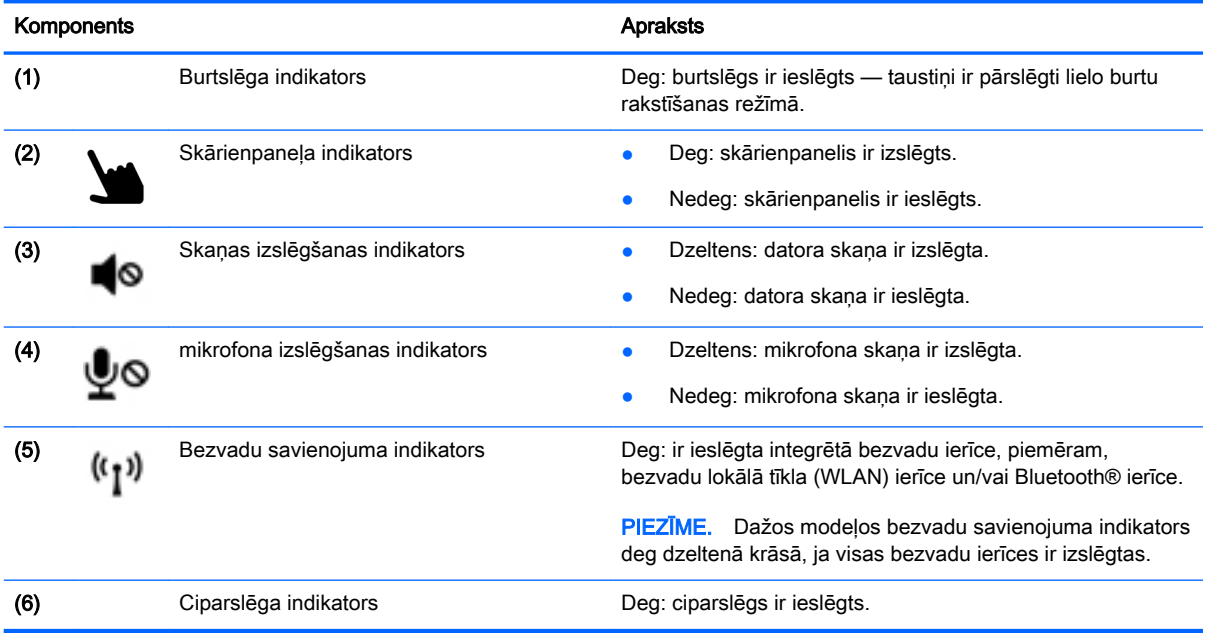

## <span id="page-20-0"></span>Taustiņi

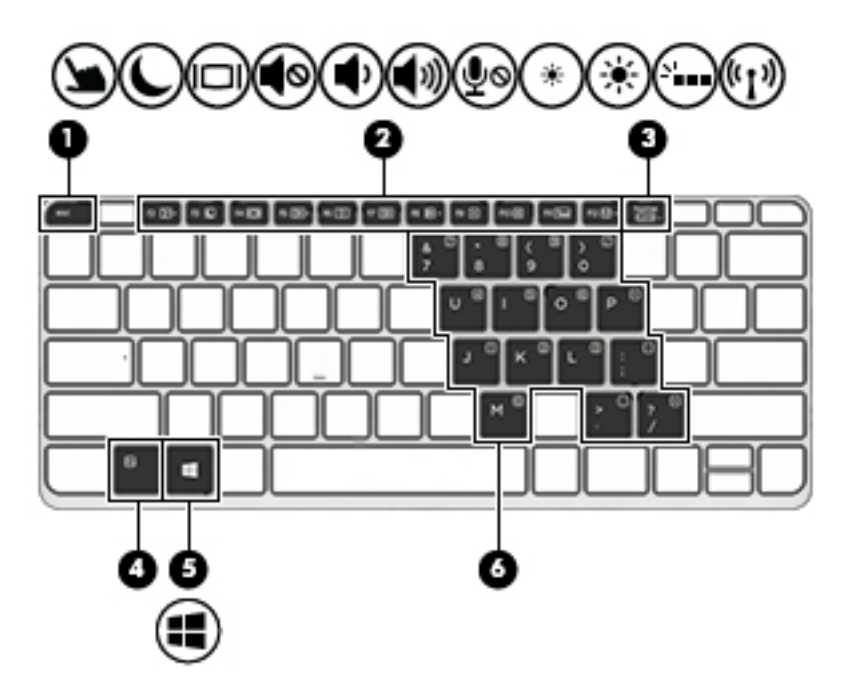

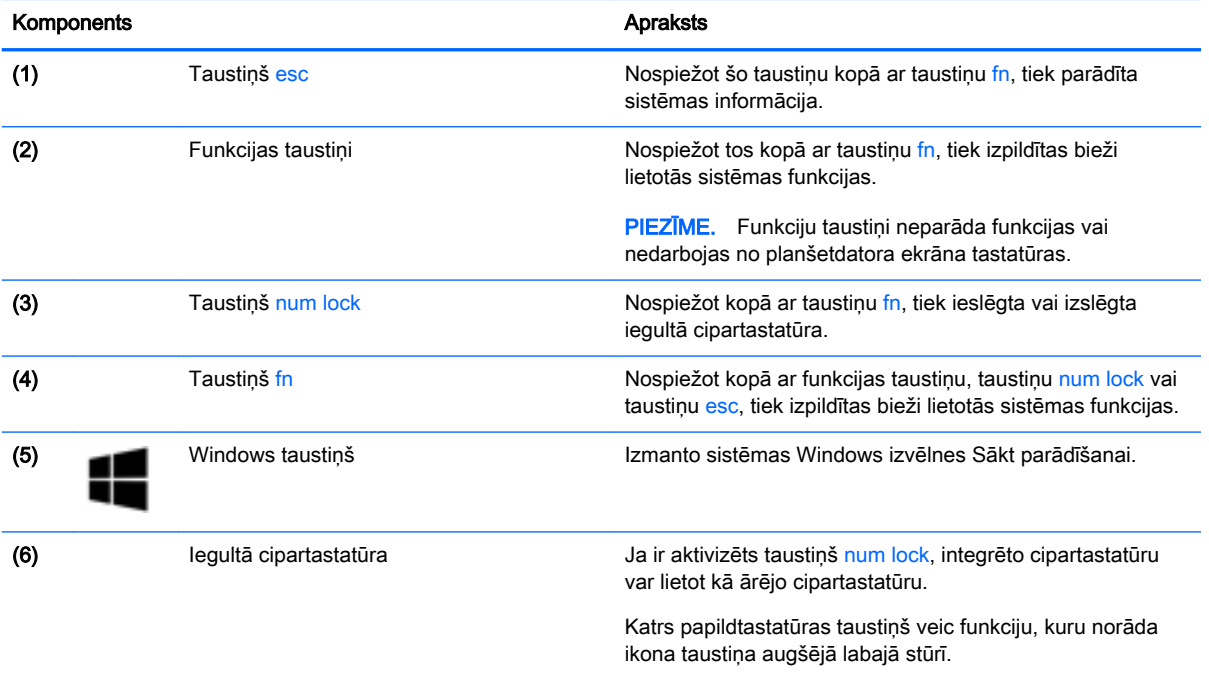

# <span id="page-21-0"></span>Labā puse

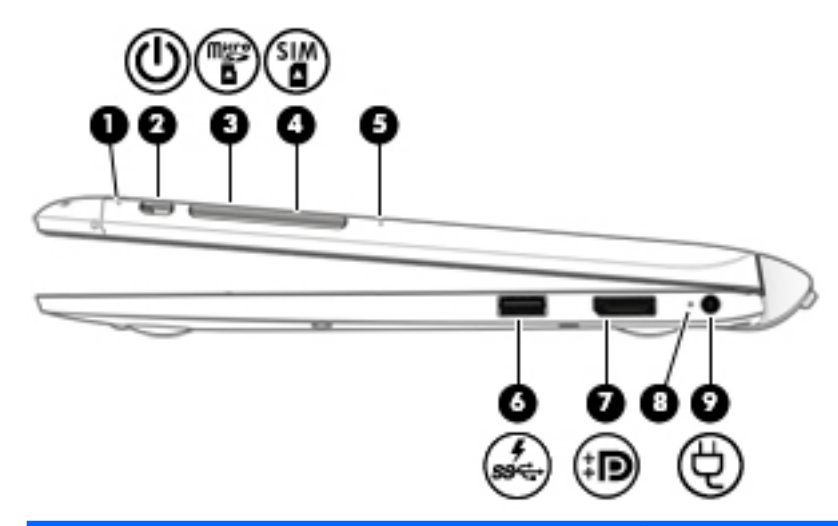

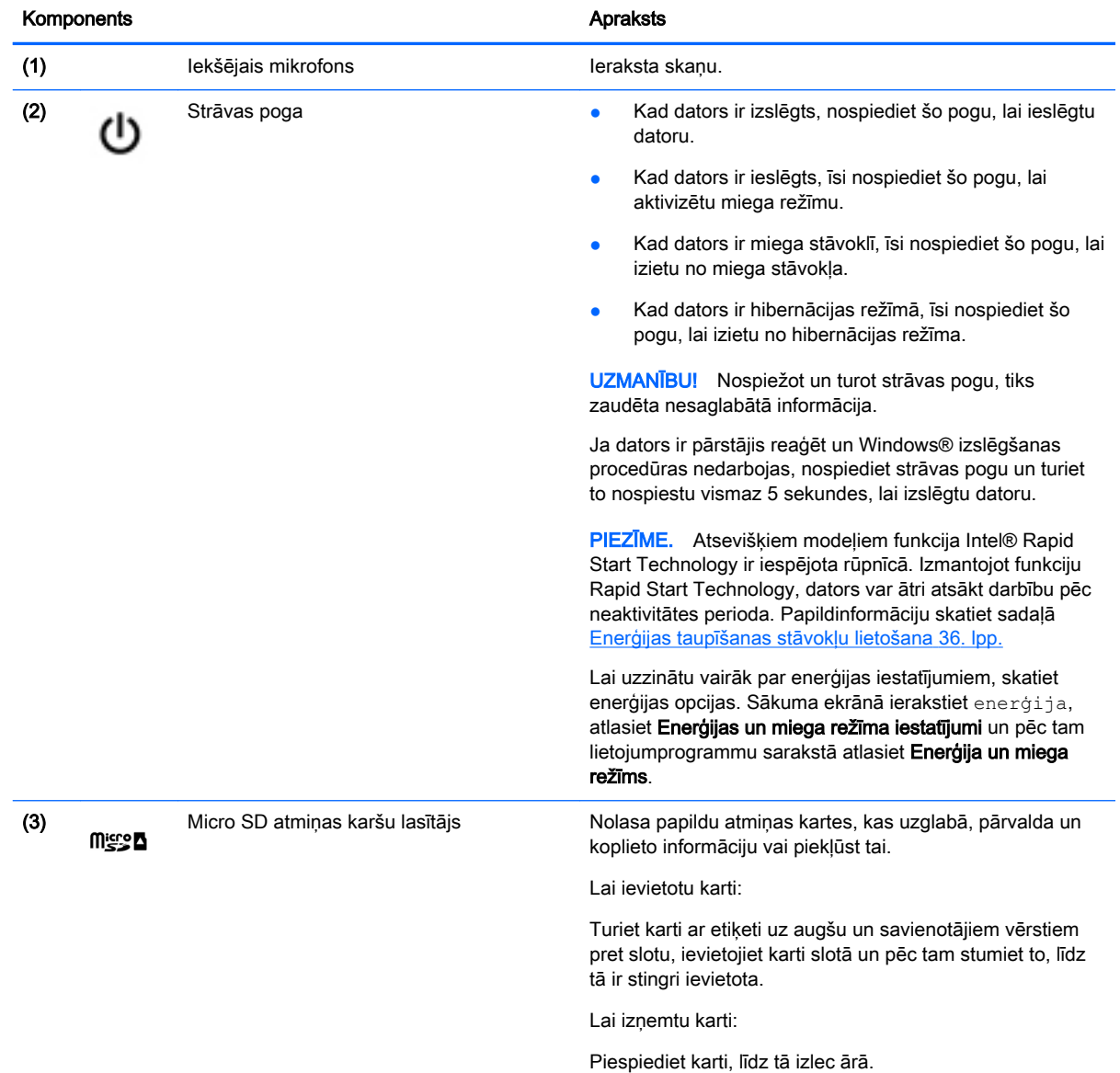

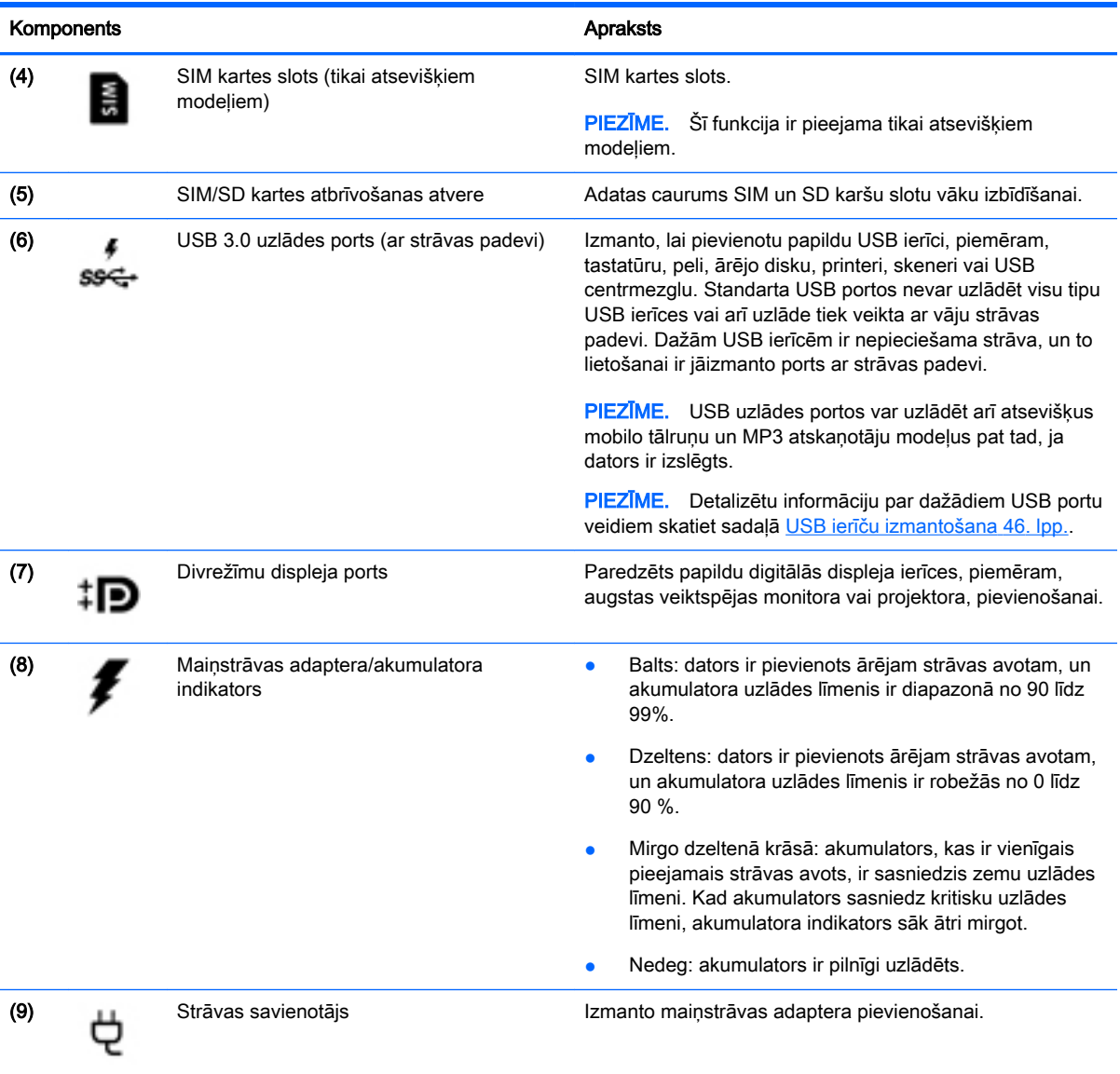

### <span id="page-23-0"></span>Kreisā puse

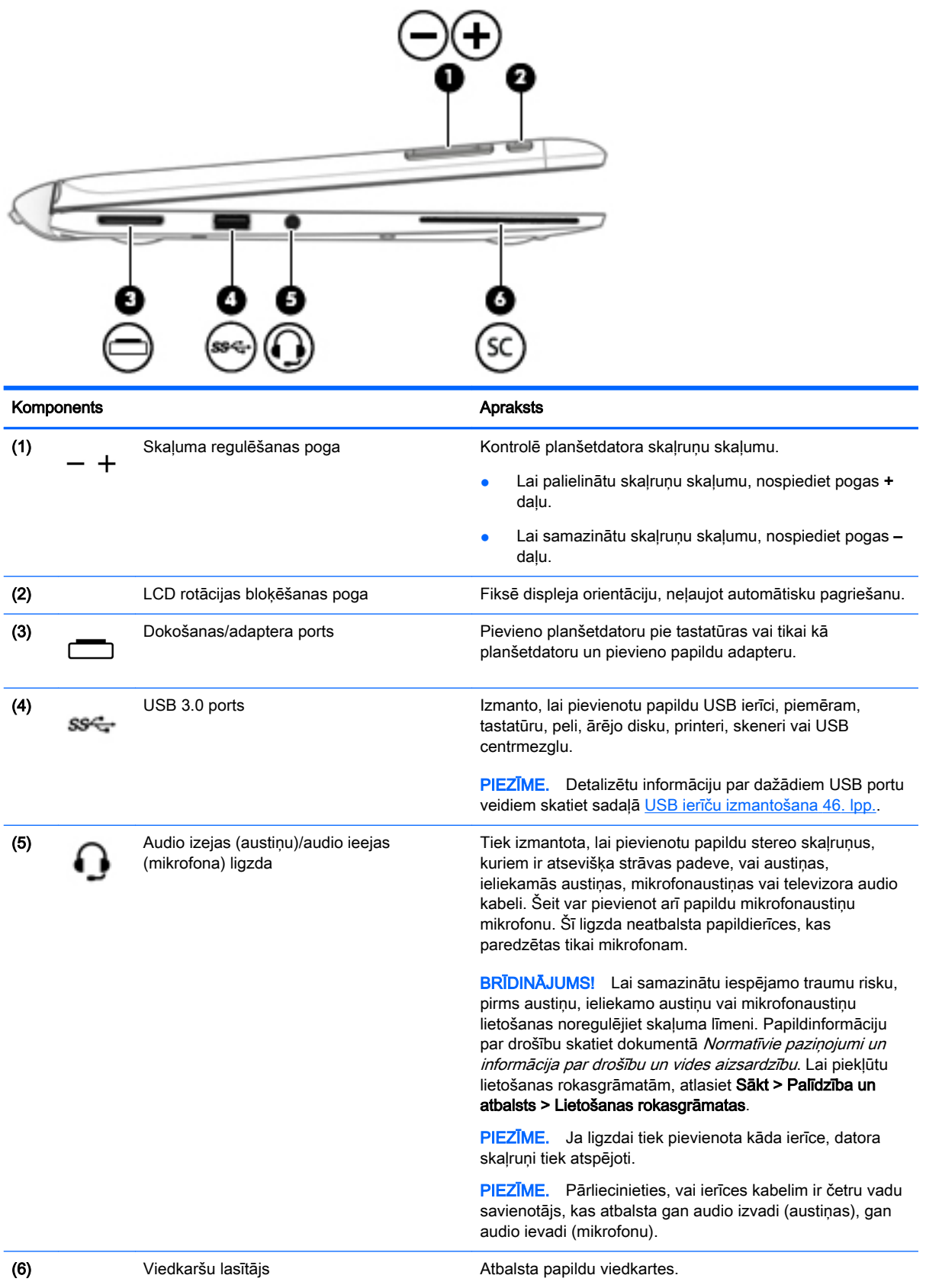

### <span id="page-24-0"></span>Planšetdatora atbrīvošana no tastatūras

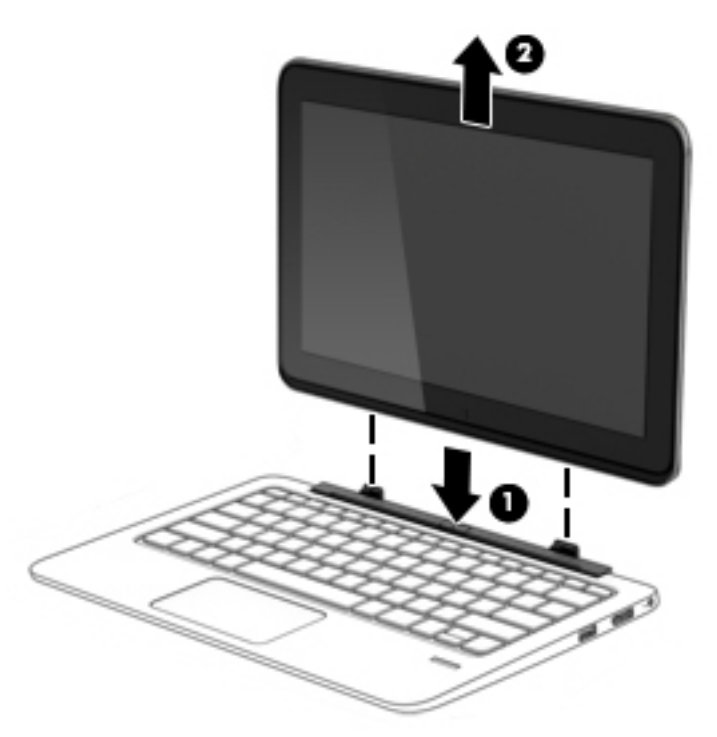

Lai planšetdatoru atbrīvotu no tastatūras, rīkojieties šādi:

**A UZMANĪBU!** Lai nesabojātu dokošanas savienotāju, nepieskarieties savienotājam, kad planšetdators ir atvienots no tastatūras.

- 1. Nospiediet atbrīvošanas fiksatoru uz tastatūras (1).
- 2. Paceliet un noņemiet planšetdatoru (2).

## Planšetdatora iestatījumu maiņa

Jūs varat nomainīt skatu un ekrāna spilgtumu.

#### Planšetdatora skata maiņa

Jūsu planšetdatora orientācija jeb skats mainās automātiski no ainavas uz portreta skatu vai no portreta uz ainavas skatu.

1. Lai nomainītu planšetdatora skatu no ainavas uz portreta skatu:

Turiet planšetdatoru vertikāli un tad pagrieziet to pa 90 grādiem pa labi (pulksteņrādītāja kustības virzienā).

2. Lai nomainītu planšetdatora skatu no portreta uz ainavas skatu:

Turiet planšetdatoru vertikāli un tad pagrieziet to pa 90 grādiem pa kreisi (pretēji pulksteņrādītāja kustības virzienam).

#### Planšetdatora automātiskās pagriešanas bloķēšanas pielāgošana

Lai pielāgotu planšetdatora automātiskās pagriešanas bloķēšanu, kad planšetdators nav dokots:

<span id="page-25-0"></span>**▲** Kad planšetdators ir ieslēgts, nospiediet pagriešanas bloķēšanas pogu, lai bloķētu displeja automātiskās rotācijas funkciju. Lai atbloķētu automātiskās rotācijas funkciju, nospiediet pogu vēlreiz.

```
- vai-
```
- 1. Pavelciet no skārienpaneļa vai skārienekrāna labās malas, lai parādītu viedpogas, un pēc tam pieskarieties pie Iestatījumi.
- 2. Pieskarieties ikonai Ekrāns ekrāna apakšā pa labi. Pieskarieties ikonai Automātiskās pagriešanas bloķēšana, lai nofiksētu jūsu pašreizējo planšetdatora ekrāna skatu vietā un nepieļautu tā rotāciju. Kad ir aktivizēta automātiskās pagriešanas bloķēšana, šī ikona parāda slēdzenes simbolu. Lai izslēgtu automātiskās pagriešanas bloķēšanu, vēlreiz pieskarieties ikonai Automātiskās pagriešanas bloķēšana.

#### Planšetdatora ekrāna spilgtuma pielāgošana

Lai pielāgotu ekrāna spilgtumu:

- 1. Pavelciet no skārienpaneļa vai skārienekrāna labās malas, lai parādītu viedpogas, un pēc tam pieskarieties pie Iestatījumi.
- 2. Pieskarieties ikonai Ekrāns ekrāna apakšā pa labi. Ekrānā tiks parādīts vertikāls slīdnis, kas regulē ekrāna spilgtumu.

**PIEZĪME.** Windows darbvirsmā jūs varat arī pieskarties ikonai Enerģijas mērītājs paziņojumu laukumā uzdevumjoslas labajā malā, pieskarties pie Pielāgot ekrāna spilgtumu un pēc tam pabīdīt slīdni, kas atrodas blakus opcijai Ekrāna spilgtums ekrāna apakšdaļā.

# <span id="page-26-0"></span>3 Savienojuma izveide ar tīklu

Datoru var ērti ņemt līdzi, lai kur jūs arī dotos. Tomēr izpētīt visu pasauli un piekļūt informācijai, kas pieejama miljonos vietņu, varat arī mājās, izmantojot datoru un vadu vai bezvadu tīkla savienojumu. Šajā nodaļā sniegtā informācija palīdzēs izveidot savienojumu ar visu pasauli.

## Savienojuma izveide ar bezvadu tīklu

Bezvadu tehnoloģija ļauj pārsūtīt datus, vadu vietā izmantojot radioviļņus. Jūsu datoram var būt viena vai vairākas no šīm bezvadu ierīcēm:

- Bezvadu lokālā tīkla (WLAN) ierīce nodrošina datora savienojumu ar bezvadu lokālajiem tīkliem (tos parasti dēvē par Wi-Fi tīkliem, bezvadu LAN vai WLAN) uzņēmumu birojos, mājās un publiskās vietās, piemēram, lidostās, restorānos, kafejnīcās, viesnīcās un universitātēs. Bezvadu lokālajā tīklā datora mobilā bezvadu ierīce sazinās ar bezvadu maršrutētāju vai bezvadu piekļuves punktu.
- HP mobilo platjoslas sakaru modulis (tikai atsevišķiem modeļiem) bezvadu teritoriālā tīkla (WWAN) ierīce, kas nodrošina bezvadu savienojumus daudz lielākā apgabalā. Mobilo tīklu operatori uzstāda bāzes stacijas (kas līdzīgas mobilo tālruņu sakaru torņiem) lielos ģeogrāfiskos apgabalos, efektīvi nodrošinot pārklājumu visā novadā, reģionā vai pat valstī.
- Bezvadu dokstacija (WiDock) (tikai atsevišķiem modeļiem) ļauj datoram izveidot savienojumu, izmantojot tā WiGig savienojumu, ar pie dokstacijas pievienotajām ierīcēm, piemēram, tastatūru, monitoriem, citiem displejiem un vadu tīkla savienojumiem.
- Bluetooth ierīce izveido personālo tīklu (PAN), lai izveidotu savienojumu ar citām Bluetooth ierīcēm, piemēram, datoriem, tālruņiem, printeriem, mikrofonaustiņām, skaļruņiem un kamerām. Personālajā tīklā katra ierīce tieši sazinās ar citām ierīcēm, un ierīcēm jāatrodas samērā netālu vienai no otras — parasti ne vairāk kā 10 metru (aptuveni 33 pēdu) attālumā.

Lai iegūtu papildinformāciju par bezvadu sakaru tehnoloģiju, skatiet utilītprogrammā Palīdzība un atbalsts nodrošināto informāciju un saites uz vietnēm. Lai piekļūtu utilītai Palīdzība un atbalsts, atlasiet Sākt > Palīdzība un atbalsts.

#### Bezvadu sakaru vadīklu izmantošana

Datora bezvadu ierīces var vadīt, izmantojot šādus līdzekļus:

- bezvadu sakaru pogu, slēdzi vai taustiņu (šajā nodaļā to dēvē par bezvadu sakaru pogu);
- operētājsistēmas vadīklas.

#### Programmas HP Connection Manager lietošana (tikai atsevišķiem modeļiem)

Programma HP Connection Manager nodrošina centralizētu atrašanās vietu jūsu bezvadu ierīču pārvaldībai, interfeisu savienojuma izveidei ar internetu, izmantojot HP mobilos platjoslas sakarus, un SMS (īsziņu) sūtīšanas un saņemšanas interfeisu. HP Connection Manager ļauj pārvaldīt šādas ierīces:

- bezvadu lokālā tīkla (WLAN)/Wi-Fi ierīce;
- bezvadu teritoriālā tīkla (WWAN)/HP mobilo platioslas sakaru ierīce;
- <span id="page-27-0"></span>Wireless Gigabit (WiGig)/ bezvadu dokstacija (WiDock)
- **Bluetooth**

Programma HP Connection Manager nodrošina informāciju un paziņojumus par savienojuma statusu, enerģijas statusu, SIM informāciju un SMS ziņojumiem. Informācija par statusu un paziņojumi tiek rādīti paziņojumu apgabalā uzdevumjoslas labajā malā.

Lai atvērtu programmu HP Connection Manager:

**▲** Noklikšķiniet uzdevumjoslā uz ikonas HP Connection Manager.

— vai —

#### Atlasiet Sākt > Visas programmas > Produktivitāte un rīki > HP Connection Manager.

Papildinformāciju skatiet programmatūras HP Connection Manager palīdzības sadaļā.

#### Bezvadu sakaru pogas lietošana

Datoram ir bezvadu sakaru poga, viena vai vairākas bezvadu ierīces un viens vai divi bezvadu sakaru indikatori (atkarībā no modeļa). Visas datora bezvadu ierīces ir iespējotas rūpnīcā, tādēļ, ieslēdzot datoru, tiek iedegts bezvadu sakaru indikators (balts).

Bezvadu sakaru indikators norāda bezvadu ierīču vispārējo strāvas padeves stāvokli, nevis atsevišķu ierīču statusu. Ja bezvadu sakaru indikators ir balts, ir ieslēgta vismaz viena bezvadu ierīce. Ja bezvadu sakaru indikators nedeg, visas bezvadu ierīces ir izslēgtas.

**PIEZĪME.** Dažos modelos bezvadu sakaru indikators ir dzeltens, ja ir izslēgtas visas bezvadu ierīces.

Bezvadu ierīces ir iespējotas rūpnīcā, tāpēc bezvadu sakaru pogu var izmantot, lai vienlaikus ieslēgtu vai izslēgtu visas bezvadu ierīces.

#### Operētājsistēmas vadīklu izmantošana

Tīkla un koplietošanas centrā var iestatīt savienojumu vai tīklu, izveidot savienojumu ar tīklu, pārvaldīt bezvadu tīklus, kā arī noteikt un labot tīkla problēmas.

Lai lietotu operētājsistēmas vadīklas:

**▲** Atlasiet Sākt > Vadības panelis > Tīkls un internets > Tīkla un koplietošanas centrs.

Lai iegūtu papildinformāciju, piekļūstiet utilītai Palīdzība un atbalsts, atlasot Sākt > Palīdzība un atbalsts.

#### WLAN lietošana

Izmantojot WLAN ierīci, varat piekļūt bezvadu lokālajam tīklam (WLAN), ko veido citi datori un papildierīces, kuras ir savienotas, izmantojot bezvadu maršrutētāju vai bezvadu piekļuves punktu.

PPIEZĪME. Jēdzieni *bezvadu maršrutētājs* un *bezvadu piekļuves punkts* bieži tiek lietoti kā sinonīmi.

- Lielapjoma bezvadu lokālie tīkli, piemēram, korporatīvie vai publiskie WLAN, parasti izmanto bezvadu piekļuves punktus, kas var nodrošināt piekļuvi lielam skaitam datoru un papildierīču un kas var nošķirt svarīgas tīkla funkcijas.
- Mājas vai nelielu biroju WLAN parasti izmanto bezvadu maršrutētājus, kas vairākiem vadu vai bezvadu datoriem ļauj koplietot interneta savienojumu, printeri un failus, nelietojot papildu aparatūru vai programmatūru.

Lai izmantotu datora WLAN ierīci, ir jāizveido savienojums ar bezvadu lokālā tīkla infrastruktūru (to nodrošina pakalpojumu sniedzējs vai arī publiskais vai korporatīvais tīkls).

#### <span id="page-28-0"></span>Interneta pakalpojumu sniedzēja pakalpojumu lietošana

Mājās veidojot savienojumu ar internetu, vispirms ir jāizveido konts pie interneta pakalpojumu sniedzēja (IPS). Lai iegādātos interneta pakalpojumu un modemu, sazinieties ar vietējo interneta pakalpojumu sniedzēju. Tas jums palīdzēs uzstādīt modemu, ievilkt tīkla kabeli, lai savienotu bezvadu datoru ar modemu, un pārbaudīt interneta pakalpojumu.

**PIEZĪME.** IPS jums piešķirs lietotāja ID un paroli, kas nepieciešama, lai piekļūtu internetam. Pierakstiet šo informāciju un uzglabājiet drošā vietā.

#### <span id="page-29-0"></span>WLAN iestatīšana

Lai iestatītu WLAN un izveidotu savienojumu ar internetu, ir nepieciešams šāds aprīkojums:

- platjoslas modems (DSL vai kabeļmodems) (1) un ātrdarbīga interneta pakalpojums, kas iegādāts no interneta pakalpojumu sniedzēja (IPS);
- bezvadu maršrutētājs (2) (iegādājams atsevišķi);
- bezvadu dators (3).

**PIEZĪME.** Dažos modemos ir iebūvēts bezvadu maršrutētājs. Lai uzzinātu jums piederošā modema tipu, sazinieties ar interneta pakalpojumu sniedzēju.

Nākamajā attēlā ir redzams internetam pievienota bezvadu tīkla instalācijas piemērs.

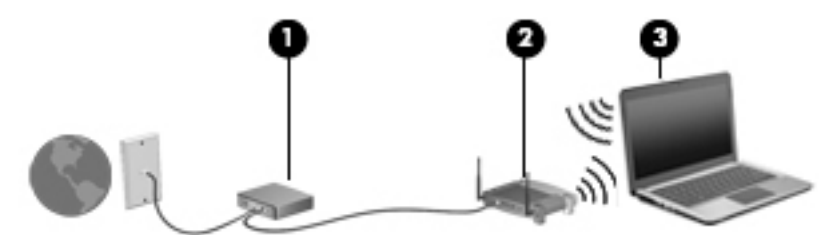

Tīklam paplašinoties, tam var tikt pievienoti papildu datori ar bezvadu vai vadu savienojumu, lai nodrošinātu piekļuvi internetam.

Lai iegūtu palīdzību par bezvadu lokālā tīkla iestatīšanu, skatiet maršrutētāja ražotāja vai jūsu interneta pakalpojumu sniedzēja nodrošināto informāciju.

#### Bezvadu maršrutētāja konfigurēšana

Lai saņemtu palīdzību par bezvadu maršrutētāja konfigurēšanu, skatiet maršrutētāja ražotāja vai jūsu interneta pakalpojumu sniedzēja nodrošināto informāciju.

**PIEZĪME.** Jauno bezvadu datoru vispirms ieteicams savienot ar maršrutētāju, izmantojot maršrutētāja komplektā iekļauto tīkla kabeli. Kad datorā ir veiksmīgi izveidots savienojums ar internetu, atvienojiet kabeli un pēc tam piekļūstiet internetam, izmantojot bezvadu tīklu.

#### WLAN aizsardzība

Iestatot WLAN vai piekļūstot esošam WLAN, vienmēr iespējojiet drošības līdzekļus, lai aizsargātu tīklu pret nesankcionētu piekļuvi. Sabiedriskās vietās (tīklājos), piemēram, kafejnīcās un lidostās, WLAN tīkli, iespējams, nav droši. Ja jums ir svarīga jūsu datora drošība tīklājā, ierobežojiet savas darbības tīklā, sūtot tikai mazsvarīgus e-pasta ziņojumus un veicot parastu interneta pārlūkošanu.

Bezvadu raidītāja signāli tiek raidīti ārpus tīkla, tāpēc citas WLAN ierīces var uztvert neaizsargātus signālus. Lai aizsargātu savu bezvadu lokālo tīklu, veiciet tālāk minētos piesardzības pasākumus.

Izmantojiet ugunsmūri.

Ugunsmūris pārbauda gan datus, gan uz jūsu tīklu nosūtītos datu pieprasījumus, kā arī atmet šaubīgus vienumus. Ugunsmūri ir pieejami gan kā programmatūra, gan kā aparatūra. Dažos tīklos tiek izmantota abu šo veidu kombinācija.

Izmantojiet bezvadu sakaru šifrēšanu.

Bezvadu sakaru šifrēšanai tiek izmantoti drošības iestatījumi, lai šifrētu un atšifrētu tīklā pārraidītus datus. Lai iegūtu papildinformāciju, piekļūstiet utilītai Palīdzība un atbalsts, atlasot Sākt > Palīdzība un atbalsts.

#### <span id="page-30-0"></span>Savienojuma izveide ar WLAN

Lai izveidotu savienojumu ar WLAN, rīkojieties šādi:

1. Pārliecinieties, vai WLAN ierīce ir ieslēgta. Ja ierīce ir ieslēgta, bezvadu sakaru indikators ir iedegts. Ja bezvadu sakaru indikators nedeg, nospiediet bezvadu sakaru pogu.

**PIEZĪME.** Dažos modeļos bezvadu sakaru indikators deg dzeltenā krāsā, ja visas bezvadu ierīces ir izslēgtas.

- 2. Uzdevumjoslas labajā malā paziņojumu apgabalā noklikšķiniet uz tīkla stāvokļa ikonas.
- 3. Atlasiet WLAN tīklu, ar kuru vēlaties izveidot savienojumu.
- 4. Noklikšķiniet uz pogas Izveidot savienojumu.

Ja bezvadu lokālajā tīklā ir iespējots drošības līdzeklis, tiek prasīts ievadīt drošības kodu. Ierakstiet kodu un pēc tam noklikšķiniet uz Labi, lai pabeigtu savienojuma izveidi.

**PIEZĪME.** Ja sarakstā nav iekļauts neviens bezvadu lokālais tīkls, iespējams, atrodaties ārpus bezvadu maršrutētāja vai piekļuves punkta darbības zonas.

PIEZĪME. Ja sarakstā nav ietverts tas WLAN tīkls, ar kuru vēlaties izveidot savienojumu, noklikšķiniet uz Atvērt tīkla un koplietošanas centru un pēc tam noklikšķiniet uz lestatīt jaunu savienojumu vai tīklu. Parādītajā opciju sarakstā ir opcijas, kas nodrošina manuālu tīkla meklēšanu un savienojuma izveidi ar tīklu vai arī jauna tīkla savienojuma izveidi.

5. Izpildiet ekrānā redzamās instrukcijas, lai pabeigtu savienojuma izveidi.

Kad savienojums ir izveidots, novietojiet peles rādītāju paziņojumu apgabalā virs tīkla stāvokļa ikonas, lai pārbaudītu savienojuma nosaukumu un statusu.

**PIEZĪME.** Darbības zona (bezvadu sakaru signālu raidīšanas attālums) ir atkarīga no WLAN aprīkojuma, maršrutētāja ražotāja, kā arī no citu elektronisko ierīču vai strukturālu barjeru, piemēram, sienu un grīdu, radītiem traucējumiem.

#### HP mobilo platjoslas sakaru moduļa lietošana (tikai atsevišķiem modeļiem)

Izmantojot HP mobilo platjoslas sakaru moduli, dators var lietot bezvadu teritoriālos tīklus un piekļūt internetam no vēl vairākām vietām un vēl plašākā apgabalā, nekā izmantojot bezvadu lokālo tīklus. Lai izmantotu HP mobilo platjoslas sakaru moduli, ir nepieciešams tīkla pakalpojumu sniedzējs (tiek dēvēts par mobilo sakaru tīkla operatoru), kurš parasti ir mobilo tālruņu tīkla operators. HP mobilo platjoslas sakaru modulim izmantojamais tīkla pārklājums ir līdzīgs mobilo balss sakaru tīkla pārklājumam.

Izmantojot HP mobilo platjoslas sakaru moduli un mobilo sakaru tīkla operatora pakalpojumus, vienmēr varat piekļūt internetam, sūtīt e-pasta ziņojumus vai izveidot savienojumu ar korporatīvo tīklu neatkarīgi no tā, vai atrodaties ceļā vai ārpus Wi-Fi tīklāju darbības zonas.

HP atbalsta šādas tehnoloģijas:

- HSPA (High Speed Packet Access ātrdarbīga pakešpiekļuve) nodrošina piekļuvi tīkliem, kuri izmanto globālās mobilo sakaru sistēmas (GSM) telekomunikāciju standartu.
- EV-DO (Evolution Data Optimized pilnveidota datu optimizācija) nodrošina piekļuvi tīkliem, kas izmanto koddales daudzpiekļuves (CDMA) telekomunikāciju standartu.

Iespējams, mobilo platjoslas sakaru pakalpojuma aktivizēšanai būs nepieciešams HP mobilo platjoslas sakaru moduļa sērijas numurs. Sērijas numurs ir norādīts uz uzlīmes, kas atrodas jūsu datora akumulatora nodalījumā.

<span id="page-31-0"></span>Daži mobilo sakaru tīklu operatori pieprasa SIM kartes lietošanu. SIM kartē ir iekļauta pamatinformācija par lietotāju, piemēram, personas identifikācijas numurs (PIN), kā arī tīkla informācija. Dažiem datoriem SIM karte ir jau ievietota akumulatora nodalījumā. Ja SIM karte nav ievietota, tā var būt iekļauta kopā ar datoram pievienoto HP mobilo platjoslas sakaru moduļa informāciju vai arī mobilo sakaru operators to var nodrošināt atsevišķi no datora.

Informāciju par SIM kartes ievietošanu un izņemšanu skatiet šīs nodaļas sadaļā SIM kartes ievietošana un izņemšana 22. lpp.

Papildinformāciju par HP mobilo platjoslas sakaru moduli un izvēlētā mobilo sakaru tīkla operatora pakalpojumu aktivizēšanu skatiet datoram pievienotajā informācijā par HP mobilo platjoslas sakaru moduli. Papildinformāciju skatiet vietnē<http://www.hp.com/go/mobilebroadband> (tikai atsevišķiem reģioniem/valstīm).

#### SIM kartes ievietošana un izņemšana

 $\triangle$  UZMANĪBU! Lai nesabojātu savienotājus, ievietojiet SIM karti, lietojot minimālu spēku.

Lai ievietotu SIM karti, izpildiet tālāk minētās darbības.

- 1. Izslēdziet datoru.
- 2. Aizveriet displeju.
- 3. Atvienojiet visas datoram pievienotās ārējās ierīces.
- 4. Atvienojiet strāvas vadu no maiņstrāvas kontaktligzdas.
- 5. Uzmanīgi ievietojiet papīra saspraudi vai citu plānu metāla stienīti SIM/MicroSD atmiņas karšu atbrīvošanas atverē uz planšetdatora. Tas atvērs paneli atbrīvošanas atveres kreisajā pusē, nodrošinot piekļuvi SIM un MicroSD atmiņas kartēm.
- 6. Ievietojiet SIM karti SIM kartes slotā un uzmanīgi iebīdiet SIM karti slotā, līdz tā tiek nofiksēta.
	- **FIEZĪME.** Jūsu datora SIM izskats var nedaudz atšķirties no tā, kas redzams attēlā šajā sadaļā.
	- PIEZĪME. Lai noteiktu SIM kartes ievietošanas virzienu datorā, skatiet attēlu uz akumulatora nodalījuma.

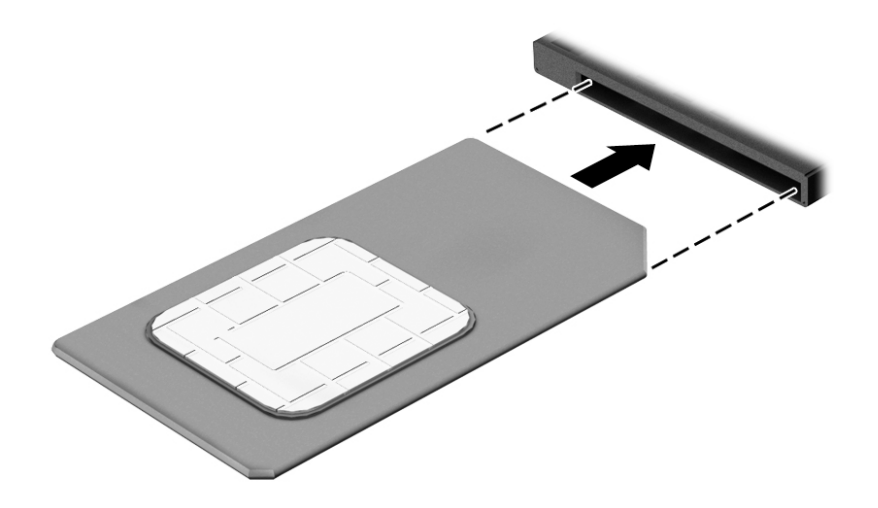

- 7. Uzlieciet atpakaļ SIM/MicroSD slota vāku.
- 8. Atkārtoti pievienojiet ārējo strāvas avotu.
- <span id="page-32-0"></span>9. Pievienojiet ārējās ierīces.
- 10. Ieslēdziet datoru.

Lai SIM karti izņemtu, iespiediet to uz iekšu un pēc tam izņemiet no slota.

#### GPS izmantošana (tikai atsevišķiem modeļiem)

Jūsu datorā var būt globālās pozicionēšanas sistēmas (GPS) ierīce. GPS satelīti nosūta atrašanās vietas, ātruma un virziena informāciju uz sistēmām, kas aprīkotas ar GPS.

Papildinformāciju skatiet programmatūras HP GPS and Location palīdzībā.

#### Bluetooth bezvadu ierīču izmantošana

Bluetooth ierīce nodrošina bezvadu sakarus ar nelielu darbības rādiusu, kas aizstāj fiziskus kabeļu savienojumus, ko parasti izmanto, lai piesaistītu šādas elektroniskās ierīces:

- datorus (galddatorus, piezīmjdatorus, personālos ciparasistentus);
- tālrunus (mobilos tālrunus, bezvadu tālrunus, viedtālrunus);
- attēlveidošanas ierīces (printerus, kameras);
- audioierīces (mikrofonaustiņas, skaļruņus);
- peli.
- ārējo tastatūru.

Bluetooth ierīces nodrošina vienādranga sakaru iespējas, kas ļauj izveidot Bluetooth ierīču personālo tīklu (PAN). Informāciju par Bluetooth ierīču konfigurēšanu un lietošanu skatiet Bluetooth programmatūras palīdzībā.

#### Bezvadu dokstacijas lietošana (WiDock)

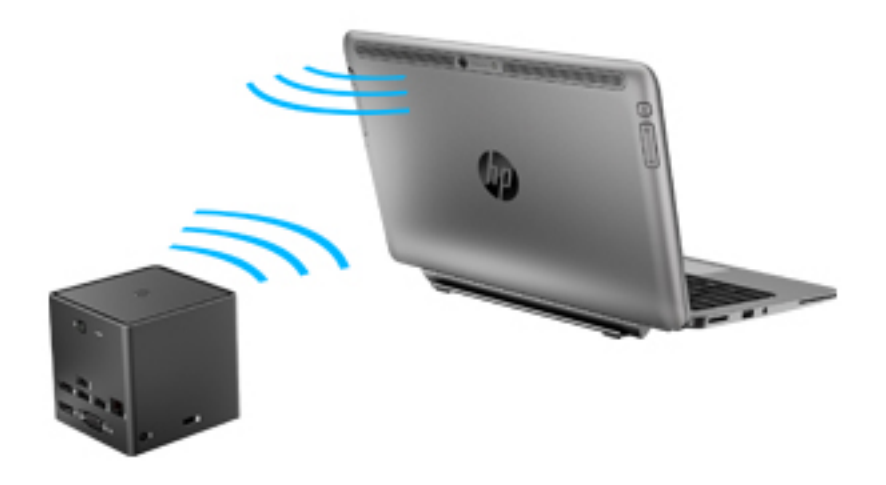

HP bezvadu dokstacija (WiDock) ļauj datoram izveidot savienojumu, izmantojot tā WiGig savienojumu, ar pie dokstacijas pievienotajām ierīcēm, piemēram, tastatūru, monitoriem, citiem displejiem un vadu tīkla savienojumiem.

<span id="page-33-0"></span>**PIEZĪME.** WiDock un ierīcei, ar kuru tiek izveidots savienojums, ir jābūt nocentrētiem. Nenovietojiet WiDock aiz citas ierīces, kas var bloķēt tā signālu.

Papildinformāciju par WiDock lietošanu skatiet bezvadu dokstacijas lietošanas rokasgrāmatā.

## Savienojuma izveide ar vadu tīklu

Pastāv divējādi vadu savienojumi: lokālā tīkla (LAN) un modema savienojums. Lokālā tīkla savienojumam tiek izmantots tīkla kabelis, un tas ir daudz ātrāks nekā modema savienojums, kuram tiek izmantots tālruņa kabelis. Abus kabeļus var iegādāties atsevišķi.

BRĪDINĀJUMS! Lai samazinātu elektriskās strāvas trieciena, ugunsgrēka vai aprīkojuma bojājuma risku, nepievienojiet modema kabeli vai tālruņa kabeli RJ-45 (tīkla) ligzdai.

#### Savienojuma izveide ar lokālo tīklu (LAN)

Izmantojiet LAN savienojumu, lai pievienotu datoru tieši maršrutētājam mājās (aktīva bezvadu savienojuma vietā) vai izveidotu savienojumu ar esošo tīklu birojā.

Lai izveidotu savienojumu ar lokālo tīklu, ir nepieciešams astoņu kontaktu RJ-45 tīkla kabelis un adapters pārveidošanai no USB uz RJ45.

Lai pievienotu tīkla kabeli, veiciet tālāk minētās darbības.

- 1. Pievienojiet adapteru pārveidošanai no USB uz RJ45 pie datora USB porta un pēc tam iespraudiet tīkla kabeli adaptera tīkla ligzdas galā (1).
- 2. Otru tīkla kabeļa galu pievienojiet tīkla sienas kontaktligzdai (2) vai maršrutētājam.

PPEZĪME. Ja tīkla kabelim ir trokšņa slāpēšanas ķēde (3), kas novērš TV un radio signālu radītus traucējumus, pavērsiet kabeļa elektriskās shēmas noslēgumu pret datoru.

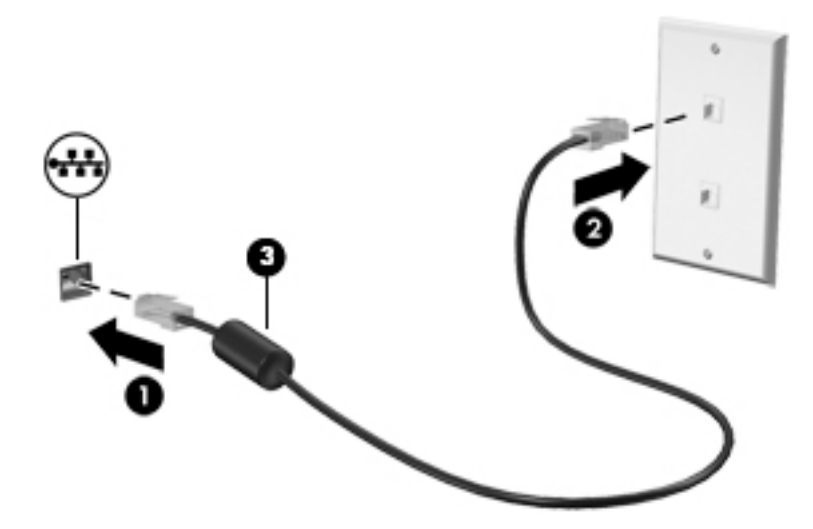

# <span id="page-34-0"></span>4 Navigācija, izmantojot tastatūru, skārienžestus un rādītājierīces

Šajā datorā var ērti pārlūkot saturu, līdztekus tastatūrai un pelei izmantojot skārienžestus (tikai atsevišķiem modeļiem). Skārienžestus var lietot, izmantojot datora skārienpaneli vai skārienekrānu (tikai atsevišķiem modeļiem).

Atsevišķiem datora modeļiem ir īpašs darbību taustiņš vai karsto taustiņu funkcijas, kas paredzētas ierastu uzdevumu izpildei.

## Rādītājierīču lietošana

PIEZĪME. Līdztekus datora komplektācijā iekļautajām rādītājierīcēm varat izmantot arī ārējo USB peli (var iegādāties atsevišķi), pievienojot to vienam no datora USB portiem.

#### Rādītājierīču preferenču iestatīšana

Izmantojiet peles rekvizītus operētājsistēmā Windows, lai pielāgotu rādītājierīču preferences, piemēram, pogu konfigurāciju, klikšķa ātrumu un rādītāja opcijas. Varat arī skatīt skārienpaneļa žestu demonstrācijas.

Lai piekļūtu peles rekvizītiem:

Atlasiet Sākt > lerīces un printeri. Pēc tam ar peles labo pogu noklikšķiniet uz ierīces, kas atbilst jūsu datoram, un atlasiet Peles iestatījumi.

#### Skārienpaneļa un žestu lietošana

Izmantojot skārienpaneli, var pārvietoties datora ekrānā un vadīt rādītāju ar vienkāršām pirkstu kustībām.

 $\Diamond$  PADOMS. Lietojiet skārienpaneļa kreiso un labo pogu tāpat kā ārējās peles atbilstošās pogas.

PIEZĪME. Skārienpaneļa žesti netiek atbalstīti visās lietojumprogrammās. ⊯

#### Pieskārienu režīms

Lai ekrānā veiktu atlasi, uz skārienpaneļa izmantojiet pieskāriena funkciju.

Pieskarieties ar vienu pirkstu skārienpaneļa zonai, lai veiktu atlasi. Lai atvērtu vienumu, veiciet dubultskārienu.

<span id="page-35-0"></span>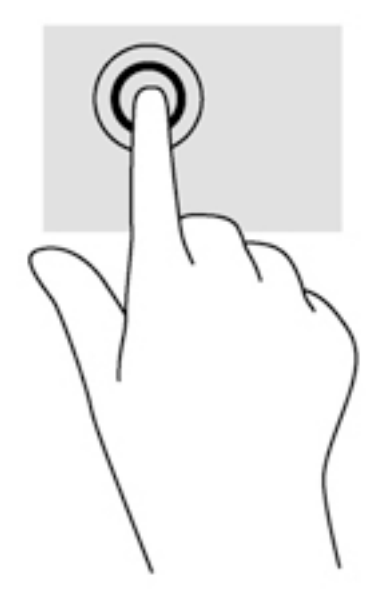

#### Ritināšana

Ritināšana ir noderīga, lai lapā vai attēlā pārvietotos uz augšu, uz leju vai uz sāniem.

Novietojiet divus pirkstus nedaudz atstatus vienu no otra uz skārienpaneļa zonas un pēc tam velciet tos uz augšu, uz leju, pa kreisi un pa labi.

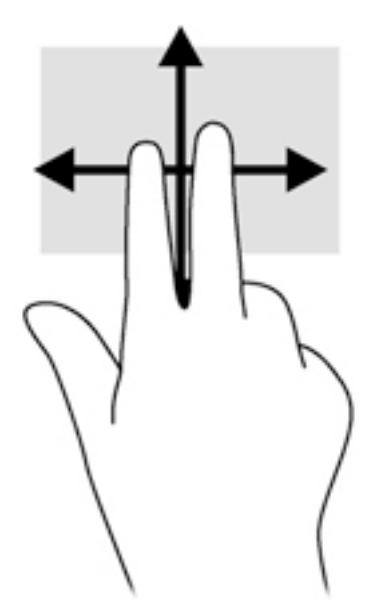

#### Savilkšana ar diviem pirkstiem, lai tuvinātu vai tālinātu

Savilkšana ar diviem pirkstiem ļauj tuvināt vai tālināt attēlus vai tekstu.

- Lai tuvinātu, novietojiet divus kopā saliktus pirkstus uz skārienpaneļa un pēc tam attāliniet tos.
- Lai tālinātu, novietojiet divus pirkstus nedaudz atstatus vienu no otra uz skārienpaneļa un pēc tam sabīdiet tos kopā.
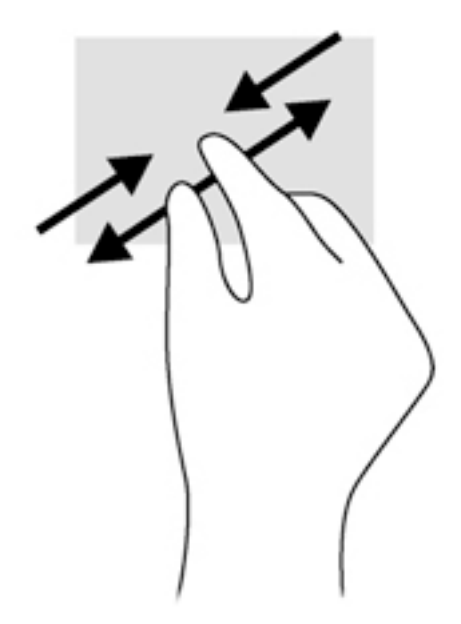

### Divpirkstu klikšķis

Veicot divpirkstu klikšķa žestu, var atvērt ekrānā redzamā objekta izvēlni.

PIEZĪME. Izmantojot divpirkstu klikšķi, tiek veikta tāda pati darbība kā noklikšķinot ar peles labo pogu.

● Novietojiet divus pirkstus uz skārienpaneļa zonas un piespiediet, lai atvērtu atlasītā objekta opciju izvēlni.

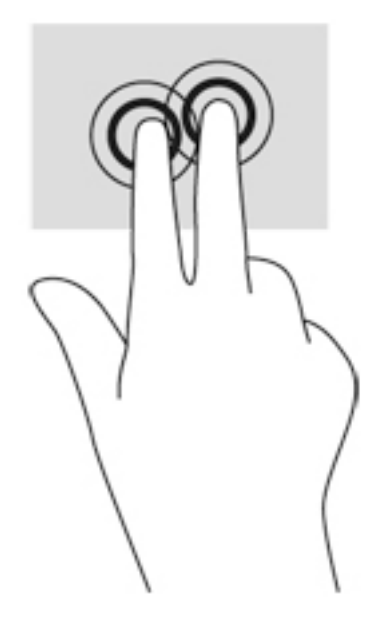

### Pagriešana (tikai atsevišķiem modeļiem)

Veicot pagriešanas žestu, var pagriezt vienumus, piemēram, fotoattēlus.

● Novietojiet kreisās rokas rādītājpirkstu skārienpaneļa zonā. Ar labās rokas rādītājpirkstu slidiniet pa apli, attēlojot pulksteņrādītāju kustību no pulksten 12 uz 3. Lai mainītu pagriešanas virzienu, pārvietojiet rādītājpirkstu, attēlojot pulksteņrādītāju kustību no pulksten 3 uz 12.

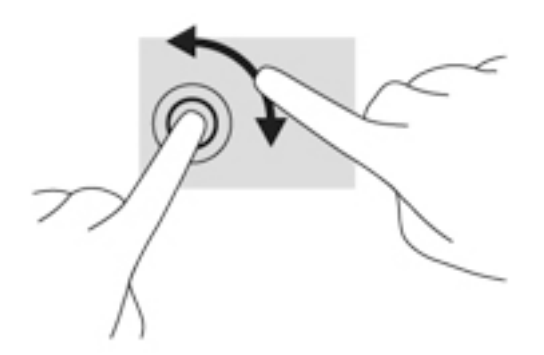

## Švīku žests (tikai atsevišķiem modeļiem)

Izmantojot švīku žestu, varat pāriet no viena ekrāna uz citu vai ātri ritināt dokumentu lapas.

Novietojiet trīs pirkstus uz skārienpaneļa zonas un ar vieglu kustību ātri velciet pirkstus uz augšu, uz leju, pa kreisi vai pa labi.

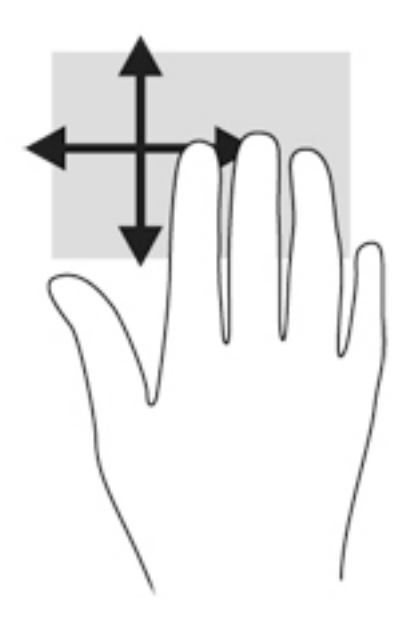

## Digitālās pildspalvas lietošana (tikai atsevišķiem modeļiem)

Ar šo pildspalvu jūs varat rakstīt pildspalvai piemērotās programmās, visās Microsoft® Office programmās un daudzās citās Windows programmās un utilītās. Informāciju, kuru jūs rakstāt uz ekrāna, var iesniegt, koplietot vairākās programmās un tajā var veikt meklēšanu.

#### Pildspalvas komponentu identificēšana

Pildspalva mijiedarbojas ar datoru, kad tās gals (1) tiek piespiests ekrānam. Peles poga(2) darbojas kā ārējās peles labā poga.

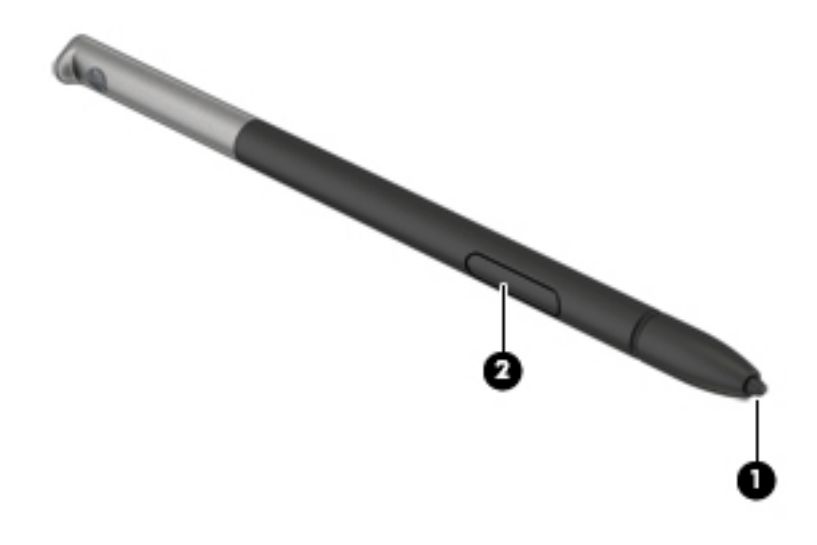

### Pildspalvas turēšana

Turiet pildspalvu, tāpat kā rakstot ar parastu pildspalvu vai zīmuli.

#### Pildspalvas glabāšana

Lai glabātu pildspalvu, kamēr to nelietojat, ievietojiet pildspalvu ar galu pa priekšu datora pildspalvas turētājā.

PPIEZĪME. Kad ievietojat pildspalvu pildspalvas turētājā, pārliecinieties, vai pildspalvas gals pareizi ievietojas pildspalvas turētājā.

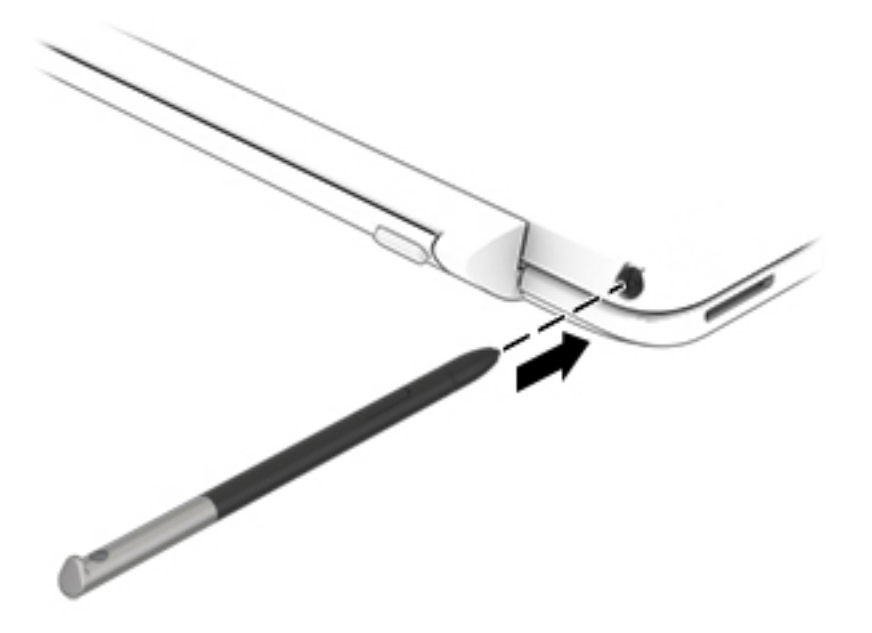

## Tastatūras izmantošana

Ar tastatūru un peli var ievadīt tekstu, atlasīt vienumus, ritināt un veikt tās pašas funkcijas, kuras veicat, izmantojot skārienžestus. Tāpat tastatūra ļauj izmantot darbību taustiņus un karstos taustiņus, lai izpildītu īpašas funkcijas.

**PIEZĪME.** Atkarībā no valsts vai reģiona tastatūras taustiņi un tastatūras funkcijas var atšķirties no tām, kas minētas šajā sadaļā.

### Karsto taustiņu lietošana

Karstais taustiņš ir taustiņa fn un taustiņa esc, atstarpēšanas taustiņa vai kāda funkcijas taustiņa kombinācija.

Lai lietotu karsto taustiņu, rīkojieties šādi:

**▲** Īsi nospiediet taustiņu fn un pēc tam īsi nospiediet otro karstā taustiņa kombinācijas taustiņu.

#### Papildtastatūru izmantošana

Šajā datorā ir iegultā cipartastatūra, turklāt tas atbalsta arī papildu ārējās cipartastatūras vai papildu ārējās tastatūras, kurās ir iekļauta cipartastatūra. Papildinformāciju par iegulto cipartastatūru skatiet sadaļā [Taustiņi](#page-20-0) 11. lpp.

#### Iegultās cipartastatūras lietošana

#### Iegultās cipartastatūras ieslēgšana un izslēgšana

Lai ieslēgtu iegulto cipartastatūru, nospiediet taustiņus fn+num lk. Lai izslēgtu papildtastatūru, vēlreiz nospiediet taustiņus fn+num lk.

**PIEZĪME.** Iegultā cipartastatūra ir izslēgta, kamēr datoram ir pievienota ārējā tastatūra vai cipartastatūra.

#### Iegultās cipartastatūras taustiņu funkciju pārslēgšana

Iegultās cipartastatūras taustiņu funkcijas var īslaicīgi pārslēgt no parastās tastatūras funkcijām uz papildtastatūras funkcijām un pretēji:

- Lai izmantotu papildtastatūras taustiņa navigācijas funkciju, kamēr papildtastatūra ir izslēgta, nospiediet un turiet taustiņu fn, vienlaikus nospiežot papildtastatūras taustiņu.
- Lai lietotu papildtastatūras taustiņu standarta funkcijas, kad ir ieslēgta papildtastatūra:
	- Nospiediet un turiet taustiņu fn, lai rakstītu mazos burtus.
	- Nospiediet un turiet taustiņus fn+shift, lai rakstītu lielos burtus.

#### Papildu ārējās cipartastatūras lietošana

Lielākajai daļai ārējo cipartastatūru taustiņi darbojas dažādi atkarībā no tā, vai ciparslēgs ir ieslēgts vai izslēgts. (Ciparslēgs ir rūpnīcā izslēgts.)Piemēram:

- kad ciparslēgs ir ieslēgts, ar lielāko daļu no papildtastatūras taustiņu var rakstīt ciparus;
- kad ciparslēgs ir izslēgts, lielākā daļa papildtastatūras taustiņu darbojas kā bulttaustiņi vai taustiņš page up vai page down.

Kad ārējās papildtastatūras ciparslēgs ir ieslēgts, deg datora ciparslēga indikators. Kad ārējās papildtastatūras ciparslēgs ir izslēgts, datora ciparslēga indikators nedeg.

Lai darba laikā ieslēgtu vai izslēgtu ārējās papildtastatūras ciparslēgu:

**▲** nospiediet ārējās papildtastatūras, nevis datora taustiņu num lk.

# 5 Multivide

Datoram var būt šāds aprīkojums:

- viens vai vairāki integrētie skaļruņi;
- viens vai vairāki integrētie mikrofoni;
- integrētā tīmekļa kamera;
- iepriekš instalēta multivides programmatūra;
- multivides pogas vai taustini.

## Multivides darbību vadīklu lietošana

Atkarībā no datora modela var būt pieejams šādas multivides vadīklas, kas ļauj atskaņot, pauzēt, patīt vai attīt multivides failu:

- Multivides pogas
- Multivides karstie taustiņi (noteikti taustiņi, kas tiek nospiesti kopā ar taustiņu fn)
- Multivides taustini

## Audio

Savā HP datorā varat lejupielādēt un klausīties mūziku, straumēt audio saturu no tīmekļa (tostarp radio), ierakstīt audio vai miksēt audio un video, lai izveidotu multividi. Lai klausīšanās būtu patīkamāka, pievienojiet ārējas audio ierīces, piemēram, skaļruņus vai austiņas.

### Skaļruņu pievienošana

Varat pievienot datoram vadu skaļruņus, tos pievienojot datora USB portam (vai audio izvades ligzdai) vai dokstacijai.

Lai datoram pievienotu bezvadu skaļruņus, izpildiet ierīces ražotāja instrukcijas. Pirms audioierīču pievienošanas neaizmirstiet noregulēt skaļumu.

## Skaļuma regulēšana

Atkarībā no datora modeļa skaļumu var noregulēt, izmantojot:

- **•** skaļuma regulēšanas pogas;
- skaļuma karstos taustiņus (noteiktus taustiņus, kas tiek nospiesti kopā ar taustiņu fn);
- skaļuma taustiņus.

A BRĪDINĀJUMS! Lai samazinātu iespējamo traumu risku, pirms austiņu, ieliekamo austiņu vai mikrofonaustiņu uzlikšanas noregulējiet skaļumu. Papildinformāciju par drošību skatiet dokumentā Normatīvie pazinojumi un informācija par drošību un vides aizsardzību. Lai piekļūtu lietošanas rokasgrāmatām, atlasiet Sākt > Palīdzība un atbalsts > Lietošanas rokasgrāmatas.

PIEZĪME. Skaļumu var regulēt arī operētājsistēmā un dažās programmās.

PPIEZĪME. Informāciju par jūsu datorā esošo skaļuma līmeņa regulēšanas vadīklu veidiem skatiet nodaļā [Iepazīšanās ar datoru](#page-13-0) 4. lpp.

### Austiņu un mikrofonu pievienošana

Sava datora audio izvades (austiņu)/audio ievades (mikrofona) ligzdai varat pievienot vadu austiņas vai mikrofonaustiņas. Veikalos ir pieejamas dažādas mikrofonaustiņas ar integrētiem mikrofoniem.

Pievienojot datoram *bezvadu* austiņas, ievērojiet ierīces ražotāja instrukcijas.

 $\Lambda$  BRĪDINĀJUMS! Lai samazinātu iespējamo traumu risku, pirms austiņu, ieliekamo austiņu vai mikrofonaustiņu lietošanas samaziniet skaļuma iestatījumu. Papildinformāciju par drošību skatiet dokumentā Normatīvie paziņojumi un informācija par drošību un vides aizsardzību. Lai piekļūtu šai rokasgrāmatai, atlasiet Sākt > Palīdzība un atbalsts > Lietošanas rokasgrāmatas.

### Datora audio funkciju pārbaude

**PIEZĪME.** Lai iegūtu labāku rezultātu, ierakstīšanas laikā runājiet tieši mikrofonā un skaņas ierakstīšanu veiciet vidē, kur nav fona trokšņu.

Lai pārbaudītu datora audio funkcijas, rīkojieties šādi:

- 1. Atlasiet Sākt > Vadības panelis > Aparatūra un skaņa > Skaņa.
- 2. Kad tiek atvērts logs Skana, noklikšķiniet uz cilnes Skanas. Sadaļā Programmas notikumi atlasiet jebkuru skaņas notikumu, piemēram, pīkstienu vai signālu, un pēc tam noklikšķiniet uz pogas Pārbaudīt.

Skaņai jāatskan skaļruņos vai pievienotajās austiņās.

Lai pārbaudītu datora ierakstīšanas funkcijas, rīkojieties šādi:

- 1. Atlasiet Sākt > Visas programmas > Piederumi > Skaņas ierakstītājs.
- 2. Noklikšķiniet uz Sākt ierakstīšanu un runājiet mikrofonā.
- 3. Saglabājiet failu darbvirsmā.
- 4. Atveriet multivides programmu un atskanojiet skanu.

Lai apstiprinātu vai mainītu audio iestatījumus datorā:

**▲** Atlasiet Sākt > Vadības panelis > Audio.

## Tīmekļa kamera

Dažos datoros ir iekļauta integrētā tīmekļa kamera. Izmantojot iepriekš instalēto programmatūru, varat lietot tīmekļa kameru fotoattēlu uzņemšanai vai video ierakstīšanai. Varat priekšskatīt un saglabāt fotoattēlu vai video ierakstu.

Tīmekļa kameras programmatūra nodrošina iespēju eksperimentēt ar šādiem līdzekļiem:

- video uzņemšana un koplietošana;
- video straumēšana, izmantojot tūlītējās ziņojumapmaiņas programmatūru;
- fotoattēlu uzņemšana.

## Video

Jūsu HP dators ir spēcīga video ierīce, kas nodrošina no biežāk lietotajām tīmekļa vietnēm straumēto videomateriālu skatīšanos, kā arī videoklipu un filmu lejupielādi, lai tos skatītu datorā, neveidojot savienojumu ar tīklu.

Lai skatīšanās būtu vēl patīkamāka, pievienojiet kādam no datora video portiem ārējo monitoru, projektoru vai televizoru. Jūsu datoram ir augstas izšķirtspējas multivides interfeisa (HDMI) ports, kuram var pievienot augstas izšķirtspējas monitoru vai televizoru.

Šim datoram ir viens vai vairāki šādi ārējie video porti:

- **VGA**
- HDMI (augstas izšķirtspējas multivides interfeiss)
- Displeja ports
- **Thunderbolt**

SVARĪGI! Ārējā ierīce ir jāpievieno datora pareizajam portam, izmantojot atbilstošo kabeli. Ja rodas jautājumi, iepazīstieties ar ražotāja sniegtajiem norādījumiem.

**PIEZĪME.** Informāciju par sava datora video portiem skatiet nodaļā lepazīšanās ar datoru 4. lpp.

## Displeja ports (tikai tastatūra)

Izmantojot displeja portu, datoru var savienot ar papildu video vai audio ierīci, piemēram, augstas izšķirtspējas televizoru vai citu saderīgu digitālu ierīci vai audioierīci. Displeja ports nodrošina augstāku veiktspēju nekā VGA ārējais monitora ports un uzlabo digitālo savienojamību.

**PIEZĪME.** Lai video signālus un/vai audio signālus pārraidītu, izmantojot displeja portu, ir nepieciešams displeja porta kabelis (nopērkams atsevišķi).

PIEZĪME. Datora displeja portam var pievienot vienu displeja porta ierīci. Datora ekrānā redzamā informācija vienlaikus var tikt parādīta displeja porta ierīcē.

Lai displeja portam pievienotu video vai audio ierīci, rīkojieties šādi:

1. Pievienojiet vienu displeja porta kabela galu datora displeja portam.

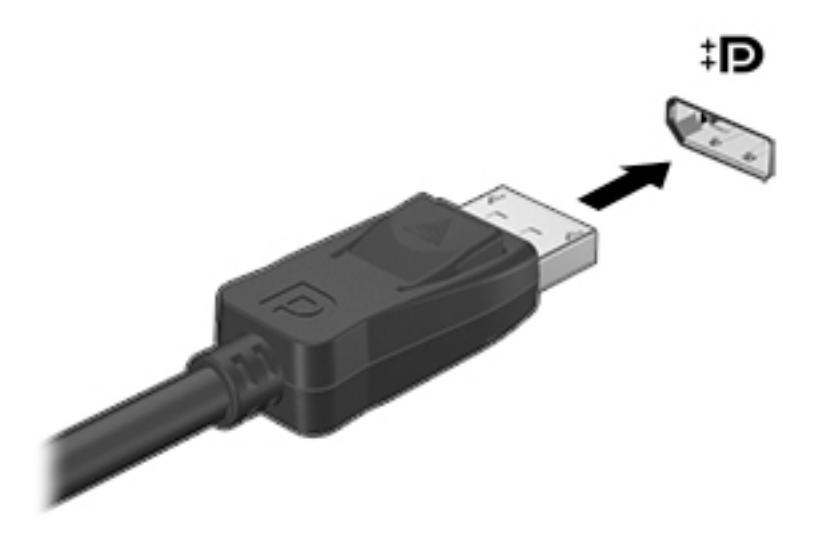

- 2. Pievienojiet otru kabeļa galu digitālajai displeja ierīcei.
- 3. Nospiediet taustinu kombināciju fn+f4, lai pārslēgtu datora ekrāna attēlu četros attēlojuma stāvoklos:
	- Tikai datora ekrānā: skatiet ekrāna attēlu tikai datorā.
	- Dublēts: skatiet ekrāna attēlu vienlaikus *abās* ierīcēs datorā un ārējā ierīcē.
	- Paplašināts: skatiet ekrāna attēlu, kas paplašināts, izmantojot *abas* ierīces datoru un ārējo ierīci.
	- Tikai otrajā ekrānā: skatiet ekrāna attēlu tikai ārējā ierīcē.

Katru reizi nospiežot taustiņu kombināciju fn+f4, attēlojuma stāvoklis mainās.

- $\mathbb{P}^*$ PIEZĪME. Lai iegūtu labākus rezultātus, īpaši tad, ja izvēlaties paplašināšanas opciju, pielāgojiet ārējās ierīces ekrāna izšķirtspēju, kā norādīts tālāk. Atlasiet Sākt > Vadības panelis > Izskats un personalizācija. Sadaļā Displejs atlasiet Pielāgot ekrāna izšķirtspēju.
- PIEZĪME. Lai noņemtu ierīces kabeli un atvienotu ierīci no datora, nospiediet savienotāja atbrīvošanas pogu.

### Ar vadiem pievienojama displeja pievienošana, izmantojot MultiStream **Transport**

MultiStream Transport (MST) nodrošina vairāku displeju atbalstu ar vienu savienotāju, DisplayPort (DP), jūsu datorā.

**PIEZĪME.** Ar Intel grafikas kontrolleri varat pievienot līdz 3 displeja ierīcēm.

Lai iestatītu vairākus displejus, rīkojieties šādi.

- 1. Pievienojiet ārējo centrmezglu (iegādājams atsevišķi) datora displeja portam, izmantojot DP-DP kabeli (iegādājams atsevišķi). Pārliecinieties, vai centrmezgla strāvas adapteris ir pievienots mainstrāvas avotam.
- 2. Pievienojiet ārējās displeja ierīces VGA portiem vai displeja portiem uz centrmezgla.
- 3. Vairāku displeju izvēles iespējas iekļauj opciju Dublēt, kas veido datora ekrāna spoguļattēlu visos iespējotajos displejos, vai Paplašināt, kas paplašina ekrāna attēlu pār visiem iespējotajiem displejiem.

**PIEZĪME.** Katra ārējā ierīce ir jāpievieno centrmezgla pareizajam portam.

Lai iegūtu papildinformāciju, atlasiet Sākt > Vadības panelis > Displejs vai nospiediet taustiņu kombināciju fn+f4 un pēc tam izpildiet ekrānā redzamās instrukcijas.

# 6 Barošanas pārvaldība

PIEZĪME. Datoram var būt strāvas poga vai strāvas slēdzis. Termins *strāvas poga* šajā rokasgrāmatā tiek lietots, atsaucoties uz abu veidu strāvas vadīklām.

## Datora izslēgšana

A UZMANĪBU! Kad dators tiek izslēgts, nesaglabātā informācija tiek zaudēta.

Izslēgšanas komanda aizver visas atvērtās programmas, ieskaitot operētājsistēmu, un izslēdz displeju un datoru.

Izslēdziet datoru, ja ir spēkā kāds no šiem nosacījumiem:

- nepieciešams nomainīt akumulatoru vai piekļūt datora iekšējām sastāvdaļām;
- ja pievienojat ārējo ierīci, kas nav pievienojama USB portam;
- dators ilgstoši netiks izmantots un šajā laikā būs atvienots no ārēja strāvas avota.

Kaut arī datoru var izslēgt, nospiežot strāvas pogu, ieteicamā procedūra ir izslēgšana, izmantojot Windows komandu Izslēgt:

**PIEZĪME.** Ja dators ir miega vai hibernācijas režīmā, izslēgšana ir iespējama tikai pēc iziešanas no miega vai hibernācijas režīma, īsi nospiežot strāvas pogu.

1. Saglabājiet savu darbu un aizveriet visas atvērtās lietojumprogrammas.

2. Atlasiet Sākt > Izslēgt.

Ja dators nereaģē un nav iespējams veikt iepriekš minēto izslēgšanas procedūru, izmēģiniet šādas ārkārtas procedūras norādītajā secībā:

- Nospiediet taustiņu kombināciju ctrl+alt+delete. Noklikšķiniet uz ikonas Enerģija un pēc tam noklikšķiniet uz Izslēgt.
- Nospiediet strāvas pogu un turiet to nospiestu vismaz 5 sekundes.
- Atvienojiet datoru no ārēja strāvas avota.
- Modeļiem ar maināmu akumulatoru izņemiet akumulatoru. Modeļiem ar akumulatoru ar rūpnīcas plombu, nospiediet un vismaz 15 sekundes turiet nospiestu strāvas pogu.

## Enerģijas opciju iestatīšana

## Enerģijas taupīšanas stāvokļu lietošana

Miega režīms ir iespējots rūpnīcā.

Kad ir aktivizēts miega režīms, mirgo strāvas indikators un nodziest ekrāns. Jūsu darbs tiek saglabāts atmiņā.

UZMANĪBU! Lai novērstu iespējamu audio un video kvalitātes samazināšanos, audio un video atskaņošanas funkcionalitātes vai informācijas zudumu, neaktivizējiet miega režīmu brīdī, kad diskā vai ārējā atmiņas kartē notiek informācijas lasīšana vai rakstīšana.

PIEZĪME. Kamēr dators ir miega stāvoklī, nevar sākt nekāda tīkla savienojuma izveidi un izpildīt nekādu datora funkciju.

### Intel Rapid Start Technology (tikai atsevišķiem modeļiem)

Atsevišķiem modeļiem funkcija Intel Rapid Start Technology (RST) ir iespējota pēc noklusējuma. Izmantojot funkciju Rapid Start Technology, dators var ātri atsākt darbību pēc neaktivitātes perioda.

Rapid Start Technology pārvalda enerģijas taupīšanas opcijas šādi:

- Miega režīms funkcija Rapid Start Technology nodrošina iespēju atlasīt miega stāvokli. Lai izietu no miega režīma, nospiediet jebkuru taustinu, aktivizējiet skārienpaneli vai īsi nospiediet strāvas pogu.
- Hibernācija funkcija Rapid Start Technology aktivizē hibernāciju pēc noteikta neaktivitātes perioda, kad ir aktivizēts miega stāvoklis un tiek izmantota akumulatora enerģija vai ārējs strāvas avots vai arī akumulatora uzlādes līmenis kļūst kritiski zems. Pēc hibernācijas aktivizēšanas nospiediet strāvas pogu, lai atsāktu darbu.

**PIEZĪME.** Funkciju Rapid Start Technology var atspējot utilītā Setup Utility (BIOS). Lai varētu aktivizēt hibernācijas stāvokli, ir jāiespējo lietotāja aktivizēta hibernācija, izmantojot enerģijas opcijas. Skatiet sadaļu Hibernācijas režīma aktivizēšana un iziešana no tā 37. lpp.

#### Miega režīma aktivizēšana un iziešana no tā

Ja dators ir ieslēgts, miega režīmu var aktivizēt kādā no šiem veidiem:

- $\overline{\phantom{a}}$  isi nospiediet strāvas pogu.
- Aizveriet displeju.
- Atlasiet Sākt, noklikšķiniet uz bultinas pie pogas Izslēgt un pēc tam noklikšķiniet uz Miega režīms.

Lai izietu no miega režīma

- $\overline{\phantom{a}}$  isi nospiediet strāvas pogu.
- Ja displejs ir aizvērts, atveriet to.
- Nospiediet tastatūras taustiņu.
- Pieskarieties skārienpanelim vai pavelciet pa to.

Kad dators iziet no miega režīma, iedegas strāvas indikatori un dators atgriežas ekrānā, kurā pēdējā strādājāt.

**EX PIEZĪME.** Ja esat iestatījis paroles prasīšanu aktivizējot, jums vispirms ir jāievada sava Windows parole, lai dators atgrieztos šajā ekrānā.

#### Hibernācijas režīma aktivizēšana un iziešana no tā

Sistēma rūpnīcā ir iestatīta aktivizēt hibernācijas režīmu pēc neaktivitātes perioda, kad dators darbojas no akumulatora strāvas vai ārēja strāvas avota vai kad akumulators sasniedz kritisku uzlādes līmeni.

Enerģijas iestatījumus un taimautus var mainīt operētājsistēmas Windows vadības panelī.

Lai aktivizētu hibernācijas režīmu

**▲** Atlasiet Sākt, noklikšķiniet uz bultiņas pie pogas Izslēgt un pēc tam noklikšķiniet uz Hibernēt.

<span id="page-47-0"></span>Lai izietu no hibernācijas režīma:

**▲** Īsi nospiediet strāvas pogu.

Tiek ieslēgti strāvas indikatori, un jūsu darbs tiek parādīts ekrānā, kurā pārtraucāt darbu.

**PIEZĪME.** Ja esat iestatījis paroles prasīšanu aktivizējot, jums vispirms ir jāievada sava Windows parole, lai ekrānā atkal būtu redzams jūsu darbs.

#### Strāvas mērītāja un enerģijas iestatījumu lietošana

Strāvas mērītājs atrodas paziņojumu apgabalā uzdevumjoslas labajā malā. Strāvas mērītājs ļauj ātri piekļūt enerģijas iestatījumiem un apskatīt atlikušo akumulatora uzlādes līmeni.

- Lai parādītu akumulatora atlikušo uzlādes līmeni procentos un pašreizējo enerģijas plānu, novietojiet rādītāju virs strāvas mērītāja ikonas.
- Lai lietotu enerģijas opcijas vai mainītu enerģijas plānu, noklikšķiniet uz strāvas mērītāja ikonas un sarakstā atlasiet vajadzīgo vienumu.

Dažādas strāvas mērītāja ikonas norāda, vai datora darbību nodrošina akumulators vai ārējs strāvas avots. Ja akumulators ir sasniedzis zemu vai kritisku uzlādes līmeni, ikonā ir redzams arī paziņojums.

#### Aizsardzības ar paroli aktivizējot iestatīšana

Lai iestatītu datoru prasīt paroli, kad dators iziet no miega vai hibernācijas režīma, veiciet šīs darbības:

- 1. Atlasiet Sākt > Vadības panelis > Sistēma un drošība > Enerģijas opcijas.
- 2. Kreisajā rūtī noklikšķiniet uz Pamodinot prasīt paroli.
- 3. Noklikšķiniet uz Mainīt iestatījumus, kas pašlaik nav pieejami.
- 4. Noklikšķiniet uz Prasīt paroli (ieteicams).

**PIEZĪME.** Ja jums ir jāizveido lietotāja konta parole vai jāmaina pašreizējā lietotāja konta parole, noklikšķiniet uz Izveidot vai mainīt lietotāja konta paroli un izpildiet ekrānā redzamos norādījumus. Ja jums nav jāizveido vai jāmaina lietotāja konta parole, pārejiet pie 5. darbības.

5. Noklikšķiniet uz Saglabāt izmaiņas.

### Akumulatora enerģijas izmantošana

A BRĪDINĀJUMS! Lai samazinātu drošības problēmu iespējamību, lietojiet tikai datora komplektā iekļauto akumulatoru, HP nodrošinātu rezerves akumulatoru vai saderīgu akumulatoru, kas iegādāts no uzņēmuma HP.

Ja dators nav pievienots ārējam maiņstrāvas avotam, tas izmanto akumulatora strāvu. Datora akumulatora kalpošanas laiks var atšķirties atkarībā no barošanas pārvaldības iestatījumiem, aktīvajām programmām, displeja spilgtuma, datoram pievienotajām ārējām ierīcēm un citiem faktoriem. Ja akumulators atrodas datorā, tad, pievienojot datoru maiņstrāvai, akumulators tiek uzlādēts, kā arī elektroenerģijas padeves pārtraukuma gadījumā tiek nodrošināts jūsu darbs. Ja datorā ir uzlādēts akumulators, un dators darbojas ar ārējo maiņstrāvu, tad, atvienojot maiņstrāvas adapteri vai tiek pārtraukta maiņstrāvas padeve, dators automātiski pārslēdzas uz akumulatora strāvu.

**PIEZĪME.** Atvienojot datoru no maiņstrāvas avota, automātiski tiek samazināts displeja spilgtums, lai taupītu akumulatora strāvu.

### Rūpnīcā slēgts akumulators (tikai atsevišķiem modeļiem)

Lai pārraudzītu akumulatora stāvokli vai ja akumulators vairs nenodrošina enerģiju, utilītā Palīdzība un atbalsts palaidiet akumulatora pārbaudes rīku. Lai piekļūtu informācijai par akumulatoru, atlasiet Sākt > Palīdzība un atbalsts > Problēmu novēršana > Termiskā un mehāniskā strāva. Noklikšķiniet uz cilnes Enerģija un pēc tam noklikšķiniet uz Akumulatora pārbaude. Ja akumulatora pārbaude norāda, ka ir jāveic akumulatora nomaina, sazinieties ar atbalsta dienestu.

Šajā produktā esošo akumulatoru lietotājs patstāvīgi nevar viegli nomainīt. Akumulatora izņemšana vai nomaiņa var ietekmēt jūsu produkta garantijas segumu. Ja akumulators vairs neuztur lādiņu, sazinieties ar atbalsta dienestu.

Pēc akumulatora darbmūža beigām to nedrīkst izmest kopā ar citiem mājsaimniecības atkritumiem. Lai atbrīvotos no akumulatora, ievērojiet jūsu reģionā spēkā esošos likumus un noteikumus.

#### Papildinformācijas par akumulatoru atrašana

Utilīta Palīdzība un atbalsts nodrošina šādus rīkus un informāciju par akumulatoru:

- Akumulatora pārbaudes rīks akumulatora darbības pārbaudei
- Informācija par kalibrēšanu, enerģijas pārvaldību un atbilstošu apkopi un uzglabāšanu, lai paildzinātu akumulatora kalpošanas laiku
- Informācija par akumulatoru veidiem, specifikācijām, kalpošanas laiku un ietilpību

Lai piekļūtu informācijai par akumulatoru:

#### **▲** Atlasiet Sākt > Palīdzība un atbalsts > Uzzināt > Enerģijas plāni: bieži uzdotie jautājumi.

#### Akumulatora pārbaudes rīka lietošana

Utilīta Palīdzība un atbalsts sniedz informāciju par datorā uzstādītā akumulatora stāvokli.

Lai palaistu akumulatora pārbaudes rīku:

- 1. Pievienojiet datoram mainstrāvas adapteri.
- PIEZĪME. Lai akumulatora pārbaudes rīks darbotos pareizi, dators ir jāpievieno ārējam strāvas avotam.
- 2. Atlasiet Sākt > Palīdzība un atbalsts > Problēmu novēršana > Termiskā un mehāniskā strāva.
- 3. Noklikšķiniet uz cilnes Enerģija un pēc tam noklikšķiniet uz Akumulatora pārbaude.

Akumulatora pārbaudes rīks pārbauda, vai akumulators un tā elementi darbojas pareizi, un pēc tam parāda pārbaudes rezultātus.

#### Atlikušā akumulatora uzlādes līmeņa parādīšana

**▲** Windows darbvirsmas paziņojumu apgabalā, kas atrodas uzdevumjoslas labajā malā, novietojiet rādītāju virs strāvas mērītāja ikonas.

#### Akumulatora izlādes laika paildzināšana

Akumulatora izlādes laiks ir atkarīgs no funkcijām, ko lietojat, darbinot datoru ar akumulatora strāvu. Maksimālais izlādes laiks pakāpeniski samazinās, akumulatora ietilpībai dabiskā veidā mazinoties.

Padomi akumulatora izlādes laika paildzināšanai:

- Samaziniet displeja spilgtumu.
- Ja datorā ir maināms akumulators, iznemiet akumulatoru no datora, kad tas netiek lietots vai uzlādēts.
- Glabājiet maināmo akumulatoru vēsā, sausā vietā.
- Sadaļā Enerģijas opcijas atlasiet Enerģijas taupītājs.

#### Zema akumulatora uzlādes līmeņa pārvaldība

Šajā sadaļā ir sniegta informācija par rūpnīcā iestatītajiem brīdinājumiem un sistēmas reakcijām. Dažus brīdinājumus par zemu akumulatora uzlādes līmeni un sistēmas reakcijas var mainīt, izmantojot enerģijas opcijas. Preferences, kas iestatītas, izmantojot enerģijas opcijas, neietekmē indikatoru darbību.

#### Zema akumulatora uzlādes līmeņa identificēšana

Ja akumulators ir vienīgais datora enerģijas avots un tā uzlādes līmenis kļūst zems vai kritiski zems, datora darbība ir šāda:

● Akumulatora indikators (tikai atsevišķiem modeļiem) rāda zemu vai kritiski zemu uzlādes līmeni.

– vai –

Paziņojumu apgabalā esošā strāvas mērītāja ikona rāda zemu vai kritiski zemu akumulatora uzlādes līmeni.

PIEZĪME. Papildinformāciju par strāvas mērītāju skatiet sadaļā Strāvas mērītāja un enerģijas [iestatījumu lietošana](#page-47-0) 38. lpp.

Ja dators ir ieslēgts vai atrodas miega stāvoklī, dators īslaicīgi paliek miega stāvoklī un pēc tam tiek izslēgts, zaudējot nesaglabāto informāciju.

#### Zema akumulatora uzlādes līmeņa novēršana

#### Zema akumulatora uzlādes līmeņa novēršana, ja ir pieejams ārējs strāvas avots

- **▲** Pievienojiet kādu no šīm ierīcēm:
	- **•** maiņstrāvas adapteri;
	- papildu dokošanas vai paplašināšanas ierīci;
	- papildu strāvas adapteri, kas iegādāts no uzņēmuma HP kā piederums.

#### Zema akumulatora uzlādes līmeņa novēršana, ja nav pieejams strāvas avots

Lai atrisinātu zema akumulatora uzlādes līmeņa problēmu, kad nav pieejams strāvas avots, saglabājiet darbu un izslēdziet datoru.

#### Akumulatora enerģijas ekonomēšana

- Windows vadības paneļa sadaļā Enerģijas opcijas atlasiet zema strāvas izmantošanas līmeņa iestatījumus.
- Izslēdziet bezvadu un lokālā tīkla (LAN) savienojumus un izejiet no modema lietojumprogrammām, ja tās nelietojat.
- Atvienojiet neizmantotās ārējās ierīces, kuras nav pievienotas ārējam strāvas avotam.
- Apturiet, atspējojiet vai izņemiet ārējās atmiņas kartes, kuras nelietojat.
- **•** Samaziniet ekrāna spilgtumu.
- Pirms darba beigšanas aktivizējiet miega režīmu vai izslēdziet datoru.

## Ārēja maiņstrāvas avota lietošana

- A BRĪDINĀJUMS! Neuzlādējiet datora akumulatoru, kamēr atrodaties lidmašīnā.
- A BRĪDINĀJUMS! Lai samazinātu drošības problēmu iespējamību, lietojiet tikai datora komplektācijā iekļauto maiņstrāvas adapteri, HP nodrošinātu rezerves adapteri vai saderīgu maiņstrāvas adapteri, kas iegādāts no uzņēmuma HP.
- PIEZĪME. Informāciju par pievienošanu maiņstrāvai skatiet datora iepakojumā iekļautajā plakātā Iestatīšanas instrukcijas.

Ārējais maiņstrāvas avots tiek nodrošināts, izmantojot apstiprinātu maiņstrāvas adapteri vai papildu dokošanas vai paplašināšanas ierīci.

Pievienojiet datoru ārējam mainstrāvas avotam šādos apstāklos:

- uzlādējot vai kalibrējot akumulatoru;
- instalējot vai mainot sistēmas programmatūru;
- ierakstot informāciju kompaktdiskā, DVD vai BD (tikai atsevišķiem modeļiem) diskā;
- disku defragmentētāja darbības laikā;
- veicot dublēšanu vai atkopšanu.

Tiklīdz datoru pievienojat ārējam maiņstrāvas avotam:

- sākas akumulatora uzlāde;
- ja dators ir ieslēgts, mainās paziņojumu apgabalā esošā strāvas mērītāja ikonas izskats.

Tiklīdz atvienojat ārējo maiņstrāvas avotu:

- dators pārslēdzas uz akumulatora enerģijas izmantošanu;
- displeja spilgtums tiek automātiski samazināts, lai taupītu akumulatora kalpošanas laiku.

### Maiņstrāvas adaptera pārbaude

Pārbaudiet maiņstrāvas adapteri, ja datoram pēc pievienošanas maiņstrāvas avotam ir kāds no šiem simptomiem:

- datoru nevar ieslēgt;
- displeju nevar ieslēgt;
- nedeg strāvas indikatori.

Lai pārbaudītu maiņstrāvas adapteri, rīkojieties šādi:

**PIEZĪME.** Šīs instrukcijas attiecas uz datoriem ar maināmu akumulatoru.

- 1. Izslēdziet datoru.
- 2. Izņemiet akumulatoru no datora.
- 3. Pievienojiet datoram maiņstrāvas adapteri un pēc tam pievienojiet to maiņstrāvas kontaktligzdai.
- 4. Ieslēdziet datoru.
	- Ja strāvas indikatori *iedegas*, maiņstrāvas adapteris darbojas pareizi.
	- Ja strāvas indikatori joprojām *nedeg*, maiņstrāvas adapteris nedarbojas un ir jānomaina.

Lai iegūtu informāciju par rezerves maiņstrāvas adaptera iegūšanu, sazinieties ar atbalsta dienestu.

### Programmatūras satura atjaunošana, izmantojot Intel Smart Connect Technology (tikai atsevišķiem modeļiem)

Kad dators atrodas miega stāvoklī, funkcija Intel® Smart Connect Technology periodiski liek datoram iziet no miega stāvokļa. Ja ir pieejams tīkla savienojums, Smart Connect atjaunina atvērtās lietojumprogrammas, piemēram, jūsu e-pasta iesūtnes, sociālo tīklu vietnes un ziņu lapas, un pēc tam atgriež datoru miega stāvoklī. Tāpat Smart Connect sinhronizē saturu, ko esat izveidojis bezsaistē, piemēram, e-pasta ziņojumus. Pēc datora iziešanas no miega stāvokļa, jūs nekavējoties varat piekļūt atjauninātajai informācijai.

**▲** Lai iespējotu šo funkciju vai manuāli pielāgotu iestatījumus, atlasiet Sākt > Visas programmas > Intel > Intel® Smart Connect Technology.

Lai parādītu Intel Smart Connect Technology ikonu, novietojiet rādītāju virs ikonām paziņojumu apgabalā, kas atrodas uzdevumjoslas labajā malā, un pēc tam noklikšķiniet uz ikonas.

# 7 Ārējās kartes un ierīces

## Atmiņas karšu lasītāju lietošana

Papildu atmiņas kartes piedāvā drošas datu glabāšanas un ērtas datu koplietošanas iespējas. Šīs kartes bieži izmanto ar digitālajiem datu nesējiem aprīkotās kamerās un personālajos ciparasistentos, kā arī citos datoros.

Lai noteiktu atmiņas karšu formātus, kas tiek atbalstīti jūsu datorā, skatiet nodaļu lepazīšanās ar [datoru](#page-13-0) 4. lpp.

## Atmiņas kartes ievietošana

A UZMANĪBU! Lai novērstu atmiņas kartes savienotāju bojājumu risku, ievietojiet karti, izmantojot minimālu spēku.

- 1. Turiet karti ar etiķeti uz augšu un savienotājiem vērstiem pret datoru.
- 2. Ievietojiet karti atmiņas karšu lasītājā un pēc tam iespiediet karti uz iekšu, līdz tā tiek cieši nofiksēta.

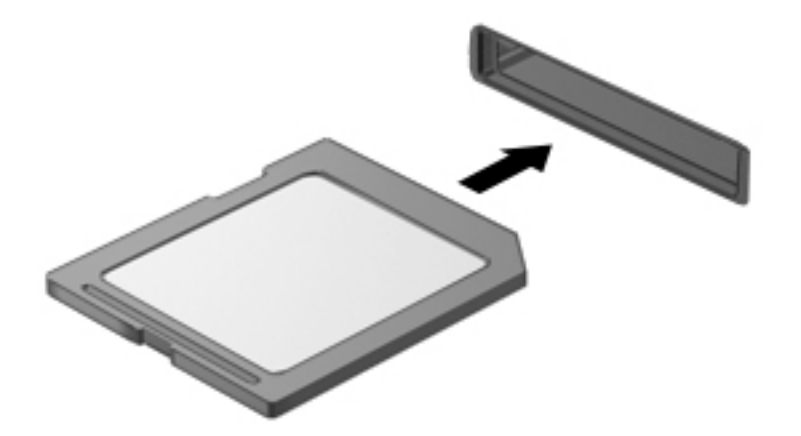

Kad tiks noteikta ierīce, izdzirdēsiet skaņu un tiks parādīta opciju izvēlne.

## Atmiņas kartes izņemšana

A UZMANĪBU! Lai novērstu datu zuduma vai sistēmas nereaģēšanas risku un droši izņemtu atmiņas karti, veiciet tālāk minētās darbības.

- 1. Saglabājiet informāciju un aizveriet visas ar atmiņas karti saistītās programmas.
- 2. Windows darbvirsmas paziņojumu apgabalā, kas atrodas uzdevumjoslas labajā malā, noklikšķiniet uz aparatūras noņemšanas ikonas. Pēc tam izpildiet ekrānā redzamos norādījumus.

3. Iespiediet karti (1) uz iekšu un pēc tam izņemiet to no slota (2).

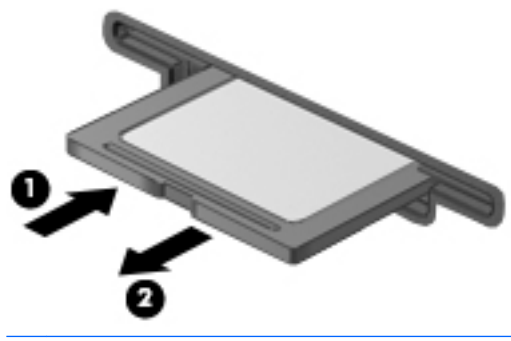

**PIEZĪME.** Ja karte netiek izstumta, izvelciet to no slota.

## Viedkaršu lietošana (tikai atsevišķiem modeļiem)

<sup>12</sup> PIEZĪME. Šajā sadaļā tiek lietots termins *viedkarte*, kas apzīmē gan viedkartes, gan Java™ kartes.

Viedkarte ir piederums kredītkartes formātā ar mikroshēmu, kurā ir iebūvēta atmiņa un mikroprocesors. Viedkartei tāpat kā personālajam datoram ir operētājsistēma, kas paredzēta ievades un izvades pārvaldībai, un tajā ir iekļauti drošības līdzekļi, lai aizsargātu to pret pārveidošanu. Nozares standartiem atbilstošas viedkartes tiek lietotas kopā ar viedkaršu lasītāju (tikai atsevišķiem modeliem).

Lai piekļūtu mikroshēmas saturam, ir nepieciešams PIN kods. Papildinformāciju par viedkaršu drošības līdzekļiem skatiet lietojumprogrammā HP Support Assistant. Lai sākuma ekrānā piekļūtu lietojumprogrammai HP Support Assistant, atlasiet HP Support Assistant.

### Viedkartes ievietošana

1. Turiet karti ar etiķeti uz augšu un uzmanīgi iebīdiet karti viedkaršu lasītājā, līdz tā tiek fiksēta vietā.

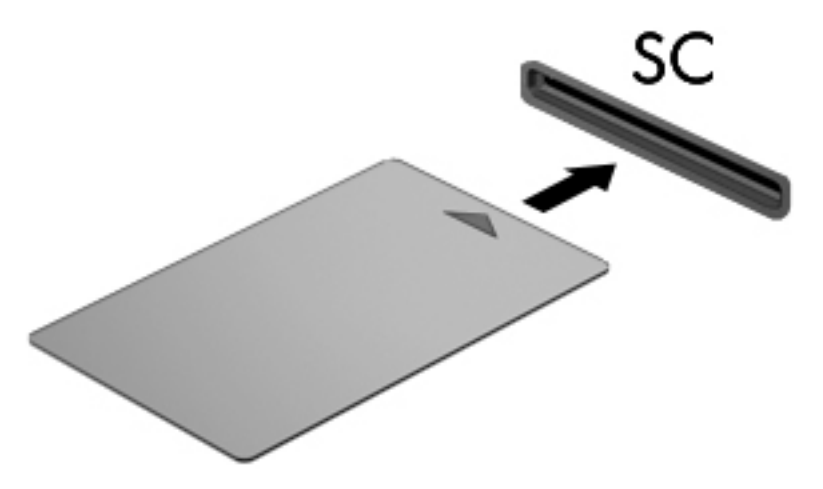

2. Izpildiet ekrānā redzamās instrukcijas, lai pieteiktos datorā, izmantojot viedkartes PIN kodu.

### Viedkartes izņemšana

Satveriet viedkartes malu un izvelciet to no viedkaršu lasītāja.

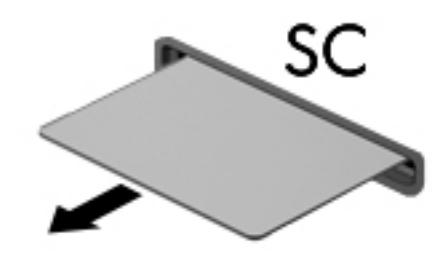

## USB ierīču izmantošana

Universālā seriālā kopne (USB) ir aparatūras interfeiss, ko var izmantot, lai pievienotu papildu ārējo ierīci, piemēram, USB tastatūru, peli, diskdzini, printeri, skeneri vai centrmezglu.

Dažām USB ierīcēm var būt nepieciešama papildu atbalsta programmatūra, kas parasti ir iekļauta ierīces komplektācijā. Papildinformāciju par konkrētās ierīces programmatūru skatiet ražotāja sniegtajos norādījumos. Šie norādījumi var būt iekļauti programmatūrā, diskā vai ražotāja tīmekļa vietnē.

Datoram ir vismaz viens USB ports, kas atbalsta USB 1.0, 1.1, 2.0 vai 3.0 ierīces. Jūsu datoram, iespējams, ir arī USB uzlādes ports, kas nodrošina strāvu ārējām ierīcēm. Papildu dokošanas ierīce vai USB centrmezgls nodrošina papildu USB portus, kurus var izmantot kā datora sastāvdaļas.

## USB ierīces pievienošana

- A UZMANĪBU! Lai samazinātu USB savienotāja bojājuma risku, ievietojiet ierīci, pielietojot minimālu spēku.
	- **▲** Pievienojiet USB portam ierīces USB kabeli.

**PIEZĪME.** Šajā attēlā redzamais var nedaudz atšķirties no jūsu datora.

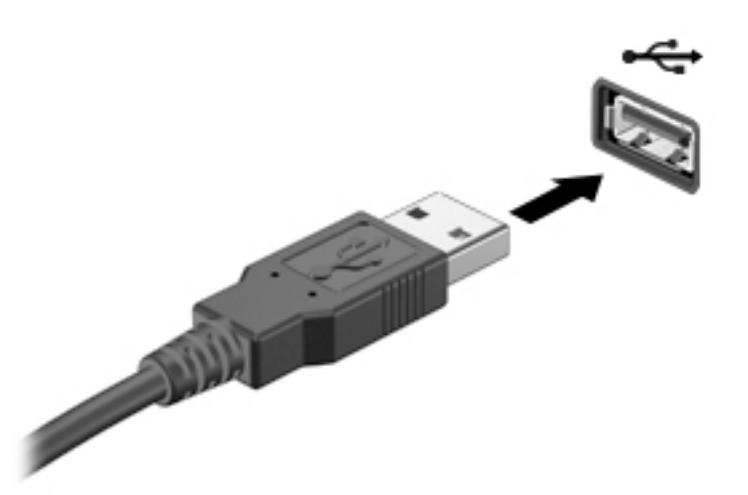

Kad ierīce ir atrasta, tiek atskaņots signāls.

PPIEZĪME. Pirmoreiz pievienojot USB ierīci, paziņojumu apgabalā parādītais ziņojums norāda, vai dators atpazīst ierīci.

## USB ierīces atvienošana

**A UZMANĪBU!** Lai samazinātu USB savienotāja sabojāšanas risku, nevelciet USB ierīci aiz kabeļa, lai to atvienotu.

UZMANĪBU! Lai samazinātu informācijas zuduma vai sistēmas nereaģēšanas risku, veiciet tālāk minēto procedūru, lai droši atvienotu USB ierīci.

- 1. Lai atvienotu USB ierīci, saglabājiet informāciju un aizveriet visas ar ierīci saistītās programmas.
- 2. Windows darbvirsmas paziņojumu apgabalā, kas atrodas uzdevumjoslas labajā malā, noklikšķiniet uz aparatūras noņemšanas ikonas un pēc tam izpildiet ekrānā redzamos norādījumus.
- 3. Noņemiet ierīci.

## Papildu ārējo ierīču izmantošana

**PIEZĪME.** Lai iegūtu papildinformāciju par nepieciešamo programmatūru un draiveriem, kā arī lai uzzinātu, kurš datora ports ir jālieto, skatiet ražotāja instrukcijas.

Lai pievienotu datoram ārējo ierīci:

- A UZMANĪBU! Lai mazinātu aparatūras sabojāšanas risku, kad pievienojat ierīci, kurai ir strāvas padeve, nodrošiniet, lai ierīce būtu izslēgta un maiņstrāvas vads atvienots.
	- 1. Pievienojiet ierīci datoram.
	- 2. Ja pievienojat ierīci, kurai ir strāvas padeve, pievienojiet ierīces strāvas vadu iezemētai maiņstrāvas kontaktligzdai.
	- 3. Ieslēdziet ierīci

Lai atvienotu ārējo ierīci, kurai nav atsevišķas strāvas padeves, izslēdziet ierīci un pēc tam atvienojiet to no datora. Lai atvienotu ārējo ierīci, kurai ir atsevišķa strāvas padeve, izslēdziet ierīci, atvienojiet to no datora un pēc tam atvienojiet maiņstrāvas vadu.

## Papildu ārējo diskdziņu izmantošana

Noņemami ārējie diskdziņi paplašina informācijas glabāšanas un piekļuves iespējas. USB diskdzini var pievienot, savienojot to ar datora USB portu.

**PIEZĪME.** HP ārējie USB optiskie diskdziņi jāpievieno datora USB portam, kas nodrošina barošanu.

Pastāv šādi USB diskdziņu veidi:

- 1,44 megabaitu diskešu diskdzinis;
- cietā diska modulis;
- ārējais optiskais diskdzinis (CD, DVD un Blu-ray);
- MultiBay ierīce.

# 8 Drošība

## Datora aizsardzība

Standarta drošības līdzekļi, kurus nodrošina operētājsistēma Windows un utilīta Computer Setup (BIOS), kas nav Windows sastāvdaļa, var aizsargāt jūsu personiskos iestatījumus un datus pret dažādiem riskiem.

PPIEZĪME. Drošības risinājumi ir paredzēti kā aizsarglīdzekļi. Tomēr šie aizsarglīdzekļi var nenovērst produkta sabojāšanu vai zādzību.

PIEZĪME. Pirms sūtīt datoru uz apkopi, izveidojiet konfidenciālo failu dublējumkopijas un dzēsiet tos, kā arī nonemiet visus parolu iestatījumus.

PIEZĪME. Daži šajā nodaļā uzskaitītie līdzekļi, iespējams, nav pieejami jūsu datorā.

PIEZĪME. Jūsu dators atbalsta Computrace, kas ir tiešsaistes drošības izsekošanas un atkopšanas pakalpojums, pieejams atsevišķos reģionos. Ja dators tiek nozagts, Computrace var izsekot datoru, tiklīdz nesankcionēts lietotājs piekļūst internetam. Lai izmantotu Computrace, ir jāiegādājas programmatūra un jāabonē pakalpojums. Informāciju par Computrace programmatūras pasūtīšanu skatiet vietnē<http://hp-pt.absolute.com>.

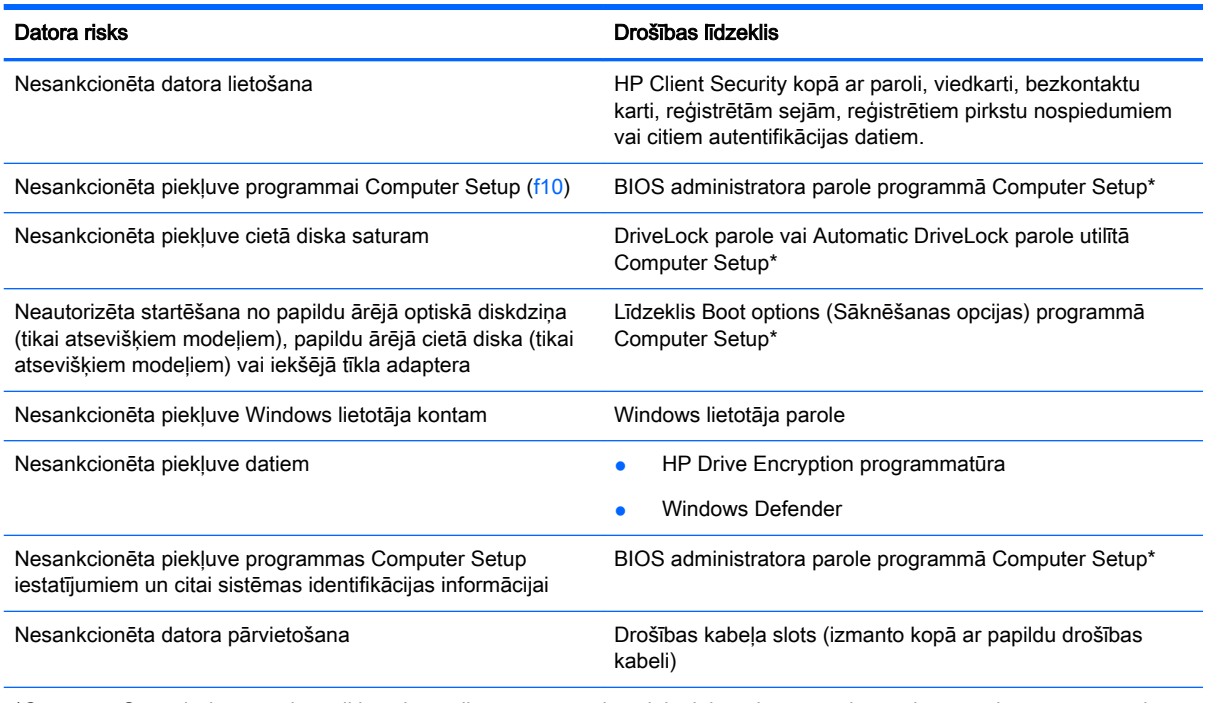

\*Computer Setup ir datorā sākotnēji instalēta utilītprogramma, kas tiek glabāta lasāmatmiņā un kuru var izmantot pat tad, kad operētājsistēma nedarbojas vai to nevar ielādēt. Navigācijai un izvēles veikšanai programmā Computer Setup var izmantot rādītājierīci (skārienpaneli, kursorsviru vai USB peli) vai tastatūru.

## Paroļu izmantošana

Parole ir rakstzīmju grupa, kas tiek izvēlēta, lai aizsargātu datorā esošo informāciju. Iespējams iestatīt dažādus paroļu tipus atkarībā no tā, kā nepieciešams kontrolēt piekļuvi savai informācijai. Paroles var iestatīt operētājsistēmā Windows vai datorā sākotnēji instalētajā utilītā Computer Setup, kas nav Windows sastāvdaļa.

- BIOS administratora un DriveLock paroles ir iestatītas utilītā Computer Setup un tās pārvalda sistēma BIOS.
- Automatic DriveLock paroles ir iespējotas utilītā Computer Setup.
- Windows paroles var iestatīt vienīgi operētājsistēmā Windows.
- Ja utilīta HP SpareKey ir iepriekš iestatīta un ja aizmirstat utilītā Computer Setup iestatīto BIOS administratora paroli, varat izmantot utilītu HP SpareKey, lai piekļūtu utilītai.
- Ja aizmirstat gan DriveLock lietotāja paroli, gan DriveLock galveno paroli, kas iestatītas programmā Computer Setup, cietais disks, kuru aizsargā paroles, tiek neatgriezeniski slēgts un to vairs nevar izmantot.

Vienu un to pašu paroli var izmantot Computer Setup līdzeklim un Windows drošības līdzeklim. Tāpat var izmantot vienu un to pašu paroli vairākiem programmas Computer Setup līdzekļiem.

Izveidojot un saglabājot paroles, ievērojiet šos padomus:

- Izveidojot paroles, ievērojiet programmas noteiktās prasības.
- Neizmantojiet vienu paroli vairākām programmām vai tīmekļa vietnēm, tāpat neizmantojiet atkārtoti savu Windows paroli citām programmām vai tīmekļa vietnēm.
- Visu savu tīmekļa vietņu un programmu lietotājvārdu un paroļu glabāšanai izmantojiet HP Client Security's Password Manager. Ja nevarat tās atcerēties, tās ir droši pieejamas.
- Neglabājiet paroles datora failā.

Turpmākajās tabulās ir uzskaitītas standarta Windows un BIOS administratora paroles un aprakstītas to funkcijas.

### Windows paroļu iestatīšana

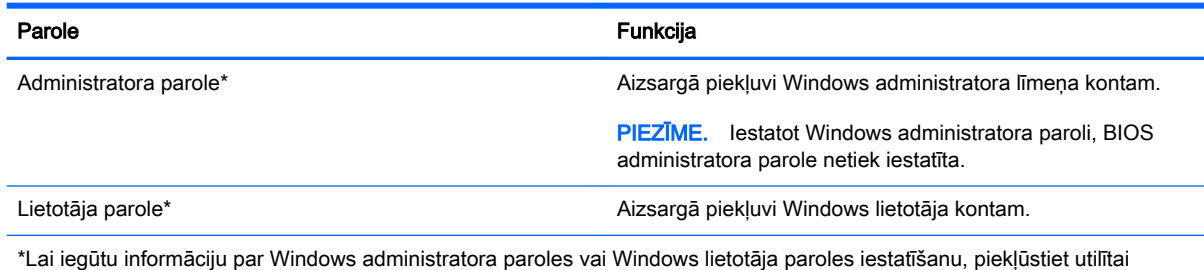

Palīdzība un atbalsts, atlasot Sākt > Palīdzība un atbalsts.

## Paroļu iestatīšana programmā Computer Setup

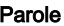

#### Funkcija

BIOS administratora parole\* Aizsargā piekļuvi programmai Computer Setup.

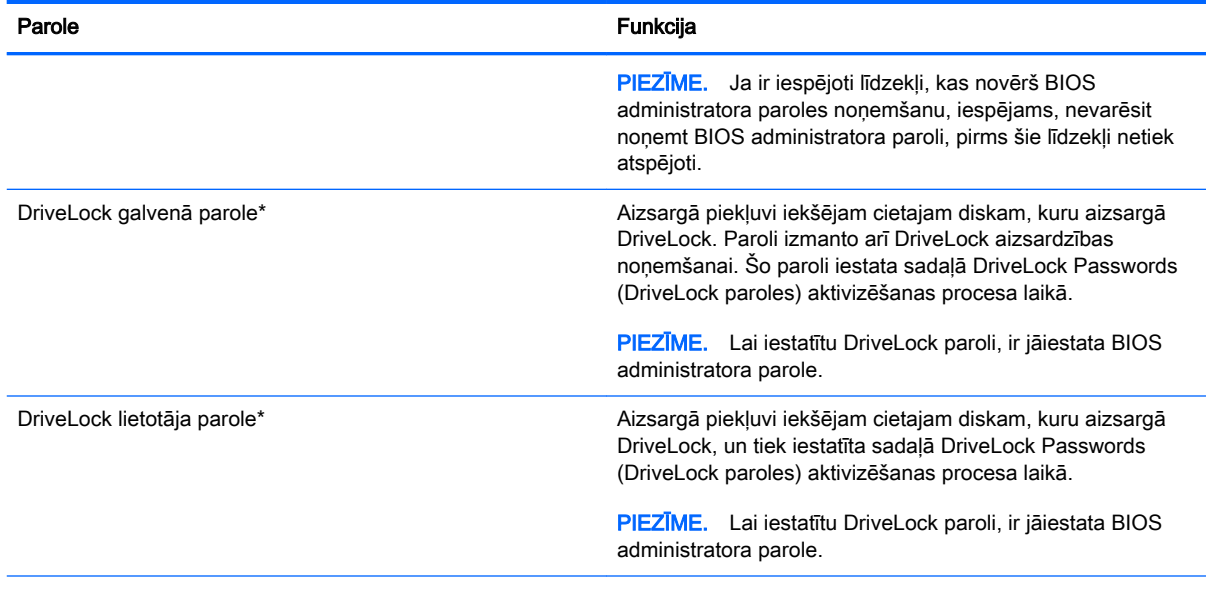

\*Lai iegūtu informāciju par katru no šīm parolēm, skatiet nākamās tēmas.

## BIOS administratora paroles pārvaldība

Lai iestatītu, mainītu vai dzēstu šo paroli, veiciet šīs darbības:

#### Jaunas BIOS administratora paroles iestatīšana

- 1. Ieslēdziet vai restartējiet datoru un pēc tam nospiediet taustiņu esc vai turiet skaļuma regulēšanas pogu, kamēr ekrāna apakšdaļā ir redzams ziņojums "Hold the Volume Down button to enter the BIOS Startup Menu" (Turiet nospiestu skaļuma samazināšanas pogu, lai atvērtu BIOS startēšanas izvēlni).
- 2. Nospiediet taustiņu f10 vai pieskarieties tam, lai atvērtu utilītu Computer Setup.
- 3. Izmantojiet rādītājierīci vai bulttaustiņus, lai atlasītu Security (Drošība) > Setup BIOS Administrator password (Iestatīt BIOS administratora paroli), un pēc tam nospiediet taustiņu enter.
- 4. Kad saņemat pieprasījumu, ierakstiet paroli.
- 5. Kad saņemat pieprasījumu, vēlreiz ierakstiet jauno paroli, lai apstiprinātu.
- 6. Lai saglabātu veiktās izmaiņas un izietu no programmas Computer Setup, noklikšķiniet uz ikonas Save (Saglabāt) un izpildiet ekrānā redzamos norādījumus.

– vai –

Atlasiet Main (Galvenā izvēlne) > Save Changes and Exit (Saglabāt izmaiņas un iziet) un pēc tam izpildiet ekrānā redzamās instrukcijas.

Izmaiņas stājas spēkā pēc datora restartēšanas.

#### BIOS administratora paroles maiņa

1. Ieslēdziet vai restartējiet datoru un pēc tam nospiediet taustiņu esc vai turiet skaļuma regulēšanas pogu, kamēr ekrāna apakšdaļā ir redzams ziņojums "Hold the Volume Down button to enter the BIOS Startup Menu" (Turiet nospiestu skaļuma samazināšanas pogu, lai atvērtu BIOS startēšanas izvēlni).

- 2. Nospiediet taustiņu f10 vai pieskarieties tam, lai atvērtu utilītu Computer Setup.
- 3. Izmantojiet rādītājierīci, bulttaustiņus vai skārienekrānu, lai atlasītu Security (Drošība) > Change Password (Mainīt paroli), un pēc tam nospiediet enter.
- 4. Kad sanemat pieprasījumu, ierakstiet pašreizējo paroli.
- 5. Kad saņemat pieprasījumu, vēlreiz ierakstiet jauno paroli, lai apstiprinātu.
- 6. Lai saglabātu izmaiņas un izietu no programmas Computer Setup, noklikšķiniet uz ikonas Save (Saglabāt) kreisajā apakšējā ekrāna stūrī un pēc tam izpildiet ekrānā redzamos norādījumus.

– vai –

Atlasiet Main (Galvenā izvēlne) > Save Changes and Exit (Saglabāt izmaiņas un iziet) un pēc tam izpildiet ekrānā redzamās instrukcijas.

Izmaiņas stājas spēkā pēc datora restartēšanas.

#### BIOS administratora paroles dzēšana

- 1. Ieslēdziet vai restartējiet datoru un pēc tam nospiediet taustiņu esc vai turiet skaļuma regulēšanas pogu, kamēr ekrāna apakšdaļā ir redzams ziņojums "Hold the Volume Down button to enter the BIOS Startup Menu" (Turiet nospiestu skaļuma samazināšanas pogu, lai atvērtu BIOS startēšanas izvēlni).
- 2. Nospiediet taustiņu f10 vai pieskarieties tam, lai atvērtu utilītu Computer Setup.
- 3. Izmantojiet rādītājierīci, bulttaustiņus vai skārienekrānu, lai atlasītu Security (Drošība) > Change Password (Mainīt paroli), un pēc tam nospiediet enter.
- 4. Kad saņemat pieprasījumu, ierakstiet pašreizējo paroli.
- 5. Kad tiek pieprasīta jaunā parole, atstājiet lauku tukšu un pēc tam nospiediet taustiņu enter.
- 6. Izlasiet brīdinājumu. Lai turpinātu, atlasiet YES (JĀ).
- 7. Kad tiek prasīts vēlreiz ierakstīt jauno paroli, atstājiet lauku tukšu un nospiediet taustiņu enter.
- 8. Lai saglabātu izmaiņas un izietu no programmas Computer Setup, noklikšķiniet uz ikonas Save (Saglabāt) kreisajā apakšējā ekrāna stūrī un pēc tam izpildiet ekrānā redzamos norādījumus.

– vai –

Atlasiet Main (Galvenā izvēlne) > Save Changes and Exit (Saglabāt izmaiņas un iziet) un pēc tam izpildiet ekrānā redzamās instrukcijas.

Izmaiņas stājas spēkā pēc datora restartēšanas.

### BIOS administratora paroles ievadīšana

Uzvednē BIOS administrator password (BIOS administratora parole) ierakstiet savu paroli (izmantojot tos pašus taustiņus, kas izmantoti iestatot paroli), pēc tam nospiediet taustiņu enter. Pēc 3 neveiksmīgiem mēģinājumiem ievadīt BIOS administratora paroli jārestartē dators un jāmēģina vēlreiz.

## DriveLock paroles pārvaldīšana programmā Computer Setup

**A UZMANĪBU!** Lai nepieļautu iespēju, ka ar DriveLock aizsargāts cietais disks neatgriezeniski kļūst nelietojams, pierakstiet DriveLock lietotāja paroli un DriveLock galveno paroli, un noglabājiet to drošā vietā, kas atrodas tālāk no datora. Ja aizmirsīsiet abas DriveLock paroles, cietais disks tiks neatgriezeniski slēgts un to vairs nevarēs izmantot.

DriveLock aizsardzība novērš nesankcionētu piekļuvi cietā diska saturam. DriveLock var lietot tikai datora iekšējam cietajam diskam (diskiem). Gadījumā, ja diskam tiek izmantota DriveLock aizsardzība, tad tam var piekļūt tikai, ievadot paroli. Disks jāievieto datorā vai papildu portu replikatorā, lai tam varētu piekļūt, izmantojot DriveLock paroles.

**PA PIEZĪME.** Lai piekļūtu DriveLock līdzekļiem, ir jāiestata BIOS administratora parole.

Lai izmantotu DriveLock aizsardzību iekšējam cietajam diskam, programmā Computer Setup jāiestata lietotāja parole un galvenā parole. Ņemiet vērā šādus apsvērumus par DriveLock aizsardzības izmantošanu:

- Kad cietajam diskam ir pielietota DriveLock aizsardzība, tam var piekļūt tikai, ievadot lietotāja vai galveno paroli.
- Lietotāja paroles īpašniekam jābūt aizsargātā cietā diska regulārajam lietotājam. Galvenās paroles īpašniekam jābūt sistēmas administratoram vai regulārajam lietotājam.
- Lietotāja parole un galvenā parole var būt identiskas.
- Lietotāja vai galveno paroli var dzēst, tikai noņemot diskam DriveLock aizsardzību. Diskam var noņemt DriveLock aizsardzību, tikai izmantojot galveno paroli.

### DriveLock paroles iestatīšana

Lai iestatītu DriveLock paroli programmā Computer Setup:

- 1. Ieslēdziet datoru un pēc tam nospiediet taustiņu esc vai turiet skaļuma regulēšanas pogu, kamēr ekrāna apakšdaļā ir redzams ziņojums "Hold the Volume Down button to enter the BIOS Startup Menu" (Turiet skaļuma samazināšanas pogu, lai atvērtu BIOS startēšanas izvēlni).
- 2. Nospiediet taustiņu f10 vai pieskarieties tam, lai atvērtu utilītu Computer Setup.
- 3. Izmantojiet rādītājierīci, bulttaustinus vai skārienekrānu, lai atlasītu Security (Drošība) > Hard Drive Tools (Cietā diska rīki), > DriveLock, un pēc tam izpildiet ekrānā redzamās instrukcijas.
- 4. Noklikšķiniet uz Iestatīt DriveLock paroli (globāli).
- 5. Ievadiet BIOS administratora paroli un pēc tam izpildiet ekrānā redzamās instrukcijas.
- 6. Izmantojiet rādītājierīci, bulttaustiņus vai skārienekrānu, lai atlasītu cieto disku, kas jāaizsargā, un pēc tam izpildiet ekrānā redzamās instrukcijas.
- 7. Izlasiet brīdinājumu. Lai turpinātu, atlasiet YES (JĀ).
- 8. Kad tas tiek prasīts, ievadiet galveno paroli un pēc tam izpildiet ekrānā redzamās instrukcijas.
- 9. Kad tas tiek prasīts, vēlreiz ievadiet galveno paroli, lai to apstiprinātu, un pēc tam izpildiet ekrānā redzamās instrukcijas.
- 10. Kad tas tiek prasīts, ievadiet lietotāja paroli un pēc tam izpildiet ekrānā redzamās instrukcijas.
- 11. Kad tas tiek prasīts, vēlreiz ievadiet lietotāja paroli, lai to apstiprinātu, un pēc tam izpildiet ekrānā redzamās instrukcijas.
- 12. Lai apstiprinātu DriveLock aizsardzību atlasītajam diskam, apstiprinājuma laukā ierakstiet DriveLock un pēc tam izpildiet ekrānā redzamās instrukcijas.

**PIEZĪME.** DriveLock apstiprinājums ir reģistrjutīgs.

13. Lai saglabātu izmaiņas un izietu no programmas Computer Setup, noklikšķiniet uz ikonas Save (Saglabāt) kreisajā apakšējā ekrāna stūrī un pēc tam izpildiet ekrānā redzamos norādījumus.

– vai –

Atlasiet Main (Galvenā izvēlne) > Save Changes and Exit (Saglabāt izmaiņas un iziet) un pēc tam izpildiet ekrānā redzamās instrukcijas.

Izmaiņas stājas spēkā pēc datora restartēšanas.

### DriveLock paroles ievadīšana

Pārliecinieties, vai cietais disks ir ievietots datorā (nevis papildu dokošanas ierīcē vai ārējā MultiBay).

Uzvednē DriveLock password (DriveLock parole) ierakstiet savu lietotāja paroli vai galveno paroli (izmantojot tā paša veida taustiņus, kā tos, kas tika izmantoti paroles iestatīšanai) un pēc tam izpildiet ekrānā redzamās instrukcijas.

Pēc 2 neveiksmīgiem mēģinājumiem ievadīt paroli dators ir jāizslēdz un jāmēģina vēlreiz.

### DriveLock paroles maiņa

Lai mainītu DriveLock paroli programmā Computer Setup:

- 1. Ieslēdziet datoru un pēc tam nospiediet taustiņu esc vai turiet skaļuma regulēšanas pogu, kamēr ekrāna apakšdaļā ir redzams ziņojums "Hold the Volume Down button to enter the BIOS Startup Menu" (Turiet skaļuma samazināšanas pogu, lai atvērtu BIOS startēšanas izvēlni).
- 2. Nospiediet taustiņu f10 vai pieskarieties tam, lai atvērtu utilītu Computer Setup.
- 3. Izmantojiet rādītājierīci, bulttaustinus vai skārienekrānu, lai atlasītu Security (Drošība) > Hard Drive Tools (Cietā diska rīki), > DriveLock, un pēc tam izpildiet ekrānā redzamās instrukcijas.
- 4. Ievadiet BIOS administratora paroli un pēc tam izpildiet ekrānā redzamās instrukcijas.
- 5. Izmantojiet rādītājierīci vai bulttaustiņus, lai atlasītu Set DriveLock Password (Iestatīt DriveLock paroli), un pēc tam izpildiet ekrānā redzamās instrukcijas.
- 6. Izmantojiet bulttaustiņus, lai atlasītu iekšējo cieto disku, un pēc tam izpildiet ekrānā redzamās instrukcijas.
- 7. Izmantojiet rādītājierīci, bulttaustiņus vai skārienekrānu, lai atlasītu Change Password (Mainīt paroli).
- 8. Kad tas tiek prasīts, ievadiet pašreizējo paroli un pēc tam izpildiet redzamās instrukcijas.
- 9. Kad tas tiek prasīts, ievadiet jauno paroli un pēc tam izpildiet ekrānā redzamās instrukcijas.
- 10. Kad tas tiek prasīts, vēlreiz ievadiet jauno paroli, lai to apstiprinātu, un pēc tam izpildiet ekrānā redzamās instrukcijas.
- 11. Lai saglabātu izmaiņas un izietu no programmas Computer Setup, noklikšķiniet uz ikonas Save (Saglabāt) kreisajā apakšējā ekrāna stūrī un pēc tam izpildiet ekrānā redzamos norādījumus.
	- vai –

Atlasiet Main (Galvenā izvēlne) > Save Changes and Exit (Saglabāt izmaiņas un iziet) un pēc tam izpildiet ekrānā redzamās instrukcijas.

Izmaiņas stājas spēkā pēc datora restartēšanas.

### DriveLock aizsardzības noņemšana

Lai nonemtu DriveLock aizsardzību programmā Computer Setup:

- 1. Ieslēdziet datoru un pēc tam nospiediet taustiņu esc vai turiet skaļuma regulēšanas pogu, kamēr ekrāna apakšdaļā ir redzams ziņojums "Hold the Volume Down button to enter the BIOS Startup Menu" (Turiet skaļuma samazināšanas pogu, lai atvērtu BIOS startēšanas izvēlni).
- 2. Nospiediet taustiņu f10 vai pieskarieties tam, lai atvērtu utilītu Computer Setup.
- 3. Izmantojiet rādītājierīci, bulttaustiņus vai skārienekrānu, lai atlasītu Security (Drošība) > Hard Drive Tools (Cietā diska rīki), > DriveLock, un pēc tam izpildiet ekrānā redzamās instrukcijas.
- 4. Ievadiet BIOS administratora paroli un pēc tam izpildiet ekrānā redzamās instrukcijas.
- 5. Izmantojiet rādītājierīci, bulttaustiņus vai skārienekrānu, lai atlasītu Set DriveLock passport (Iestatīt DriveLock paroli), un pēc tam izpildiet ekrānā redzamās instrukcijas.
- 6. Izmantojiet rādītājierīci, bulttaustiņus vai skārienekrānu, lai atlasītu iekšējo cieto disku, un pēc tam izpildiet ekrānā redzamās instrukcijas.
- 7. Izmantojiet rādītājierīci, bulttaustiņus vai skārienekrānu, lai atlasītu Disable protection (Atspējot aizsardzību).
- 8. Ievadiet galveno paroli un pēc tam izpildiet ekrānā redzamās instrukcijas.
- 9. Lai saglabātu veiktās izmaiņas un izietu no programmas Computer Setup, noklikšķiniet uz ikonas Save (Saglabāt) un izpildiet ekrānā redzamos norādījumus.

– vai –

Atlasiet Main (Galvenā izvēlne) > Save Changes and Exit (Saglabāt izmaiņas un iziet) un pēc tam izpildiet ekrānā redzamās instrukcijas.

Izmaiņas stājas spēkā pēc datora restartēšanas.

## Programmas Computer Setup līdzekļa Automatic DriveLock lietošana

Vairāku lietotāju vidē iespējams iestatīt automātisku DriveLock paroli. Kad tiek iespējota automātiskā DriveLock parole, jums tiek izveidota nejauša lietotāja parole un DriveLock galvenā parole. Ja lietotājs iesniedz paroles akreditācijas datus, tā pati nejaušā lietotāja un DriveLock galvenā parole jāizmanto, lai atslēgtu disku.

**PIEZĪME.** Lai piekļūtu Automatic DriveLock līdzekļiem, ir jāiestata BIOS administratora parole.

#### Automātiskās DriveLock paroles ievadīšana

Lai iespējotu automātisko DriveLock paroli programmā Computer Setup:

- 1. Ieslēdziet vai restartējiet datoru un pēc tam nospiediet taustiņu esc vai turiet skaļuma regulēšanas pogu, kamēr ekrāna apakšdaļā ir redzams ziņojums "Hold the Volume Down button to enter the BIOS Startup Menu" (Turiet nospiestu skaļuma samazināšanas pogu, lai atvērtu BIOS startēšanas izvēlni).
- 2. Nospiediet taustiņu f10 vai pieskarieties tam, lai atvērtu utilītu Computer Setup.
- 3. Izmantojiet rādītājierīci, bulttaustiņus vai skārienekrānu, lai atlasītu Security (Drošība) > Hard Drive Tools (Cietā diska rīki), > Automatic DriveLock (Automātiska diska bloķēšana), un pēc tam izpildiet ekrānā redzamās instrukcijas.
- 4. Ievadiet BIOS administratora paroli un pēc tam izpildiet ekrānā redzamās instrukcijas.
- 5. Izmantojiet rādītājierīci, bulttaustiņus vai skārienekrānu, lai atlasītu iekšējo cieto disku, un pēc tam izpildiet ekrānā redzamās instrukcijas.
- 6. Izlasiet brīdinājumu. Lai turpinātu, atlasiet YES (JĀ).
- 7. Lai saglabātu veiktās izmaiņas un izietu no programmas Computer Setup, noklikšķiniet uz ikonas Save (Saglabāt) un izpildiet ekrānā redzamos norādījumus.

– vai –

Atlasiet Main (Galvenā izvēlne) > Save Changes and Exit (Saglabāt izmaiņas un iziet) un pēc tam izpildiet ekrānā redzamās instrukcijas.

#### Automātiskās DriveLock aizsardzības noņemšana

Lai noņemtu DriveLock aizsardzību programmā Computer Setup:

- 1. Ieslēdziet vai restartējiet datoru un pēc tam nospiediet taustiņu esc vai turiet skaļuma regulēšanas pogu, kamēr ekrāna apakšdaļā ir redzams ziņojums "Hold the Volume Down button to enter the BIOS Startup Menu" (Turiet nospiestu skaļuma samazināšanas pogu, lai atvērtu BIOS startēšanas izvēlni).
- 2. Nospiediet taustiņu f10 vai pieskarieties tam, lai atvērtu utilītu Computer Setup.
- 3. Izmantojiet rādītājierīci, bulttaustiņus vai skārienekrānu, lai atlasītu Security (Drošība) > Hard Drive Tools (Cietā diska rīki), > Automatic DriveLock (Automātiska diska bloķēšana), un pēc tam izpildiet ekrānā redzamās instrukcijas.
- 4. Ievadiet BIOS administratora paroli un pēc tam izpildiet ekrānā redzamās instrukcijas.
- 5. Izmantojiet rādītājierīci, bulttaustiņus vai skārienekrānu, lai atlasītu iekšējo cieto disku, un pēc tam izpildiet ekrānā redzamās instrukcijas.
- 6. Izmantojiet rādītājierīci, bulttaustiņus vai skārienekrānu, lai atlasītu Disable protection (Atspējot aizsardzību).
- 7. Lai saglabātu izmaiņas un izietu no programmas Computer Setup, noklikšķiniet uz ikonas Save (Saglabāt) kreisajā apakšējā ekrāna stūrī un pēc tam izpildiet ekrānā redzamos norādījumus.

– vai –

Atlasiet Main (Galvenā izvēlne) > Save Changes and Exit (Saglabāt izmaiņas un iziet) un pēc tam izpildiet ekrānā redzamās instrukcijas.

## Pretvīrusu programmatūras izmantošana

Izmantojot datoru, lai piekļūtu e-pastam, tīklam vai internetam, tas tiek pakļauts datorvīrusu uzbrukumiem. Datorvīrusi var apturēt operētājsistēmas, programmu vai utilītprogrammu darbību vai izraisīt to darbības kļūdas.

Pretvīrusu programmatūra var atklāt lielāko daļu vīrusu, tos iznīcināt, kā arī vairākumā gadījumu novērst to izraisītos bojājumus. Lai nodrošinātu pastāvīgu aizsardzību pret jaunatklātiem vīrusiem, pretvīrusu programmatūra ir jāatjaunina.

Lai iegūtu papildinformāciju par datorvīrusiem, utilītas Palīdzība un atbalsts meklēšanas lodziņā ierakstiet vārdu vī rusi.

## Ugunsmūra programmatūras izmantošana

Ugunsmūri ir paredzēti, lai novērstu nesankcionētu piekļuvi sistēmai vai tīklam. Ugunsmūris var būt jūsu datorā vai tīklā instalēta programma vai arī kopā no aparatūras un programmatūras izveidots risinājums.

Ir divi nozīmīgākie ugunsmūru veidi:

- Resursdatora ugunsmūru programmatūra, kas aizsargā tikai to datoru, kurā šī programmatūra ir instalēta.
- Tīkla ugunsmūri, kas instalēti starp jūsu DSL vai kabeļmodemu un jūsu mājas tīklu, lai aizsargātu visus tīklā iekļautos datorus.

Kad sistēmā ir instalēts ugunsmūris, visi uz sistēmu un no tās nosūtītie dati tiek kontrolēti un salīdzināti ar lietotāja definēto drošības kritēriju kopu. Jebkuri dati, kas neatbilst šiem kritērijiem, tiek blokēti.

Varbūt jūsu datorā vai tīkla aprīkojumā jau ir instalēts ugunsmūris. Ja ne, ir pieejami ugunsmūra programmatūras risinājumi.

PPIEZĪME. Dažos gadījumos ugunsmūris var bloķēt piekļuvi interneta spēlēm, kavēt printera izmantošanu vai failu koplietošanu tīklā vai bloķēt sankcionētus e-pasta pielikumus. Lai īslaicīgi atrisinātu problēmu, atspējojiet ugunsmūri, veiciet vajadzīgo uzdevumu un pēc tam no jauna iespējojiet ugunsmūri. Lai pastāvīgi atrisinātu problēmu, veiciet ugunsmūra rekonfigurēšanu.

## Kritisku drošības atjauninājumu instalēšana

A UZMANĪBU! Microsoft® izsūta brīdinājumus par kritiskiem atjauninājumiem. Lai aizsargātu datoru pret ielaušanos un datorvīrusiem, instalējiet visus Microsoft kritiskos atjauninājumus uzreiz pēc brīdinājuma saņemšanas.

Operētājsistēmas un citas programmatūras atjauninājumi var būt pieejami jau pēc datora nosūtīšanas ārpus rūpnīcas. Lai nodrošinātu to, ka datorā ir instalēti visi pieejamie atjauninājumi, ievērojiet šādus norādījumus:

- 1. Palaidiet Windows atjaunināšanu iespējami drīzāk pēc datora iestatīšanas.
- 2. Pēc tam palaidiet Windows atjaunināšanu reizi mēnesī.
- 3. Iegūstiet Windows un citu Microsoft programmu atjauninājumus tūlīt pēc atjauninājumu izlaišanas, izmantojot Microsoft tīmekļa vietni un utilītā Palīdzība un atbalsts norādīto atjauninājumu saiti.

## Programmatūras HP Client Security Manager lietošana

Programmatūra HP Client Security Manager ir sākotnēji instalēta atsevišķos datoru modeļos. Šai programmatūrai var piekļūt no Windows vadības paneļa. Tā nodrošina drošības līdzekļus, kas palīdz aizsargāt pret nesankcionētu piekļuvi datoram, tīkliem un kritiskiem datiem. Papildinformāciju skatiet programmatūras HP Client Security palīdzības sadaļā.

## Pirkstu nospiedumu lasītāja lietošana (tikai atsevišķiem modeļiem)

Atsevišķos datoru modeļos ir pieejami integrēti pirkstu nospiedumu lasītāji. Lai izmantotu pirkstu nospiedumu lasītāju, jums ir jāreģistrē savi pirkstu nospiedumi programmatūrā HP Client Security's Credential Manager. Skatiet programmatūras HP Client Security palīdzības sadaļu.

Kad esat reģistrējis savus pirkstu nospiedumus programmatūrā Credential Manager, varat izmantot programmatūru HP Client Security's Password Manager, lai glabātu un ievadītu jūsu lietotājvārdus un paroles atbalstītajās tīmekļa vietnēs un programmās.

## Pirkstu nospiedumu lasītāja atrašana

Pirkstu nospiedumu lasītājs ir neliels metālisks sensors, kas atrodas vienā no šīm vietām datorā:

- netālu no skārienpaneļa apakšpuses;
- tastatūras labajā pusē;
- displeja augšējā labajā stūrī;
- displeja kreisajā pusē.

Atkarībā no datora modeļa lasītājs var būt orientēts horizontāli vai vertikāli. Neatkarīgi no pirkstu nospiedumu lasītāja orientācijas pirksts ir jāvelk perpendikulāri metāla sensoram. Informāciju par pirkstu nospiedumu lasītāja atrašanās vietu datorā skatiet nodaļā [Iepazīšanās ar datoru](#page-13-0) 4. lpp.

# 9 Apkope

## Datora tīrīšana

Lai datora tīrīšana būtu droša, lietojiet šādus līdzekļus:

- dimetilbenzilamonija hlorīda 0,3% maksimālās koncentrācijas šķīdumu (piemēram, vienreiz lietojamās salvetes, kas pieejamas ar dažādiem nosaukumiem);
- spirtu nesaturošu stikla tīrīšanas šķīdumu;
- ūdens un maigu ziepju šķīdumu;
- sausas mikrošķiedru tīrīšanas drāniņu vai zamšādas drāniņu (statisko elektrību neradošu drāniņu, kas nesatur eļļu);
- statisko elektrību neradošas auduma salvetes.

 $\bigwedge UZMANIBUI$  Neizmantojiet spēcīgus tīrīšanas līdzekļus, jo tie var neatgriezeniski sabojāt jūsu datoru. Ja nezināt, vai tīrīšanas līdzeklis ir paredzēts datora tīrīšanai, iepazīstieties ar produkta saturu, lai pārliecinātos, vai tajā nav iekļautas tādas sastāvdaļas kā spirts, acetons, salmiaks, metilēna hlorīds un ogļūdeņraži.

Šķiedraini materiāli, piemēram, papīra dvieļi, var saskrāpēt datora virsmas. Skrāpējumos laika gaitā var uzkrāties netīrumi un tīrīšanas līdzekļi.

### Tīrīšanas procedūras

Lai drošā veidā tīrītu datoru, veiciet šajā sadaļā aprakstītās procedūras.

- A BRĪDINĀJUMS! Lai izvairītos no elektriskās strāvas trieciena vai komponentu bojājumiem, netīriet datoru, kad tas ir ieslēgts.
	- Izslēdziet datoru.
	- Atvienojiet datoru no maiņstrāvas avota.
	- Atvienojiet visas ārējās ierīces, kurām ir pievienota strāvas padeve.
- A UZMANĪBU! Lai izvairītos no iekšējo komponentu bojājumiem, nesmidziniet tīrīšanas līdzekļus vai šķidrumus tieši uz datora virsmām. Uz virmas nonācis šķidrums var izraisīt neatgriezeniskus iekšējo komponentu bojājumus.

#### Displeja tīrīšana (vienkorpusa datori un piezīmjdatori)

Uzmanīgi noslaukiet displeju ar mīkstu bezplūksnu drānu, kas ir samitrināta spirtu nesaturošā stikla tīrīšanas līdzeklī. Pirms displeja aizvēršanas pārliecinieties, vai tas ir sauss.

#### Sānu virsmu un vāka tīrīšana

Sānu virsmu un vāka tīrīšanai izmantojiet mīkstu mikrošķiedru drānu vai zamšādas drānu, kas ir samitrināta kādā no iepriekš norādītajiem tīrīšanas līdzekļiem, vai piemērotu vienreiz lietojamo salveti.

**EXPIEZĪME.** Tīrot datora vāku, veiciet apļveida kustības, lai labāk notīrītu netīrumus.

### Skārienpaneļa, tastatūras un peles tīrīšana

- $\Lambda$ BRĪDINĀJUMS! Lai samazinātu elektrotraumu gūšanas vai iekšējo komponentu bojājuma risku, tastatūras tīrīšanai nelietojiet putekļu sūcēju. Putekļu sūcējs uz tastatūras virsmas var atstāt mājsaimniecības netīrumus.
- A UZMANĪBU! Lai izvairītos no iekšējo komponentu bojājumiem, nepieļaujiet šķidruma iekļūšanu starp taustiniem.
	- Skārienpaneļa, tastatūras un peles tīrīšanai izmantojiet mīkstu mikrošķiedru drānu vai zamšādas drānu, kas ir samitrināta kādā no iepriekš norādītajiem tīrīšanas līdzekļiem, vai piemērotu vienreiz lietojamo salveti.
	- Lai nepieļautu taustiņu iestrēgšanu un no tastatūras spraugām iztīrītu putekļus, plūksnas un citas daļiņas, izmantojiet saspiesta gaisa balonu ar salmiņa uzgali.

## Programmu un draiveru atjaunināšana

HP iesaka regulāri atjaunināt programmas un draiverus uz to jaunākajām versijām. Atjauninājumi var atrisināt problēmas, kā arī uzstādīt datorā jaunas funkcijas un opcijas. Tehnoloģijas nepārtraukti attīstās un atjauninātas programmas un draiveri nodrošina iespēju datorā darboties jaunākajām pieejamajām tehnoloģijām. Piemēram, vecākas grafiskās izvades komponentu darbība var būt neatbilstoša jaunākajām spēļu programmatūrām. Bez jaunākā draivera aprīkojuma piedāvātās iespējas var būt ierobežotas.

Lai lejupielādētu HP programmu un draiveru jaunākās versijas, apmeklējiet vietni [http://www.hp.com/](http://www.hp.com/support) [support](http://www.hp.com/support). Varat arī reģistrēties, lai automātiski saņemtu paziņojumus par atjauninājumiem, tiklīdz tie ir pieejami.

## Programmatūras SoftPaq Download Manager lietošana

HP SoftPaq Download Manager (SDM) ir rīks, kas nodrošina ātru piekļuvi SoftPaq informācijai, kas paredzēta HP biznesa klases datoriem, neizmantojot SoftPaq numuru. Izmantojot šo rīku, var viegli atrast SoftPaq pakotnes, kā arī tās lejupielādēt un izpakot.

Programmatūra SoftPaq Download Manager darbojas, nolasot un lejupielādējot HP FTP vietnē publicētu datu bāzes failu, kurā ietverta datora modela un SoftPaq informācija. SoftPaq Download Manager ļauj norādīt vienu vai vairākus datora modeļus, lai noteiktu lejupielādei pieejamās SoftPaq pakotnes.

Programmatūra SoftPaq Download Manager pārbauda HP FTP vietnē datu bāzes un programmatūras atjauninājumu pieejamību. Ja atjauninājumi tiek atrasti, tie tiek automātiski lejupielādēti un lietoti.

Programmatūra SoftPaq Download Manager ir pieejama HP vietnē. Lai SoftPaq pakotņu lejupielādēšanai izmantotu programmatūru SoftPaq Download Manager, vispirms lejupielādējiet un instalējiet šo programmu. Lai lejupielādētu un instalētu programmatūru SoftPaq Download Manager, atveriet <http://www.hp.com/go/sdm> un izpildiet instrukcijas.

Lai lejupielādētu SoftPaq pakotnes:

#### **▲** Atlasiet Sākt > Visas programmas > HP > HP SoftPaq Download Manager.

**PIEZĪME.** Ja tiek parādīta lietotāja konta kontroles uzvedne, noklikšķiniet uz Jā.
# <span id="page-72-0"></span>10 Dublēšana un atkopšana

Jūsu datorā ir iekļauti HP un Windows rīki, lai palīdzētu jums aizsargāt informāciju un vajadzības gadījumā izgūt to. Šie rīki palīdzēs iestatīt datoru pareizā darba stāvoklī, veicot vienkāršas darbības. Šajā nodaļā ir informācija par šādiem procesiem:

- Atkopšanas datu nesēja un dublējumu izveide
- Sistēmas atjaunošana un atkopšana

# Atkopšanas datu nesēja un dublējumu izveide

Atkopšana pēc sistēmas kļūmes ir tikai tik pilnīga, cik pilnīga ir pēdējā dublējumkopija.

- 1. Pēc datora veiksmīgas iestatīšanas izveidojiet HP atkopšanas datu nesēju. Veicot šo darbību, tiek izveidots operētājsistēmas Windows 7 DVD disks un disks Driver Recovery (Draiveru atkopšana). Windows DVD disku var izveidot, lai atkārtoti instalētu sākotnējo operētājsistēmu gadījumā, ja cietais disks tiek bojāts vai aizstāts ar citu cieto disku. DVD disks *Driver Recovery* (Draiveru atkopšanas) instalē īpašus draiverus un lietojumprogrammas. Skatiet vietni Atkopšanas datu nesēja izveide programmatūrā HP Recovery Disc Creator 63. lpp.
- 2. Izmantojiet Windows dublēšanas un atkopšanas rīkus, lai veiktu šādas darbības:
	- Dublētu atseviškus failu un mapes
	- Dublētu visu cieto disku (tikai atsevišķiem modeļiem)
	- Izveidotu sistēmas labošanas diskus (tikai atsevišķiem modeļiem), izmantojot uzstādīto optisko diskdzini (tikai atsevišķiem modeļiem) vai papildu ārējo optisko diskdzini
	- Izveidotu sistēmas atjaunošanas punktus
- **EX PIEZĪME.** Šī rokasgrāmata sniedz pārskatu par dublēšanas, atjaunošanas un atkopšanas opcijām. Lai iegūtu papildinformāciju par pieejamajiem rīkiem, skatiet utilītu Palīdzība un atbalsts. Lai piekļūtu utilītai Palīdzība un atbalsts, atlasiet Sākt > Palīdzība un atbalsts.
- **PIEZĪME.** Nestabilas sistēmas darbības gadījumā HP iesaka izdrukāt atkopšanas procedūru aprakstus un saglabāt tos turpmākai lietošanai.

Sistēmas kļūmes gadījumā varēsit atjaunot datora saturu, izmantojot dublējuma failus. Skatiet vietni [Informācijas dublēšana](#page-73-0) 64. lpp.

## Norādījumi

- Izveidojot atkopšanas datu nesēju un saglabājot dublējumkopijas diskos, izmantojiet šādu veidu diskus (iegādājami atsevišķi): DVD+R, DVD+R DL, DVD-R, DVD-R DL vai DVD±RW. Izmantojamā diska veids ir atkarīgs no lietotā optiskā diskdziņa veida.
- Pirms atkopšanas datu nesēja izveides sākšanas vai dublēšanas procesa sākšanas pievienojiet datoru maiņstrāvas avotam.

## Atkopšanas datu nesēja izveide programmatūrā HP Recovery Disc Creator

HP Recovery Disc Creator ir programmatūra, kas nodrošina citu veidu, kā izveidot atkopšanas datu nesēju. Pēc datora veiksmīgas iestatīšanas varat izveidot atkopšanas datu nesēju, izmantojot

<span id="page-73-0"></span>programmatūru HP Recovery Disc Creator. Šis atkopšanas datu nesējs ļauj atkārtoti instalēt sākotnējo operētājsistēmu, kā arī atlasīt draiverus un lietojumprogrammas gadījumā, ja cietais disks ir bojāts. Izmantojot programmatūru HP Recovery Disc Creator, var izveidot divu tālāk norādīto veidu atkopšanas DVD diskus:

- Operētājsistēmas Windows 7 DVD disks nodrošina operētājsistēmas instalēšanu, neinstalējot papildu draiverus vai lietojumprogrammas.
- DVD disks *Driver Recovery* (Draiveru atkopšana) nodrošina tikai noteiktu draiveru un lietojumprogrammu instalēšanu tādā pašā veidā, kā to nodrošina utilīta HP Software Setup.

#### Atkopšanas datu nesēja izveide

**EX PIEZĪME.** Operētājsistēmas Windows 7 DVD disku var izveidot tikai vienreiz. Pēc operētājsistēmas Windows DVD diska izveides šī datu nesēja izveides opcija vairs nebūs pieejama.

Lai izveidotu operētājsistēmas Windows DVD disku:

- 1. Atlasiet Sākt > Visas programmas > Produktivitāte un rīki > HP Recovery Disc Creator.
- 2. Atlasiet Windows disk (Windows disks).
- 3. Nolaižamajā izvēlnē atlasiet diskdzini atkopšanas datu nesēja ierakstīšanai.
- 4. Noklikšķiniet uz pogas Create (Izveidot), lai sāktu ierakstīšanu.

Pēc tam, kad operētājsistēmas Windows 7 DVD disks ir izveidots, izveidojiet DVD disku Driver Recovery (Draiveru atkopšana):

- 1. Atlasiet Sākt > Visas programmas > Produktivitāte un rīki > HP Recovery Disc Creator.
- 2. Atlasiet Driver disk (Draivera disks).
- 3. Nolaižamajā izvēlnē atlasiet diskdzini atkopšanas datu nesēja ierakstīšanai.
- 4. Noklikšķiniet uz pogas Create (Izveidot), lai sāktu ierakstīšanu.

#### Informācijas dublēšana

Uzreiz pēc pirmās sistēmas iestatīšanas izveidojiet sistēmas labošanas datu nesēju un pirmo dublējumkopiju. Pievienojot jaunu programmatūru un datu failus, jāturpina regulāri dublēt sistēmu, lai nodrošinātu pietiekami jaunu dublējumu. Ir jāizveido arī operētājsistēmas Windows labošanas datu nesējs (tikai atsevišķiem modeļiem), ko var izmantot, lai startētu (sāknētu) datoru un salabotu operētājsistēmu sistēmas nestabilas darbības vai kļūmes gadījumā. Pirmā un turpmākās dublējumkopijas nodrošinās iespēju kļūmes gadījumā atjaunot datus un iestatījumus.

Informāciju var dublēt papildu ārējā cietajā diskā, tīkla diskā vai diskos.

Veicot dublēšanu, ņemiet vērā šos norādījumus:

- Personiskos failus glabājiet bibliotēkā Dokumenti un periodiski dublējiet to.
- Dublējiet veidnes, kas tiek glabātas ar tām saistītajos direktorijos.
- Saglabājiet logu, rīkjoslu vai izvēļņu joslu iestatījumus, veidojot šo iestatījumu ekrānuzņēmumus. Ekrānuzņēmums var ietaupīt laiku, ja nepieciešams atiestatīt preferences.
- Dublējiet saturu diskos un izņemot diskus no draivera, numurējiet katru disku.

**PIEZĪME.** Lai iegūtu papildinformāciju par dažādām dublēšanas un atjaunošanas opcijām, meklējiet attiecīgās tēmas utilītā Palīdzība un atbalsts. Lai piekļūtu utilītai Palīdzība un atbalsts, atlasiet Sākt > Palīdzība un atbalsts.

<span id="page-74-0"></span>PIEZĪME. Lai uzlabotu datora drošību, operētājsistēmā Windows ir iekļauts lietotāja konta kontroles līdzeklis. Iespējams, ka, veicot tādus uzdevumus kā programmatūras instalēšana, utilītu palaišana vai Windows iestatījumu mainīšana, tiks prasīta jūsu atļauja vai parole. Skatiet utilītu Palīdzība un atbalsts. Lai piekļūtu utilītai Palīdzība un atbalsts, atlasiet Sākt > Palīdzība un atbalsts.

Lai izveidotu dublējumkopiju, izmantojot Windows līdzekli Dublēšana un atjaunošana:

**FIEZĪME.** Dublēšanas process var ilgt vairāk nekā stundu atkarībā no failu lieluma un datora ātruma.

- 1. Atlasiet Sākt > Visas programmas > Uzturēšana > Dublēšana un atjaunošana.
- 2. Lai iestatītu dublēšanu, izveidotu sistēmas attēlu (tikai atsevišķiem modeļiem) vai sistēmas labošanas datu nesēju (tikai atsevišķiem modeļiem), izpildiet ekrānā redzamos norādījumus.

# Sistēmas atkopšanas veikšana

Sistēmas kļūmes vai nestabilas darbības gadījumam datorā ir nodrošināti šādi rīki failu atkopšanai:

- Windows atkopšanas rīki: var izmantot Windows rīku Dublēšana un atjaunošana, lai atkoptu informāciju, kas iepriekš ir dublēta. Varat arī izmantot Windows sākuma labošanas rīku, lai novērstu problēmas, kas traucē pareizu Windows startēšanu.
- f11 atkopšanas rīki (tikai atsevišķiem modeļiem): cietā diska sākotnējā attēla atkopšanai varat izmantot taustiņa f11 atkopšanas rīkus. Attēlā ir iekļauta operētājsistēma Windows un rūpnīcā instalētā programmatūra.

**学PIEZĪME. Ja neizdodas sāknēt (startēt) datoru un nav iespējams izmantot iepriekš izveidotu** sistēmas labošanas datu nesēju (tikai atsevišķiem modeliem), jums jāiegādājas operētājsistēmas Windows 7 datu nesējs, lai varētu atsāknēt datoru un salabot operētājsistēmu. Papildinformāciju skatiet sadaļā [Operētājsistēmas Windows 7 datu nesēja lietošana 67. lpp.](#page-76-0)

### Windows atkopšanas rīku izmantošana

Izmantojot Windows atkopšanas rīkus, varat veikt šādas darbības:

- Atkopt atsevišķus failus
- Atjaunot datora iepriekšējās sistēmas atjaunošanas punktu
- Atkopt informāciju, izmantojot atkopšanas rīkus
- **FX PIEZĪME.** Lai iegūtu papildinformāciju par dažādām atkopšanas un atjaunošanas opcijām, meklējiet attiecīgās tēmas utilītā Palīdzība un atbalsts. Lai piekļūtu utilītai Palīdzība un atbalsts, atlasiet Sākt > Palīdzība un atbalsts.

PIEZĪME. Lai uzlabotu datora drošību, operētājsistēmā Windows ir iekļauts lietotāja konta kontroles līdzeklis. Iespējams, ka, veicot tādus uzdevumus kā programmatūras instalēšana, utilītu palaišana vai Windows iestatījumu mainīšana, tiks prasīta jūsu atļauja vai parole. Skatiet utilītu Palīdzība un atbalsts. Lai piekļūtu utilītai Palīdzība un atbalsts, atlasiet Sākt > Palīdzība un atbalsts.

Lai atkoptu iepriekš dublēto informāciju, veiciet tālāk norādītās darbības.

- 1. Atlasiet Sākt > Visas programmas > Uzturēšana > Dublēšana un atjaunošana.
- 2. Lai atkoptu sistēmas iestatījumus, datoru (tikai atsevišķiem modeļiem) vai failus, izpildiet ekrānā redzamās instrukcijas.

Lai atkoptu informāciju, izmantojot rīku Sākuma labošana, veiciet šādas darbības:

- <span id="page-75-0"></span> $\bigwedge UZMANIBU!$  Dažas sākuma labošanas opcijas pilnībā izdzēsīs un pārformatēs cieto disku. Neatgriezeniski tiek dzēsti visi datorā izveidotie faili un instalētā programmatūra. Kad pārformatēšana ir pabeigta, atkopšanas procesā no atkopšanai izmantotās dublējumkopijas tiek atjaunota operētājsistēma, kā arī draiveri, programmatūra un utilītas.
	- 1. Ja iespējams, dublējiet visus personiskos failus.
	- 2. Ja iespējams, pārbaudiet, vai pastāv Windows nodalījums.

Lai pārbaudītu, vai pastāv Windows nodalījums, atlasiet Sākt > Dators.

- **PIEZĪME.** Ja Windows nodalījums netiek parādīts, operētājsistēma un programmas ir jāatkopj, izmantojot operētājsistēmas Windows 7 DVD disku un *Driver Recovery* (Draiveru atkopšana) datu nesēju. Papildinformāciju skatiet sadaļā [Operētājsistēmas Windows 7 datu nesēja lietošana](#page-76-0)  [67. lpp.](#page-76-0)
- 3. Ja Windows nodalījums ir ietverts sarakstā, restartējiet datoru un pēc tam pirms operētājsistēmas Windows ielādes nospiediet taustiņu f8.
- 4. Atlasiet Sākuma labošana.
- 5. Izpildiet ekrānā redzamos norādījumus.

**PIEZĪME.** Lai iegūtu papildinformāciju par informācijas atkopšanu, izmantojot Windows rīkus, atlasiet Sākt > Palīdzība un atbalsts.

## f11 atkopšanas rīku lietošana (tikai atsevišķiem modeļiem)

 $\bigwedge$  UZMANĪBU! Izmantojot taustiņa f11 funkciju, tiek pilnībā dzēsts cietā diska saturs un cietais disks tiek pārformatēts. Visi datorā izveidotie faili un instalētā programmatūra tiek neatgriezeniski izdzēsti. Izmantojot taustiņa f11 atkopšanas rīku, tiek atkārtoti instalēta operētājsistēma, kā arī rūpnīcā instalētās HP programmas un draiveri. Programmatūra, kas nav instalēta rūpnīcā, ir jāpārinstalē.

Lai atkoptu sākotnējo cietā diska attēlu, izmantojot taustiņa f11 funkciju, veiciet tālāk norādītās darbības.

- 1. Ja iespējams, dublējiet visus personiskos failus.
- 2. Ja iespējams, pārbaudiet, vai pastāv HP Recovery nodalījums: noklikšķiniet uz Sākt, ar peles labo pogu noklikšķiniet uz Dators, noklikšķiniet uz Pārvaldīt un pēc tam noklikšķiniet uz Disku pārvaldība.
- PPIEZĪME. Ja HP atkopšanas nodalījums netiek parādīts, operētājsistēma un programmas ir jāatkopj, izmantojot operētājsistēmas Windows 7 datu nesēju un *Driver Recovery* (Draiveru atkopšana) datu nesēju. Papildinformāciju skatiet sadaļā [Operētājsistēmas Windows 7 datu](#page-76-0) [nesēja lietošana 67. lpp.](#page-76-0)
- 3. Ja HP Recovery nodalījums ir iekļauts sarakstā, restartējiet datoru un, kamēr ekrāna apakšdaļā ir redzams ziņojums Press the ESC key for Startup Menu (Nospiediet taustiņu ESC, lai atvērtu startēšanas izvēlni), nospiediet taustiņu esc.
- 4. Kamēr ekrānā ir redzams ziņojums Press <F11> for recovery (Nospiediet taustiņu F11, lai veiktu atkopšanu), nospiediet taustiņu f11.
- 5. Izpildiet ekrānā redzamos norādījumus.

## <span id="page-76-0"></span>Operētājsistēmas Windows 7 datu nesēja lietošana

Ja nevarat izmantot atkopšanas datu nesēju, ko iepriekš izveidojāt, izmantojot programmatūru HP Recovery Disc Creator (tikai atsevišķiem modeļiem), jums jāiegādājas operētājsistēmas Windows 7 DVD disks, lai varētu atsāknēt datoru un salabot operētājsistēmu.

Lai pasūtītu operētājsistēmas Windows 7 DVD disku, apmeklējiet HP vietni. Lai uzzinātu par atbalsta iespējām ASV, dodieties uz vietni <http://www.hp.com/support>. Lai uzzinātu par atbalsta iespējām visā pasaulē, dodieties uz vietni [http://welcome.hp.com/country/us/en/wwcontact\\_us.html](http://welcome.hp.com/country/us/en/wwcontact_us.html). DVD disku var arī pasūtīt, zvanot atbalsta dienestam. Kontaktinformāciju skatiet datora komplektācijā iekļautajā bukletā Worldwide Telephone Numbers (Tālrunu numuri visā pasaulē).

A UZMANĪBU! Izmantojot operētājsistēmas Windows 7 DVD disku, tiek pilnībā dzēsts cietā diska saturs un cietais disks tiek pārformatēts. Visi datorā izveidotie faili un instalētā programmatūra tiek neatgriezeniski izdzēsti. Kad pārformatēšana ir pabeigta, atkopšanas process palīdz atjaunot operētājsistēmu, kā arī draiverus, programmatūru un utilītas.

Lai sāktu atkopšanu, izmantojot operētājsistēmas Windows 7 DVD disku, rīkojieties šādi:

**EX PIEZĪME.** Šis process ilgst vairākas minūtes.

- 1. Ja iespējams, dublējiet visus personiskos failus.
- 2. Restartējiet datoru un, pirms tiek ielādēta operētājsistēma Windows, ievietojiet optiskajā diskdzinī operētājsistēmas Windows 7 DVD disku.
- 3. Kad tas tiek pieprasīts, nospiediet jebkuru tastatūras taustiņu.
- 4. Izpildiet ekrānā redzamos norādījumus.
- 5. Noklikšķiniet uz Tālāk.
- 6. Atlasiet Labojiet datoru.
- 7. Izpildiet ekrānā redzamos norādījumus.

Kad labošana ir pabeigta, veiciet tālāk norādītās darbības.

- 1. Izstumiet operētājsistēmas Windows 7 DVD disku un pēc tam ievietojiet DVD disku Driver Recovery (Draiveru atkopšana).
- 2. Vispirms instalējiet draiverus, kas iespējo aparatūru, un pēc tam instalējiet ieteicamās lietojumprogrammas.

# <span id="page-77-0"></span>11 Computer Setup (BIOS), MultiBoot un HP PC Hardware Diagnostics (UEFI)

# Utilītas Computer Setup lietošana

Utilīta Computer Setup vai sistēma BIOS pārvalda sakarus starp visām sistēmas ievades un izvades ierīcēm (piemēram, diskdziņiem, displeju, tastatūru, peli un printeri). Utilīta Computer Setup ietver instalēto ierīču tipu, datora startēšanas secības, kā arī sistēmas un paplašinātās atmiņas apjoma iestatījumus.

**PIEZĪME.** Esiet ļoti uzmanīgs, veicot izmaiņas programmā Computer Setup. Kļūdu dēļ dators var nedarboties pareizi.

## Programmas Computer Setup startēšana

**PIEZĪME.** Programmā Computer Setup var izmantot USB portam pievienotu ārējo tastatūru vai peli tikai, ja ir iespējots USB pārmantojamības atbalsts.

Lai startētu programmu Computer Setup, veiciet šādas darbības:

- 1. Ieslēdziet vai restartējiet datoru un pēc tam nospiediet taustiņu esc vai turiet skaļuma regulēšanas pogu, kamēr ekrāna apakšdaļā ir redzams ziņojums "Hold the Volume Down button to enter the BIOS Startup Menu" (Turiet nospiestu skaļuma samazināšanas pogu, lai atvērtu BIOS startēšanas izvēlni).
- 2. Nospiediet taustinu f10 vai pieskarieties tam, lai atvērtu utilītu Computer Setup.

### Navigācija un izvēle programmā Computer Setup

Lai veiktu navigāciju un izvēli programmā Computer Setup, veiciet šādas darbības:

1. Ieslēdziet vai restartējiet datoru un pēc tam nospiediet taustiņu esc vai turiet skaļuma regulēšanas pogu, kamēr ekrāna apakšdaļā ir redzams ziņojums "Hold the Volume Down button to enter the BIOS Startup Menu" (Turiet nospiestu skaļuma samazināšanas pogu, lai atvērtu BIOS startēšanas izvēlni).

**PIEZĪME.** Navigācijai un izvēles veikšanai programmā Computer Setup var izmantot rādītājierīci (skārienpaneli, kursorsviru vai USB peli) vai tastatūru.

- 2. Nospiediet taustinu f10 vai pieskarieties tam, lai atvērtu utilītu Computer Setup.
	- Lai atlasītu izvēlni vai izvēlnes elementu, izmantojiet taustiņu tab un tastatūras bulttaustiņus, pēc tam nospiediet taustiņu enter vai izmantojiet rādītājierīci, lai noklikšķinātu uz elementa.
	- Lai ritinātu uz augšu vai uz leju, noklikšķiniet uz augšupvērstās bultiņas vai lejupvērstās bultiņas ekrāna augšējā labajā stūrī vai izmantojiet tastatūras augšupvērsto bulttaustiņu vai lejupvērsto bulttaustiņu.
	- Lai aizvērtu atvērtus dialoglodziņus un atgrieztos galvenajā programmas Computer Setup ekrānā, nospiediet taustiņu esc un pēc tam izpildiet ekrānā redzamos norādījumus.

Lai izietu no programmas Computer Setup izvēlnēm, izvēlieties kādu no šīm metodēm:

<span id="page-78-0"></span>Lai izietu no utilītas Computer Setup izvēlnēm, nesaglabājot veiktās izmaiņas:

Noklikšķiniet uz ikonas Exit (Iziet) ekrāna labajā apakšējā stūrī un izpildiet ekrānā redzamos norādījumus.

– vai –

Atlasiet Main (Galvenā izvēlne) > Ignore Changes and Exit (Ignorēt izmainas un iziet) un pēc tam izpildiet ekrānā redzamās instrukcijas.

Lai saglabātu izmaiņas un izietu no utilītas Computer Setup izvēlnēm:

Noklikšķiniet uz ikonas Save (Saglabāt) ekrāna labajā apakšējā stūrī un izpildiet ekrānā redzamos norādījumus.

– vai –

Atlasiet Main (Galvenā izvēlne) > Save Changes and Exit (Saglabāt izmaiņas un iziet) un pēc tam izpildiet ekrānā redzamās instrukcijas.

Izmaiņas stājas spēkā pēc datora restartēšanas.

## Rūpnīcas iestatījumu atjaunošana programmā Computer Setup

#### **EX PIEZĪME.** Atjaunojot noklusējuma iestatījumus, netiks mainīts cietā diska režīms.

Lai programmā Computer Setup visiem iestatījumiem atjaunotu rūpnīcā iestatītās vērtības:

- 1. Ieslēdziet vai restartējiet datoru un pēc tam nospiediet taustiņu esc vai turiet skaļuma regulēšanas pogu, kamēr ekrāna apakšdaļā ir redzams ziņojums "Hold the Volume Down button to enter the BIOS Startup Menu" (Turiet nospiestu skaļuma samazināšanas pogu, lai atvērtu BIOS startēšanas izvēlni).
- 2. Nospiediet taustiņu f10 vai pieskarieties tam, lai atvērtu utilītu Computer Setup.
- 3. Izmantojiet rādītājierīci, bulttaustinus vai skārienekrānu, lai atlasītu Main (Galvenā izvēlne) > Restore Defaults (Atjaunot noklusējumus).
- 4. Izpildiet ekrānā redzamās instrukcijas.
- 5. Lai saglabātu izmaiņas un izietu, ekrāna apakšējā labajā stūrī noklikšķiniet uz ikonas Save (Saglabāt) un pēc tam izpildiet ekrānā redzamos norādījumus.

– vai –

Atlasiet Main (Galvenā izvēlne) > Save Changes and Exit (Saglabāt izmaiņas un iziet) un pēc tam izpildiet ekrānā redzamās instrukcijas.

Izmaiņas stājas spēkā pēc datora restartēšanas.

**PIEZĪME.** Atjaunojot rūpnīcas iestatījumus, netiek mainīti paroļu un drošības iestatījumi.

#### BIOS atjaunināšana

HP vietnē var būt pieejamas atjauninātas BIOS versijas.

Lielākā daļa BIOS atjauninājumu, kas pieejami HP vietnē, ir sapakoti saspiestos failos, ko dēvē par SoftPag pakotnēm.

Dažās lejupielādes pakotnēs ir iekļauts fails Readme.txt, kurā ir atrodama informācija par faila instalēšanu un problēmu novēršanu.

#### <span id="page-79-0"></span>BIOS versijas noteikšana

Lai noteiktu, vai starp pieejamiem BIOS atjauninājumiem ir BIOS versijas, kuras ir jaunākas par pašlaik datorā instalēto, ir jāzina, kāda ir pašlaik datorā instalētā BIOS versija.

BIOS versijas informāciju (ko sauc arī par ROM datumu un sistēmu BIOS) var parādīt, nospiežot taustiņu kombināciju fn+esc (ja jau esat operētājsistēmā Windows) vai izmantojot utilītu Computer Setup.

- 1. Startējiet programmu Computer Setup.
- 2. Izmantojiet rādītājierīci, bulttaustinus vai skārienekrānu, lai atlasītu Main (Galvenā izvēlne) > Sistēmas informācija.
- 3. Lai izietu no utilītas Computer Setup, nesaglabājot izmaiņas, ekrāna apakšējā labajā stūrī noklikšķiniet uz ikonas Exit (Iziet) un pēc tam izpildiet ekrānā redzamos norādījumus.

– vai –

Atlasiet Main (Galvenā izvēlne) > Ignore Changes and Exit (Ignorēt izmainas un iziet) un pēc tam izpildiet ekrānā redzamās instrukcijas.

#### BIOS atjauninājuma lejupielāde

UZMANĪBU! Lai samazinātu datora sabojāšanas vai neveiksmīgas instalācijas risku, lejupielādējiet un instalējiet BIOS atjauninājumu vienīgi tad, ja dators ir pievienots uzticamam ārējam strāvas avotam, izmantojot maiņstrāvas adapteri. Neveiciet BIOS atjauninājuma lejupielādi vai instalēšanu, kamēr dators darbojas, izmantojot akumulatora strāvu, vai ir pievienots papildu dokošanas ierīcei vai papildu strāvas avotam. Lejupielādes un instalēšanas laikā izpildiet šos norādījumus:

Neatvienojiet datoru no strāvas, atvienojot strāvas vadu no maiņstrāvas kontaktligzdas.

Neizslēdziet datoru un neaktivizējiet miega režīmu.

Neievietojiet, neizņemiet, nepievienojiet un neatvienojiet nevienu ierīci, kabeli vai vadu.

- 1. Lai piekļūtu utilītai Palīdzība un atbalsts, atlasiet Sākt > Palīdzība un atbalsts.
- 2. Atlasiet Updates and tune-ups (Atjauninājumi un optimizācija) un pēc tam atlasiet Check for HP updates now (Pārbaudīt, vai nav HP zinojumu tūlīt).
- 3. Lejupielādes apgabalā veiciet šādas darbības:
	- a. Atrodiet jaunāko BIOS atjauninājumu un salīdziniet to ar jūsu datorā pašlaik instalēto BIOS versiju. Pierakstiet datumu, nosaukumu un citus identifikatorus. Šī informācija var būt nepieciešama, lai atrastu šo atjauninājumu vēlāk, kad tas būs lejupielādēts cietajā diskā.
	- b. Izpildiet ekrānā redzamās instrukcijas, lai lejupielādētu izvēlētos datus cietajā diskā.

Ja atjauninājums ir jaunāks par jūsu BIOS versiju, atzīmējiet ceļu uz atrašanās vietu cietajā diskā, kur tiks lejupielādēts BIOS atjauninājums. Jums būs nepieciešams piekļūt šim ceļam, kad būsit gatavs instalēt atjauninājumu.

**PIEZĪME.** Ja pievienosit datoru tīklam, pirms programmatūras atjauninājumu, īpaši sistēmas BIOS atjauninājumu, instalēšanas konsultējieties ar tīkla administratoru.

BIOS instalēšanas procedūras var atšķirties. Kad lejupielāde ir pabeigta, izpildiet visas ekrānā redzamās instrukcijas. Ja instrukcijas netiek parādītas, rīkojieties šādi:

- 1. Atlasiet Sākt > Dators.
- 2. Noklikšķiniet uz cietā diska apzīmējuma. Cietā diska apzīmējums parasti ir lokālais disks (C:).
- 3. Izmantojot iepriekš pierakstīto ceļu cietajā diskā, atveriet cietā diska mapi, kurā atrodas atjauninājums.
- 4. Veiciet dubultklikšķi uz faila ar paplašinājumu .exe (piemēram, *failanosaukums.*exe). Tiek sākta BIOS instalēšana.
- 5. Veiciet instalēšanu, izpildot ekrānā redzamās instrukcijas.

**FIEZĪME.** Kad ekrānā parādās ziņojums par to, ka instalēšana ir veiksmīgi pabeigta, varat izdzēst lejupielādēto failu no cietā diska.

# Planšetdatora un tastatūras sinhronizēšana

Kad pievienojiet planšetdatoru pie tastatūras un restartējat datoru, BIOS pārbauda, vai tastatūras iegultā kontrollera programmaparatūru nepieciešams sinhronizēt, un tiks sākta sinhronizācija. Ja sinhronizācija ir pārtraukta, pirms planšetdatora restartēšanas un mēģinājuma sinhronizēt vēlreiz 10 sekundes ir redzams paziņojumu ekrāns.

# MultiBoot lietošana

## Par sāknēšanas ierīču secību

Startējot datoru, sistēma mēģina veikt sāknēšanu no iespējotām ierīcēm. Utilīta MultiBoot, kas ir iespējota rūpnīcā, nosaka secību, kādā sistēma izvēlas sāknēšanas ierīci. Sāknēšanas ierīces var būt optiskie diskdziņi, diskešu diskdziņi, tīkla interfeisa karte (Network Interface Card — NIC), cietie diski un USB ierīces. Sāknēšanas ierīcēs ir sāknējams datu nesējs vai faili, kas datoram ir nepieciešami, lai veiktu startēšanu un nodrošinātu pareizu darbību.

**FIZZĪME.** Dažas sāknēšanas ierīces var iekļaut sāknēšanas secībā tikai tad, ja tās ir iespējotas utilītā Computer Setup.

Secību, kādā dators meklē sāknēšanas ierīci, var mainīt, mainot sāknēšanas secību utilītā Computer Setup. Varat arī nospiest taustiņu esc, kamēr ekrāna apakšdaļā ir redzams ziņojums "Press the ESC key for Startup Menu" (Nospiediet taustiņu ESC, lai atvērtu startēšanas izvēlni), un pēc tam nospiest taustiņu f9. Nospiežot taustiņu f9, tiek parādīta izvēlne, kurā redzamas pašreizējās sāknēšanas ierīces un kurā var atlasīt sāknēšanas ierīci. Tāpat varat izmantot utilītu MultiBoot Express, lai iestatītu, ka dators piedāvā norādīt sāknēšanas atrašanās vietu pēc katras ieslēgšanas vai restartēšanas reizes.

## MultiBoot preferenču izvēle

MultiBoot var lietot šādos veidos:

PIEZĪME. Iegultā kontrollera programmaparatūra tiks sinhronizēta tikai tad, ja planšetdators vai tastatūras akumulators ir uzlādēts par vairāk nekā 50 % vai ja planšetdators ir pievienots maiņstrāvas avotam.

- Lai iestatītu jaunu sāknēšanas secību, kuru dators izmanto tā ieslēgšanas laikā, mainot sāknēšanas secību utilītā Computer Setup.
- Lai dinamiski izvēlētos sāknēšanas ierīci, nospiežot taustiņu esc, kamēr ekrāna apakšdaļā ir redzams ziņojums "Press the ESC key for Startup Menu" (Nospiediet taustiņu ESC, lai atvērtu startēšanas izvēlni), un pēc tam nospiežot taustiņu f9, lai piekļūtu izvēlnei Boot Device Options (Sāknēšanas ierīču opcijas).
- Lai izmantotu MultiBoot Express dažādu sāknēšanas secību iestatīšanai. Šis līdzeklis pieprasa norādīt sāknēšanas ierīci pēc katras datora ieslēgšanas vai restartēšanas reizes.

#### Jaunas sāknēšanas secības iestatīšana utilītā Computer Setup

Lai startētu utilītu Computer Setup un iestatītu sāknēšanas ierīču secību, ko dators izmanto ikreiz, kad tas tiek ieslēgts vai restartēts, rīkojieties šādi:

- 1. Ieslēdziet vai restartējiet datoru un pēc tam nospiediet taustiņu esc vai turiet skaļuma regulēšanas pogu, kamēr ekrāna apakšdaļā ir redzams ziņojums "Hold the Volume Down button to enter the BIOS Startup Menu" (Turiet nospiestu skaļuma samazināšanas pogu, lai atvērtu BIOS startēšanas izvēlni).
- 2. Nospiediet taustiņu f10 vai pieskarieties tam, lai atvērtu utilītu Computer Setup.
- 3. Izmantojiet rādītājierīci, bulttaustiņus vai skārienekrānu, lai atlasītu sarakstu Legacy Boot Order (Mantotā sāknēšanas secība) un pēc tam nospiediet enter.
- 4. Lai ierīci sāknēšanas secībā pārvietotu augstāk, noklikšķiniet uz augšupvērstās bultiņas, izmantojot rādītājierīci, vai nospiediet taustiņu +.

– vai –

Lai ierīci sāknēšanas secībā pārvietotu zemāk, noklikšķiniet uz lejupvērstās bultiņas, izmantojot rādītājierīci, vai nospiediet taustiņu -.

5. Lai saglabātu izmainas un izietu no utilītas Computer Setup, ekrāna apakšējā kreisajā stūrī noklikšķiniet uz ikonas Save (Saglabāt) un pēc tam izpildiet ekrānā redzamos norādījumus.

– vai –

Izmantojiet bulttaustiņus, lai atlasītu Main (Galvenā izvēlne) > Save Changes and Exit (Saglabāt izmaiņas un iziet), un pēc tam izpildiet ekrānā redzamās instrukcijas.

#### Sāknēšanas ierīces dinamiskā izvēle, izmantojot taustiņa f9 uzvedni

Lai dinamiski izvēlētos sāknēšanas ierīci pašreizējai sāknēšanas secībai, rīkojieties šādi:

- 1. Atveriet izvēlni Select Boot Device (Atlasīt sāknēšanas ierīci), ieslēdzot vai restartējot datoru un pēc tam nospiežot taustiņu esc vai turot nospiestu skaņas pogu, kamēr ekrāna apakšdaļā ir redzams ziņojums "Hold the Volume Down button to enter the BIOS Startup Menu" (Turiet nospiestu skaļuma samazināšanas pogu, lai atvērtu BIOS startēšanas izvēlni).
- 2. Nospiediet f9.
- 3. Izmantojiet rādītājierīci, bulttaustiņus vai skārienekrānu, lai atlasītu sāknēšanas ierīci, un pēc tam nospiediet enter.

#### MultiBoot Express uzvednes iestatīšana

Lai startētu utilītu Computer Setup un iestatītu, lai datorā tiktu parādīta MultiBoot startēšanas atrašanās vietas izvēlne pēc katras datora startēšanas var restartēšanas reizes, rīkojieties šādi:

- 1. Ieslēdziet vai restartējiet datoru un pēc tam nospiediet taustiņu esc vai turiet skaļuma regulēšanas pogu, kamēr ekrāna apakšdaļā ir redzams ziņojums "Hold the Volume Down button to enter the BIOS Startup Menu" (Turiet nospiestu skaļuma samazināšanas pogu, lai atvērtu BIOS startēšanas izvēlni).
- 2. Nospiediet taustiņu f10 vai pieskarieties tam, lai atvērtu utilītu Computer Setup.
- 3. Izmantojiet rādītājierīci, bulttaustiņus vai skārienekrānu, lai atlasītu Sistēmas konfigurācija > Boot Options (Sāknēšanas opcijas), un pēc tam nospiediet enter.
- 4. Laukā MultiBoot Express Popup Delay (Sec) (Multiboot Express uznirstošās izvēlnes aizkave (sekundēs)) ievadiet laiku sekundēs, cik ilgi datorā ir jārāda startēšanas atrašanās vietas izvēlne, pirms tiek pēc noklusējuma atjaunots pašreizējais MultiBoot iestatījums (ja tiek atlasītas 0 sekundes, startēšanas atrašanās vietas izvēlne Express Boot (Ātrā sāknēšana) netiek parādīta).
- 5. Lai saglabātu izmaiņas un izietu no utilītas Computer Setup, ekrāna apakšējā kreisajā stūrī noklikšķiniet uz ikonas Save (Saglabāt) un pēc tam izpildiet ekrānā redzamos norādījumus.
	- vai –

Atlasiet Main (Galvenā izvēlne) > Save Changes and Exit (Saglabāt izmainas un iziet) un pēc tam izpildiet ekrānā redzamās instrukcijas.

Izmaiņas stājas spēkā pēc datora restartēšanas.

#### Multiboot Express preferenču iestatīšana

Kad startēšanas laikā tiek parādīta izvēlne Express Boot (Ātrā sāknēšana), ir pieejamas šādas izvēles iespējas:

- Lai izvēlnē Express Boot (Ātrā sāknēšana) norādītu sāknēšanas ierīci, piešķirtajā laikā atlasiet savu preferenci un pēc tam nospiediet taustiņu enter.
- Lai novērstu to, ka datorā kā noklusējums tiek atjaunots pašreizējais MultiBoot iestatījums, pirms piešķirtā laika beigām nospiediet jebkuru taustiņu. Dators netiks startēts, iekams nebūs atlasīta sāknēšanas ierīce un nospiests taustiņš enter.
- Lai ļautu datoram veikt startēšanu saskaņā ar pašreizējiem MultiBoot iestatījumiem, uzgaidiet, kamēr beidzas piešķirtais laiks.

# HP PC Hardware Diagnostics (UEFI) lietošana (tikai atsevišķiem modeļiem)

HP PC Hardware Diagnostics ir vienotais paplašināmais aparātprogrammatūras interfeiss (Unified Extensible Firmware Interface — UEFI), kas ļauj palaist diagnostikas pārbaudes, lai noteiktu, vai datora aparatūra darbojas pareizi. Šis rīks darbojas ārpus operētājsistēmas, lai atdalītu aparatūras bojājumus no problēmām, ko radījusi operētājsistēma vai citi programmatūras komponenti.

Lai palaistu HP PC Hardware Diagnostics UEFI:

1. Ieslēdziet vai restartējiet datoru, ātri nospiediet taustiņu esc un pēc tam nospiediet taustiņu f2.

Pēc taustiņa f2 nospiešanas sistēma BIOS meklē trīs vietas HP PC Hardware Diagnostics (UEFI) rīkiem šādā secībā:

a. Pievienotais USB disks

**EXPIEZĪME.** Lai lejupielādētu rīku HP PC Hardware Diagnostics (UEFI) USB diskā, skatiet sadaļu Rīka HP PC Hardware Diagnostics (UEFI) lejupielāde USB ierīcē 74. lpp.

- b. Cietais disks
- c. BIOS
- 2. Izmantojiet bulttaustiņus, lai atlasītu diagnostikas pārbaudes veidu, ko vēlaties palaist, un pēc tam izpildiet ekrānā redzamās instrukcijas.

**EXPIEZĪME.** Ja ir nepieciešams apturēt diagnostikas pārbaudi, kamēr tā darbojas, nospiediet taustinu esc.

## Rīka HP PC Hardware Diagnostics (UEFI) lejupielāde USB ierīcē

PPIEZĪME. Rīka HP PC Hardware Diagnostics (UEFI) lejupielādes norādījumi ir pieejami tikai angļu valodā.

Ir divas opcijas, kā lejupielādēt HP PC Hardware Diagnostics USB ierīcē:

1. opcija: HP PC Diagnostics mājas lapa — nodrošina piekļuvi UEFI jaunākajai versijai

- 1. Dodieties uz vietni <http://hp.com/go/techcenter/pcdiags>.
- 2. Noklikšķiniet uz saites UEFI lejupielādes un pēc tam atlasiet Palaist.

2. opcija: Atbalsta un draiveru lapa — nodrošina iepriekšējo un jaunāko versiju lejupielādes konkrētiem izstrādājumiem

- 1. Atveriet vietni <http://www.hp.com>.
- 2. Norādiet uz Support (Atbalsts) lapas augšdaļā un pēc tam noklikšķiniet uz Download Drivers (Lejupielādēt draiverus).
- 3. Tekstlodziņā ievadiet produkta nosaukumu un pēc tam noklikšķiniet uz Go (Atvērt).

– vai –

Noklikšķiniet uz Find Now (Meklēt tūlīt), lai ļautu HP automātiski noteikt jūsu produktu.

- 4. Atlasiet sava datora modeli un pēc tam atlasiet savu operētājsistēmu.
- 5. Sadaļā Diagnostika noklikšķiniet uz HP UEFI Support Environment.

– vai –

Noklikšķiniet uz Download (Lejupielādēt) un pēc tam atlasiet Run (Palaist).

# 12 Atbalsts

# Sazināšanās ar klientu atbalsta dienestu

Ja informācija, kas nodrošināta šajā lietošanas rokasgrāmatā vai utilītā Palīdzība un atbalsts, nesniedz atbildes uz jūsu jautājumiem, varat sazināties ar atbalsta dienestu. Lai uzzinātu par atbalsta iespējām ASV, dodieties uz vietni [http://www.hp.com/go/contactHP.](http://www.hp.com/go/contactHP) Lai uzzinātu par atbalsta iespējām visā pasaulē, dodieties uz vietni [http://welcome.hp.com/country/us/en/wwcontact\\_us.html.](http://welcome.hp.com/country/us/en/wwcontact_us.html)

Šajā vietnē varat:

tērzēt tiešsaistē ar HP speciālistu;

PIEZĪME. Ja atbalsta tērzēšana nav pieejama noteiktā valodā, tā ir pieejama angļu valodā.

- atrast klientu atbalsta dienesta tālruņu numurus;
- atrast HP servisa centru.

# <span id="page-85-0"></span>Uzlīmes

Datoram piestiprinātās uzlīmes sniedz informāciju, kas var būt nepieciešama, lai novērstu sistēmas darbības traucējumus vai atrodoties ar datoru ceļojumā ārzemēs.

SVARĪGI! Visas šajā sadaļā aprakstītās etiķetes atrodas tastatūras apakšā un planšetdatora aizmugurē.

● Apkopes uzlīme — nodrošina svarīgu informāciju par jūsu datora identificēšanu. Sazinoties ar atbalsta dienestu, jums var prasīt sērijas numuru un, iespējams, arī produkta numuru vai modeļa numuru. Atrodiet šos numurus, pirms sazināties ar atbalsta dienestu.

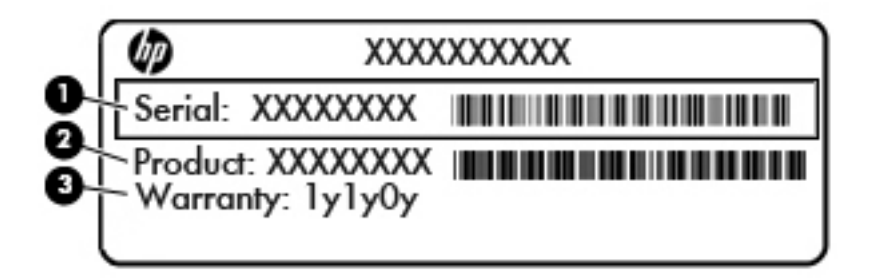

#### Komponents

- (1) Sērijas numurs
- (2) Produkta numurs
- (3) Garantijas periods
- Microsoft® autentiskuma sertifikāta uzlīme (tikai atsevišķiem modeļiem pirms operētājsistēmas Windows 8) ietver Windows produkta atslēgu. Produkta atslēga var būt nepieciešama, lai novērstu operētājsistēmas problēmas vai atjauninātu to. HP platformām, kurās ir sākotnēji instalēta operētājsistēma Windows 8 vai Windows 8.1, nav fiziskas uzlīmes, bet tajās ir elektroniski instalēta digitālā produkta atslēga.
- **PIEZĪME.** Veicot operētājsistēmas Windows 8 vai Windows 8.1 pārinstalēšanu ar HP apstiprinātajām atkopšanas metodēm, Microsoft operētājsistēmas automātiski atpazīst un aktivizē šo digitālo produkta atslēgu.
- Normatīvo datu uzlīme(s) sniedz normatīvo informāciju par datoru.
- Bezvadu sakaru sertifikācijas uzlīme(s) nodrošina informāciju par atsevišķi iegādājamām bezvadu ierīcēm un to valstu vai reģionu apstiprinājuma marķējumiem, kurās šīs ierīces ir atļauts lietot.

# <span id="page-86-0"></span>13 Specifikācijas

# Ieejas strāva

Šajā sadaļā iekļautā informācija par strāvu var būt noderīga, ja datoru vēlaties ņemt līdzi ārzemju ceļojumā.

Dators izmanto līdzstrāvu, ko var nodrošināt no maiņstrāvas vai līdzstrāvas avota. Maiņstrāvas avota nominālvērtībai jābūt 100–240 V, 50–60 Hz. Kaut arī datoru var darbināt no savrupa līdzstrāvas avota, tas ir jādarbina tikai ar tādu maiņstrāvas adapteri vai līdzstrāvas avotu, kuru šim datoram nodrošina vai kura izmantošanu ir apstiprinājis uzņēmums HP.

Dators var darboties ar līdzstrāvu, ja ir ievēroti tālāk minētie nosacījumi.

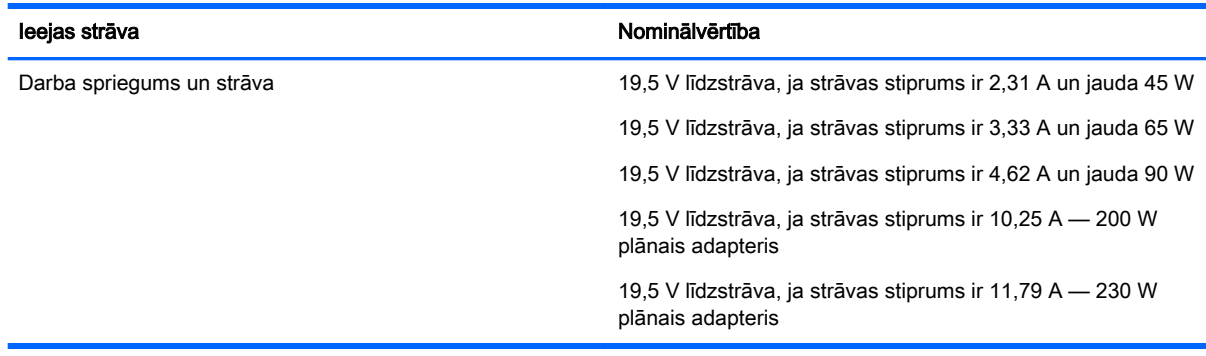

**PIEZĪME.** Šis produkts ir paredzēts Norvēģijas IT strāvas sistēmai ar vidējo kvadrātisko starpfāžu spriegumu, kas nepārsniedz 240 V rms.

PIEZĪME. Datora darba spriegums un strāva ir norādīti uz sistēmas normatīvo datu uzlīmes.

# Darba vide

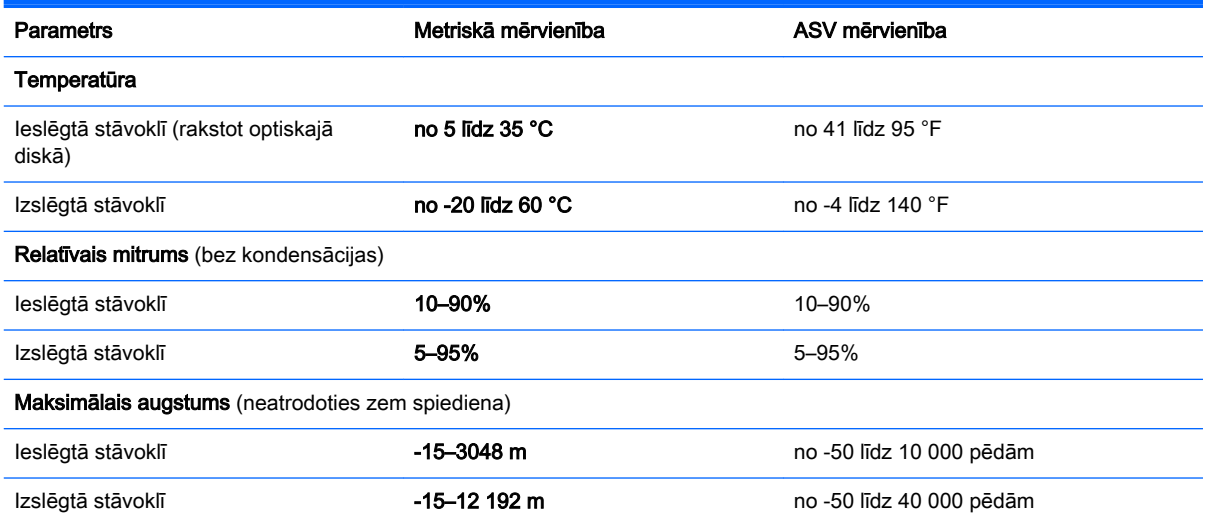

# <span id="page-87-0"></span>A Datora sagatavošana ceļojumam vai transportēšanai

Iepazīstieties ar padomiem par aparatūras drošību, kas ir jāņem vērā, ja dators ir jāņem līdzi ceļojumā vai tas ir jātransportē.

- Sagatavojiet datoru ceļošanai vai transportēšanai šādi:
	- Dublējiet datorā esošo informāciju ārējā diskdzinī.
	- Izņemiet no datora visus diskus un ārējās datu nesēju kartes, piemēram, atmiņas kartes.
	- Izslēdziet un pēc tam atvienojiet visas ārējās ierīces.
	- Izslēdziet datoru.
- Nemiet līdzi savas informācijas dublējumkopiju. Glabājiet dublējumu atsevišķi no datora.
- Ceļojot ar lidmašīnu, datoru pārvadājiet kā rokas bagāžu; nereģistrējiet to kopā ar pārējām ceļojuma somām.
- A UZMANĪBU! Izvairieties no diskdziņa pakļaušanas magnētiskajam laukam. Magnētiskais lauks ir, piemēram, tādam drošības aprīkojumam kā lidostu kontroles vārtiem un drošības pārbaudes zižļiem. Lidostu slīdlentes un līdzīgas drošības iekārtas, kas pārbauda rokas bagāžu, magnētiskā lauka vietā izmanto rentgenstarus un nebojā diskdziņus.
- Ja lidojuma laikā vēlaties izmantot datoru, ieklausieties lidojuma laikā atskaņotajos paziņojumos par to, kad ir atļauts lietot datoru. Datora lietošanu lidojuma laikā regulē lidsabiedrība.
- Ja dators vai diskdzinis tiek nosūtīts pa pastu, izmantojiet piemērotu aizsargiepakojumu un marķējiet to kā "FRAGILE" (PLĪSTOŠS).

Ja datoram ir uzstādīta bezvadu ierīce, dažās vietās šādu ierīču izmantošana var būt aizliegta. Šādi ierobežojumi var pastāvēt lidmašīnās, slimnīcās, sprāgstvielu tuvumā un bīstamās vietās. Ja neesat pārliecināts par kādas ierīces izmantošanas nosacījumiem, pirms tās ieslēgšanas lūdziet atbildīgajām personām atļauju to izmantot.

- Ja ceļojat uz ārzemēm, ievērojiet šos ieteikumus:
	- Pārbaudiet, kādi ir ar datoriem saistītie muitas noteikumi katrā no ceļojuma maršruta valstīm un reģioniem.
	- Noskaidrojiet, kādas prasības strāvas vadam un adapterim ir katrā atrašanās vietā, kur plānojat izmantot datoru. Spriegums, frekvence un kontaktdakšas konfigurācija var atšķirties.
		- $\Lambda$  BRĪDINĀJUMS! Lai mazinātu elektriskās strāvas trieciena, aizdegšanās vai iekārtas bojājumu risku, nemēģiniet pieslēgt datoru, izmantojot citām ierīcēm paredzētus sprieguma pārveidošanas komplektus.

# <span id="page-88-0"></span>B Problēmu novēršana

# Resursi problēmu novēršanai

Piekļūstiet saitēm uz tīmekļa vietnēm un skatiet papildinformāciju par datoru, izmantojot utilītu Palīdzība un atbalsts. Lai piekļūtu utilītai Palīdzība un atbalsts, atlasiet Sākt > Palīdzība un atbalsts.

**EX PIEZĪME.** Dažiem pārbaudes vai labošanas rīkiem ir nepieciešams savienojums ar internetu. HP nodrošina arī papildu rīkus, kuriem nav nepieciešams savienojums ar internetu.

● Sazinieties ar HP atbalsta dienestu. Lai uzzinātu par atbalsta iespējām ASV, dodieties uz vietni <http://www.hp.com/go/contactHP>. Lai uzzinātu par atbalsta iespējām visā pasaulē, dodieties uz vietni [http://welcome.hp.com/country/us/en/wwcontact\\_us.html.](http://welcome.hp.com/country/us/en/wwcontact_us.html)

Izvēlieties kādu no šiem atbalsta veidiem:

tērzēt tiešsaistē ar HP speciālistu;

PIEZĪME. Ja tērzēšana nav pieejama noteiktā valodā, tā ir pieejama angļu valodā.

- atrast HP atbalsta dienesta tālrunu numurus visā pasaulē;
- atrast HP servisa centru.

## Problēmu novēršana

Turpmākajās sadaļās ir sniegts biežāk sastopamo problēmu apraksts un to risinājumi.

#### Neizdodas startēt datoru

Ja dators neieslēdzas, nospiežot strāvas pogu, šie ieteikumi var jums palīdzēt noteikt, kāpēc nevar startēt datoru:

Ja dators ir pievienots maiņstrāvas kontaktligzdai, pārbaudiet, vai ligzda nodrošina atbilstošu strāvu, pievienojot tai citu elektroiekārtu.

**FIEZĪME.** Izmantojiet tikai datora komplektācijā iekļauto maiņstrāvas adapteri vai šim datoram HP apstiprinātu adapteri.

Ja dators ir pievienots ārējam strāvas avotam, kas nav maiņstrāvas kontaktligzda, izmantojot maiņstrāvas adapteri, pievienojiet datoru maiņstrāvas kontaktligzdai. Pārliecinieties, vai strāvas vads un maiņstrāvas adapteris ir cieši pievienots.

### Datora ekrāns ir tukšs

Ja ekrāns ir tukšs, bet jūs neesat izslēdzis datoru, iemesls var būt viens vai vairāki no šiem iestatījumiem:

Dators, iespējams, ir miega režīmā. Lai izietu no miega režīma, īsi nospiediet strāvas pogu. Miega režīms ir enerģijas taupīšanas līdzeklis, kas izslēdz displeju. Miega režīmu var aktivizēt sistēma, kad dators ir ieslēgts, bet netiek lietots, vai kad tā akumulatora uzlādes līmenis ir zems. Lai mainītu šos un citus enerģijas iestatījumus, Windows darbvirsmas paziņojumu apgabalā, kas atrodas uzdevumjoslas labajā malā, ar peles labo pogu noklikšķiniet uz ikonas Akumulators un pēc tam uz Preferences.

lespējams, attēla rādīšana datora ekrānā nav iestatīta. Lai pārnestu attēlu uz datora ekrānu, nospiediet taustiņu kombināciju fn+f4. Lielākajai daļai datoru modeļu, kad tiek pievienots papildu ārējais displejs, piemēram, monitors, attēls var tikt parādīts vai nu datora ekrānā, vai ārējā displejā, vai abās ierīcēs vienlaikus. Atkārtoti nospiežot taustiņu fn+f4, attēls pārmaiņus tiek parādīts datora displejā, vienā vai vairākos ārējos displejos un visās ierīcēs vienlaikus.

### Programmatūra nedarbojas pareizi

Ja programmatūra nereaģē vai nedarbojas normāli, restartējiet datoru. Noklikšķiniet uz Sākt, noklikšķiniet uz bultinas blakus pogai Izslēgt un pēc tam atlasiet Restartēt. Ja nevarat restartēt datoru, izmantojot šo procedūru, skatiet nākamo sadaļu Dators ir ieslēgts, taču nereaģē 80. lpp.

## Dators ir ieslēgts, taču nereaģē

Ja dators ir ieslēgts, taču nereaģē uz programmatūras vai tastatūras komandām, izmēģiniet šādas ārkārtas izslēgšanas procedūras norādītajā secībā, līdz izdodas izslēgt datoru:

UZMANĪBU! Ārkārtas izslēgšanas rezultātā tiek zaudēta nesaglabātā informācija.

- Nospiediet strāvas pogu un turiet to nospiestu vismaz 5 sekundes.
- Atvienojiet datoru no ārējā strāvas avota un izņemiet akumulatoru.

#### Dators ir pārmērīgi silts

Tas ir normāli, ja, pieskaroties datoram tā darbības laikā, tas ir silts. Tomēr, ja tas ir *neparasti* silts, datora ventilācijas atveres var būt aizsprostotas.

Ja jums šķiet, ka dators ir pārkarsis, ļaujiet tam atdzist līdz istabas temperatūrai. Pēc tam, izmantojot datoru, nodrošiniet, lai neviena ventilācijas atvere netiktu aizsprostota.

 $\bigwedge$ BRĪDINĀJUMS! Lai samazinātu apdegumu gūšanas vai datora pārkaršanas iespēju, neturiet datoru tieši klēpī un neaizsprostojiet datora ventilācijas atveres. Izmantojiet datoru tikai uz cietas, līdzenas virsmas. Nepieļaujiet, ka cita cieta virsma, piemēram, blakus novietots papildu printeris, vai kāda mīksta virsma, piemēram, spilveni, segas vai apģērbs, bloķē gaisa plūsmu. Neļaujiet maiņstrāvas adapterim darbības laikā saskarties ar ādu vai mīkstu virsmu, piemēram, spilveniem, segām vai apģērbu. Dators un maiņstrāvas adapteris atbilst lietotājam pieejamās virsmas temperatūras ierobežojumiem, ko nosaka Starptautiskais informācijas tehnoloģijas iekārtu drošības standarts (IEC 60950).

PIEZĪME. Lai atdzesētu iekšējos komponentus un nepieļautu to pārkaršanu, automātiski tiek ieslēgts datora ventilators. Tas ir normāli, ja darbības laikā iekšējais ventilators tiek pārmaiņus ieslēgts un izslēgts.

### Nedarbojas kāda no ārējām ierīcēm

Ja ārējā ierīce nedarbojas kā paredzēts, rīkojieties šādi:

- leslēdziet ierīci, ievērojot ražotāja norādījumus.
- Pārliecinieties, vai visi ierīces savienojumi ir droši.
- Pārliecinieties, vai ierīcei tiek nodrošināta elektriskās strāvas padeve.
- Pārliecinieties, vai ierīce ir saderīga ar operētājsistēmu (īpaši, ja ierīce nav jauna).
- Pārliecinieties, vai ir instalēti pareizie draiveri un vai tie ir atjaunināti.

## Nedarbojas bezvadu tīkla savienojums

Ja bezvadu tīkla savienojums nedarbojas kā paredzēts, izmantojiet šos ieteikumus:

- Lai iespējotu vai atspējotu bezvadu vai vadu tīkla ierīci, Windows darbvirsmas paziņojumu apgabalā, kas atrodas uzdevumjoslas labajā malā, ar labo peles pogu noklikšķiniet uz Tīkla savienojums. Lai iespējotu ierīces, atzīmējiet izvēles rūtiņu izvēlnes opcijā. Lai atspējotu ierīci, noņemiet atzīmi no izvēles rūtiņas.
- Pārliecinieties, vai ir ieslēgta datora bezvadu ierīce.
- Pārliecinieties, vai datora bezvadu antenas ir brīvas no škēršliem.
- Pārliecinieties, vai kabelis vai DSL modems un tā strāvas vads ir pareizi pievienoti un vai deg indikatori.
- Pārliecinieties, vai bezvadu maršrutētājs vai piekļuves punkts ir pareizi pievienots tā strāvas adapterim un kabeļmodemam vai DSL modemam un vai deg indikatori.
- Atvienojiet un vēlreiz pievienojiet visus kabeļus, kā arī izslēdziet un ieslēdziet ierīces.

# <span id="page-91-0"></span>C Elektrostatiskā izlāde

Elektrostatiskā izlāde ir statiskās elektrības atbrīvošanās, kad saskaras divi priekšmeti, piemēram, strāvas trieciens, ko saņemat, staigājot pa paklāju un skarot durvju metāla rokturi.

Statiskās elektrības izlāde no pirkstiem vai citiem elektrostatiskiem vadītājiem var sabojāt elektroniskos komponentus. Lai novērstu datora sabojāšanas, diskdziņa sabojāšanas vai informācijas zuduma risku, ievērojiet šos piesardzības noteikumus:

- Ja noņemšanas vai instalēšanas instrukcijās norādīts atvienot datoru no strāvas avota, atvienojiet to pēc tam, kad dators ir pareizi zemēts un pirms tiek noņemts vāks.
- Glabājiet komponentus pret elektrostatisko izlādi drošos konteineros, līdz esat gatavs tos uzstādīt.
- Izvairieties no kontaktdakšu, vadu un shēmu skaršanas. Pieskarieties elektroniskajiem komponentiem iespējami reti.
- Izmantojiet nemagnētiskus instrumentus.
- Pirms rīkojaties ar komponentiem, izlādējiet statisko elektrību, pieskaroties komponenta nekrāsotajai metāla virsmai.
- Ja komponents tiek noņemts, ievietojiet to pret elektrostatisko izlādi drošā konteinerā.

Ja nepieciešama papildinformācija par statisko elektrību vai palīdzība komponentu noņemšanā vai uzstādīšanā, sazinieties ar HP atbalsta dienestu.

# Alfabētiskais rādītājs

#### A

administratora parole [50](#page-59-0) aizsardzības ar paroli aktivizējot iestatīšana [38](#page-47-0) akumulatora pārbaudes rīks [39](#page-48-0) akumulatora strāva [38](#page-47-0) akumulators atlikušā uzlādes līmeņa parādīšana [39](#page-48-0) enerģijas ekonomēšana [40](#page-49-0) izlāde [39](#page-48-0) zems akumulatora uzlādes līmenis [40](#page-49-0) apkārtējā apgaismojuma sensors [8](#page-17-0) atkopšana, sistēma [65](#page-74-0) atkopšanas datu nesējs, lietošana, lai veiktu atjaunošanu [67](#page-76-0) atkopšanas datu nesējs; izveide [63](#page-72-0) atkopšanas nodalījums [66](#page-75-0) atkopšanas rīki [63](#page-72-0) atkopšanas rīki; Windows [65](#page-74-0) atmiņas karšu lasītājs, identificēšana [6,](#page-15-0) [12](#page-21-0) atmiņas karte atbalstītie formāti [44](#page-53-0) ievietošana [44](#page-53-0) iznemšana [44](#page-53-0) atmiņas karte, identificēšana [6](#page-15-0), [12](#page-21-0) audio ieejas (mikrofona) ligzda, identificēšana [6,](#page-15-0) [14](#page-23-0) audio izejas (austiņu) ligzda, identificēšana [6,](#page-15-0) [14](#page-23-0) audiofunkcijas, pārbaude [32](#page-41-0) audiofunkciju pārbaude [32](#page-41-0) austiņas un mikrofoni, pievienošana [32](#page-41-0) austiņu (audio izejas) ligzda [6,](#page-15-0) [14](#page-23-0) automātiskā DriveLock parole nonemšana [58](#page-67-0) Automātiskā DriveLock parole ievadīšana [57](#page-66-0)

### Ā

ārējais diskdzinis [48](#page-57-0) ārējās ierīces [48](#page-57-0) ārējs maiņstrāvas avots, lietošana [42](#page-51-0)

#### B

bezvadu antenas, identificēšana [7](#page-16-0) bezvadu sakaru indikators [17](#page-26-0) bezvadu sakaru poga [17](#page-26-0) bezvadu sakaru sertifikācijas uzlīme [76](#page-85-0) bezvadu sakaru vadīklas operētājsistēma [17](#page-26-0) poga [17](#page-26-0) bezvadu savienojuma indikators [10](#page-19-0) bezvadu tīkls (WLAN) darbības zona [21](#page-30-0) drošība [20](#page-29-0) korporatīvā WLAN savienojums [21](#page-30-0) lietošana [18](#page-27-0) nepieciešamais aprīkojums [20](#page-29-0) publiska WLAN savienojums [21](#page-30-0) savienojuma izveide [21](#page-30-0) BIOS atjauninājuma lejupielāde [70](#page-79-0) atjaunināšana [69](#page-78-0) versijas noteikšana [70](#page-79-0) Bluetooth ierīce [17](#page-26-0), [23](#page-32-0) Bluetooth uzlīme [76](#page-85-0) burtslēga indikators, identificēšana [10](#page-19-0)

### C

celošana ar datoru [78](#page-87-0) ceļošana, līdzi ņemot datoru [76](#page-85-0) centrmezgli [46](#page-55-0) cietais disks ārējais [48](#page-57-0) cietā diska atjaunošana [66](#page-75-0) cietā diska atkopšana [66](#page-75-0)

ciparslēga indikators [10](#page-19-0) ciparslēgs, ārējā papildtastatūra [30](#page-39-0) Computer Setup BIOS administratora parole [51](#page-60-0) DriveLock parole [53](#page-62-0) navigācija un izvēle [68](#page-77-0) rūpnīcas iestatījumu atjaunošana [69](#page-78-0)

#### D

darba vide [77](#page-86-0) datora apkope [61](#page-70-0) datora izslēgšana [36](#page-45-0) datora tīrīšana [61](#page-70-0) dators, celošana [78](#page-87-0) datu nesēja diskdzinis [36](#page-45-0) diskdziņi ārējais [48](#page-57-0) cietais [48](#page-57-0) optiskais [48](#page-57-0) Displeja ports identificēšana [13](#page-22-0) displeja ports, pievienošana [33](#page-42-0) divpirkstu klikšķis, skārienpaneļa žesti [27](#page-36-0) DriveLock parole apraksts [53](#page-62-0) iestatīšana [54](#page-63-0) ievadīšana [55](#page-64-0) maina [56](#page-65-0) noņemšana [57](#page-66-0) drošība, bezvadu tīkls [20](#page-29-0) dublējumi atkopšana [65](#page-74-0) izveide [64](#page-73-0) dublēšana un atjaunošana [65](#page-74-0) dublēšanas rīki [63](#page-72-0) DVD disks Driver Recovery (Draiveru atkopšana), izveide [63](#page-72-0) lietošana, lai veiktu atjaunošanu [67](#page-76-0)

#### E

ekonomēšana, enerģijas [40](#page-49-0) elektrostatiskā izlāde [82](#page-91-0) enerģija ekonomēšana [40](#page-49-0) opcijas [36](#page-45-0) enerģijas opciju iestatīšana [36](#page-45-0) enerģijas taupīšanas stāvokļi [36](#page-45-0)

#### F

f11 atkopšana [66](#page-75-0) funkcijas taustiņi, identificēšana [11](#page-20-0)

#### G

GPS [23](#page-32-0)

#### H

hibernācija aktivizēšana [37](#page-46-0) iziešana [37](#page-46-0) HP atkopšanas nodalījums lietošana, lai veiktu atkopšanu [66](#page-75-0) pārbaude, vai pastāv [66](#page-75-0) HP Client Configuration Manager [59](#page-68-0) HP mobilo platjoslas sakaru modulis, atspējots [22](#page-31-0) HP Recovery Disc Creator, lietošana [63](#page-72-0)

#### I

ieejas strāva [77](#page-86-0) iegultā cipartastatūra, identificēšana [11](#page-20-0), [30](#page-39-0) iekšējais mikrofons, identificēšana [5](#page-14-0) iekšējie mikrofoni, identificēšana [8,](#page-17-0) [12](#page-21-0) ierakstāms datu nesējs [36](#page-45-0) iestatīšanas utilītprogramma navigācija un izvēle [68](#page-77-0) rūpnīcas iestatījumu atjaunošana [69](#page-78-0) indikatori bezvadu [10](#page-19-0) burtslēgs [10](#page-19-0) ciparslēgs [10](#page-19-0) maiņstrāvas adapteris/ akumulators [13](#page-22-0)

mikrofona izslēgšana [10](#page-19-0) skārienpanelis [10](#page-19-0) informācija par akumulatoru, atrašana [39](#page-48-0) interneta savienojuma iestatīšana [20](#page-29-0) izslēgšana [36](#page-45-0)

#### J

Java karte definēts [45](#page-54-0) ievietošana [45](#page-54-0) izņemšana [45](#page-54-0)

#### K

kabeli USB [47](#page-56-0) kameras zibspuldze, identificēšana [5](#page-14-0) karstie taustiņi apraksts [30](#page-39-0) lietošana [30](#page-39-0) karstie taustiņi, multivide [31](#page-40-0) komponenti displejs [7](#page-16-0) kreisā puse [14](#page-23-0) labā puse [12](#page-21-0) korporatīvā WLAN savienojums [21](#page-30-0) kritiskie atjauninājumi, programmatūra [59](#page-68-0) kritisks akumulatora uzlādes līmenis [36](#page-45-0)

#### L

lasāms datu nesējs [36](#page-45-0) LCD rotācijas bloķēšana identificēšana [14](#page-23-0) lietošana ārējs maiņstrāvas avots [42](#page-51-0) enerģijas taupīšanas stāvokļi [36](#page-45-0) lietotāja parole [50](#page-59-0) ligzdas audio ievade (mikrofons) [6](#page-15-0), [14](#page-23-0) audio izeja (austiņas) [6](#page-15-0), [14](#page-23-0)

#### M

maiņstrāvas adaptera pārbaude [43](#page-52-0)

Maiņstrāvas adaptera/akumulatora indikators [13](#page-22-0) maiņstrāvas adapteris, pārbaude [43](#page-52-0) Microsoft autentiskuma sertifikāta uzlīme [76](#page-85-0) miega režīms aktivizēšana [37](#page-46-0) iziešana [37](#page-46-0) mikrofona (audio ieejas) ligzda, identificēšana [6,](#page-15-0) [14](#page-23-0) mikrofona izslēgšanas indikators, identificēšana [10](#page-19-0) multivides darbību vadīklas [31](#page-40-0) multivides karstie taustiņi [31](#page-40-0)

#### N

nereaģējoša sistēma [36](#page-45-0) normatīvo datu informācija bezvadu sakaru sertifikācijas uzlīmes [76](#page-85-0) normatīvo datu uzlīme [76](#page-85-0)

### O

operētājsistēmas Windows 7 datu nesējs izveide [63](#page-72-0) lietošana, lai veiktu atiaunošanu [67](#page-76-0) operētājsistēmas Windows 7 DVD disks izveide [63](#page-72-0) lietošana, lai veiktu atjaunošanu [67](#page-76-0) optiskais diskdzinis [48](#page-57-0)

#### P

papildtastatūra iegultā ciparu [11](#page-20-0) papildtastatūra, ārējā ciparslēgs [30](#page-39-0) lietošana [30](#page-39-0) papildu ārējās ierīces, izmantošana [48](#page-57-0) paroles administrators [50](#page-59-0) BIOS administrators [51](#page-60-0) DriveLock [53](#page-62-0) lietotājs [50](#page-59-0) pārmantojamības atbalsts, USB [68](#page-77-0)

pele, ārējā preferenču iestatīšana [25](#page-34-0) pirkstu nospiedumu lasītājs [60](#page-69-0) Pirkstu nospiedumu lasītājs, identificēšana [9](#page-18-0) pogas enerģija [6](#page-15-0), [12](#page-21-0) multivide [31](#page-40-0) skaļums [5](#page-14-0), [14,](#page-23-0) [31](#page-40-0) skārienpaneļa kreisā [9](#page-18-0) skārienpanela labā [9](#page-18-0) strāva [36](#page-45-0) porti Displeja ports [13,](#page-22-0) [33](#page-42-0) USB 3.0 uzlāde (ar strāvas padevi) [13](#page-22-0) pretvīrusu programmatūra [58](#page-67-0) problēmas, atrisināšana [79](#page-88-0) produkta nosaukums un numurs, datora [76](#page-85-0) programmatūra kritiskie atjauninājumi [59](#page-68-0) pretvīrusu [58](#page-67-0) ugunsmūris [59](#page-68-0) publiska WLAN savienojums [21](#page-30-0)

#### R

rādītājierīces, preferenču iestatīšana [25](#page-34-0)

#### S

savienojuma izveide ar WLAN [21](#page-30-0) savienotājs, strāvas [13](#page-22-0) savilkšana ar diviem pirkstiem, skārienpaneļa žests [26](#page-35-0) sākuma labošanas rīks, lietošana [65](#page-74-0) sērijas numurs [76](#page-85-0) sērijas numurs, datora [76](#page-85-0) SIM ievietošana [22](#page-31-0) SIM kartes slots\* [6,](#page-15-0) [13](#page-22-0) skalruni [8](#page-17-0) skaļuma regulēšanas poga, identificēšana [5,](#page-14-0) [14](#page-23-0) skaļums pogas [31](#page-40-0) regulēšana [31](#page-40-0) taustiņi [31](#page-40-0)

skārienpanelis lietošana [25](#page-34-0) pogas [9](#page-18-0) skārienpaneļa indikators, identificēšana [10](#page-19-0) skārienpaneļa pagriešanas žests [27](#page-36-0) skārienpaneļa ritināšanas žests [26](#page-35-0) Skārienpaneļa zona identificēšana [9](#page-18-0) skārienpaneļa žesti divpirkstu klikšķis [27](#page-36-0) lietošana [25](#page-34-0) pagriešana [27](#page-36-0) ritināšana [26](#page-35-0) savilkšana ar diviem pirkstiem, lai tuvinātu vai tālinātu [26](#page-35-0) slēdzis, strāva [36](#page-45-0) sloti atmiņas karšu lasītājs [6](#page-15-0), [12](#page-21-0) viedkarte [14](#page-23-0) strāva akumulators [38](#page-47-0) strāvas poga [36](#page-45-0) strāvas poga, identificēšana [6,](#page-15-0) [12](#page-21-0) strāvas savienotājs, identificēšana [13](#page-22-0) strāvas slēdzis [36](#page-45-0)

#### T

tastatūra identificēšana [30](#page-39-0) tastatūras karstie taustiņi, identificēšana [30](#page-39-0) taustini esc [11](#page-20-0) fn [11](#page-20-0) funkcija [11](#page-20-0) multivide [31](#page-40-0) skalums [31](#page-40-0) Windows taustiņš [11](#page-20-0) taustiņš esc, identificēšana [11](#page-20-0) taustiņš fn, identificēšana [11](#page-20-0), [30](#page-39-0) tīmekļa kamera [7](#page-16-0), [32](#page-41-0) tīmekļa kamera, identificēšana [5](#page-14-0), [7](#page-16-0)

#### U

ugunsmūra programmatūra [59](#page-68-0) USB 3.0 ports [14](#page-23-0) USB 3.0 uzlādes ports ar strāvas padevi, identificēšana [13](#page-22-0) USB centrmezgli [46](#page-55-0) USB ierīces apraksts [46](#page-55-0) noņemšana [47](#page-56-0) pievienošana [47](#page-56-0) USB pārmantojamības atbalsts [68](#page-77-0) USB porti, identificēšana [14](#page-23-0) USB vads, pievienošana [47](#page-56-0) uzlīmes bezvadu ierīces sertifikācija [76](#page-85-0) Bluetooth [76](#page-85-0) Microsoft autentiskuma sertifikāts [76](#page-85-0) normatīvie dati [76](#page-85-0) sērijas numurs [76](#page-85-0) WLAN [76](#page-85-0)

#### V

ventilācijas atveres, identificēšana [5](#page-14-0) video [33](#page-42-0) viedkaršu slots [14](#page-23-0) viedkarte definēts [45](#page-54-0) ievietošana [45](#page-54-0) iznemšana [45](#page-54-0)

#### W

WiGig antena, identificēšana [8](#page-17-0) Windows sākuma labošanas rīks, lietošana [65](#page-74-0) Windows taustiņš identificēšana [8](#page-17-0) Windows taustiņš, identificēšana [11](#page-20-0) WLAN antenas, identificēšana [7](#page-16-0) WLAN ierīce [18,](#page-27-0) [76](#page-85-0) WLAN iestatīšana [20](#page-29-0) WLAN uzlīme [76](#page-85-0) WWAN antenas, identificēšana [7](#page-16-0) WWAN ierīce [17,](#page-26-0) [21](#page-30-0)

#### Z

zems akumulatora uzlādes līmenis [40](#page-49-0)